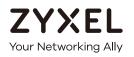

# User's Guide

# NBG6615

AC1200 MU-MIMO Dual-Band Wireless Gigabit Router

## **Default Login Details**

| Login URL | http://192.168.212.1 |
|-----------|----------------------|
| User Name | admin                |
| Password  | 1234                 |

Version 1.0 Edition 1, 07/2018

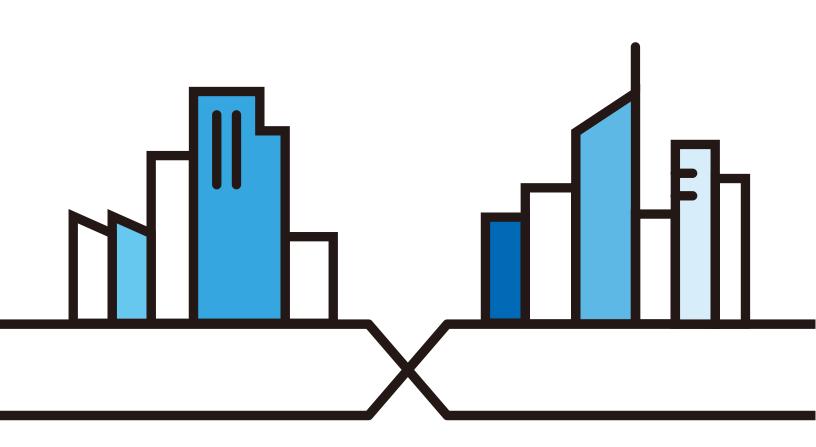

Copyright © 2018 Zyxel Communications Corporation

### **IMPORTANT!**

### READ CAREFULLY BEFORE USE.

## KEEP THIS GUIDE FOR FUTURE REFERENCE.

Screenshots and graphics in this book may differ slightly from what you see due to differences in release versions or your computer operating system. Every effort has been made to ensure that the information in this manual is accurate.

### **Related Documentation**

- Quick Start Guide
  - The Quick Start Guide shows how to connect the managed device.
- More Information

Go to support.zyxel.com to find other information on the NBG6615.

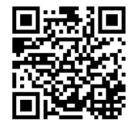

# **Contents Overview**

| User's Guide                   | 10 |
|--------------------------------|----|
| Introduction                   |    |
| The Web Configurator           |    |
| Connection Wizard              |    |
| Modes                          |    |
| Tutorials                      |    |
| Technical Reference            | 53 |
| Wireless LAN                   |    |
| WAN                            |    |
| LAN                            |    |
| DHCP Server                    |    |
| Network Address Translation    |    |
| Dynamic DNS                    |    |
| Static Route                   |    |
| Firewall                       |    |
| Content Filter                 |    |
| Remote Management              |    |
| Universal Plug-and-Play (UPnP) |    |
| Bandwidth MGMT                 |    |
| System                         |    |
| Logs                           |    |
| Tools                          |    |
| Sys OP Mode                    |    |
| Language                       |    |
| Troubleshooting                |    |

# Table of Contents

| Contents Overview                       | 3  |
|-----------------------------------------|----|
| Table of Contents                       | 4  |
| Part I: User's Guide                    | 10 |
| Chapter 1<br>Introduction               | 11 |
| 1.1 Overview                            | 11 |
| 1.2 Securing the NBG6615                |    |
| 1.3 LEDs                                |    |
| 1.4 The WPS Button                      |    |
| 1.4.1 Using the WPS Button              |    |
| 1.5 Reboot/Reset Button                 |    |
| 1.6 Wall Mounting                       |    |
| Chapter 2<br>The Web Configurator       | 16 |
| 2.1 Overview                            |    |
| 2.2 Accessing the Web Configurator      |    |
| 2.3 Resetting the NBG6615               |    |
| Chapter 3<br>Connection Wizard          | 20 |
| 3.1 Wizard Setup                        |    |
| Chapter 4<br>Modes                      | 28 |
| 4.1 Overview                            |    |
| 4.2 Setting your NBG6615 to Router Mode |    |
| 4.2.1 Status Screen (Router Mode)       |    |
| 4.2.2 Router Mode Navigation Panel      |    |
| 4.3 Setting your NBG6615 to AP Mode     |    |
| 4.3.1 Status Screen (AP Mode)           |    |
| 4.3.2 AP Navigation Panel               |    |
| Chapter 5<br>Tutorials                  |    |

| 5.1 Overview                                                                       | 39 |
|------------------------------------------------------------------------------------|----|
| 5.2 How to Connect to the Internet from an AP                                      | 39 |
| 5.3 Configure Wireless Security Using WPS on both your NBG6615 and Wireless Client | 39 |
| 5.3.1 Push Button Configuration                                                    | 40 |
| 5.3.2 PIN Configuration                                                            | 41 |
| 5.4 Enable and Configure Wireless Security without WPS on your NBG6615             | 43 |
| 5.4.1 Configure Your Wireless Client                                               | 44 |
| 5.5 Using Multiple SSIDs on the NBG6615                                            | 46 |
| 5.5.1 Configuring Security Settings of Multiple SSIDs                              | 47 |
| 5.6 Installing UPnP in Windows 7 Example                                           | 50 |
| 5.7 Using Bandwidth Management on the NBG6615                                      | 50 |

| Part II: Technical Reference |
|------------------------------|
|------------------------------|

## Chapter 6

| Wireless LAN                               | 54 |
|--------------------------------------------|----|
| 6.1 Overview                               |    |
| 6.2 What You Can Do                        | 55 |
| 6.3 What You Should Know                   | 55 |
| 6.3.1 Wireless Security Overview           |    |
| 6.3.2 MBSSID                               |    |
| 6.3.3 MAC Address Filter                   |    |
| 6.3.4 Encryption                           | 57 |
| 6.3.5 WPS                                  | 57 |
| 6.4 General Wireless LAN Screen            | 57 |
| 6.4.1 No Security                          | 59 |
| 6.4.2 WPA2-PSK or WPA-PSK/WPA2-PSK         | 59 |
| 6.5 MAC Filter                             | 60 |
| 6.6 Wireless LAN Advanced Screen           |    |
| 6.7 WPS Screen                             |    |
| 6.8 WPS Station Screen                     |    |
| 6.9 Scheduling Screen                      |    |
| 6.10 MBSSID Screen                         |    |
| Chapter 7                                  |    |
| WAN                                        | 68 |
| 7.1 Overview                               | 68 |
| 7.2 What You Need To Know                  |    |
| 7.2.1 Configuring Your Internet Connection |    |
| 7.3 Internet Connection Screen             |    |
| 7.3.1 Static IP                            |    |

| 7.3.2 DHCP Client                                     |    |
|-------------------------------------------------------|----|
| 7.3.3 PPPoE Connection                                |    |
| 7.3.4 PPTP Connection                                 | 74 |
| 7.4 Advanced Screen                                   |    |
| Chapter 8                                             |    |
| LAN                                                   | 78 |
| 8.1 Overview                                          | 78 |
| 8.2 What You Need To Know                             |    |
| 8.2.1 IP Address and Subnet Mask                      |    |
| 8.2.2 DNS Server Address Assignment                   |    |
| 8.2.3 IP Pool Setup                                   |    |
| 8.2.4 LAN TCP/IP                                      |    |
| 8.3 LAN IP Screen                                     |    |
| Chapter 0                                             |    |
| Chapter 9<br>DHCP Server                              |    |
|                                                       | 00 |
| 9.1 Overview                                          |    |
| 9.2 What You Can Do                                   |    |
| 9.3 What You Need To Know                             |    |
| 9.4 General Screen                                    |    |
| 9.5 Static DHCP Screen                                |    |
| 9.6 Client List Screen                                |    |
| Chapter 10                                            |    |
| Network Address Translation                           | 86 |
| 10.1 Overview                                         |    |
| 10.2 What You Can Do                                  |    |
| 10.2.1 What You Need To Know                          |    |
| 10.3 General NAT Screen                               |    |
| 10.4 NAT Application Screen                           |    |
| 10.5 Port Triggering Screen                           |    |
| 10.6 Technical Reference                              |    |
| 10.6.1 NAT Port Forwarding: Services and Port Numbers |    |
| 10.6.2 NAT Port Forwarding Example                    |    |
| 10.6.3 Trigger Port Forwarding                        |    |
| 10.6.4 Trigger Port Forwarding Example                |    |
| 10.6.5 Two Points To Remember About Trigger Ports     |    |
| Chapter 11                                            |    |
| Dynamic DNS                                           | 95 |
| 11.1 Overview                                         |    |
| 11.2 Dynamic DNS Screen                               |    |

| Chapter 12<br>Static Route                   | 97  |
|----------------------------------------------|-----|
| 12.1 Overview                                |     |
| 12.2 IP Static Route Screen                  |     |
| Chapter 13<br>Firewall                       |     |
| 13.1 Overview                                | 100 |
| 13.2 What You Can Do                         |     |
| 13.3 What You Need To Know                   |     |
| 13.3.1 About the NBG6615 Firewall            |     |
| 13.3.2 VPN Pass Through Features             |     |
| 13.4 General Firewall Screen                 |     |
| 13.5 Services Screen                         |     |
| 13.6 MAC Filter Screen                       |     |
| Content Filter                               |     |
| 13.7 Overview                                |     |
| 13.8 What You Can Do                         |     |
| 13.9 Filter Screen                           |     |
| Chapter 14<br>Remote Management              | 107 |
| 14.1 Overview                                |     |
| 14.1.1 Remote Management Limitations         |     |
| 14.1.2 Remote Management and NAT             |     |
| 14.1.3 System Timeout                        |     |
| 14.2 WWW Screen                              |     |
| Chapter 15<br>Universal Plug-and-Play (UPnP) | 110 |
| 15.1 Overview                                |     |
| 15.2 What You Need to Know                   |     |
| 15.3 Configuring UPnP                        |     |
| 15.4 Installing UPnP in Windows 7 Example    |     |
| 15.4.1 Using UPnP in Windows XP Example      |     |
| 15.4.2 Web Configurator Easy Access          |     |
| Chapter 16<br>Bandwidth MGMT                 | 118 |
| 16.1 Overview                                |     |
| 16.2 What You Can Do                         |     |
| 16.3 What You Need To Know                   |     |

| 16.4 Bandwidth MGMT Screen                         |     |
|----------------------------------------------------|-----|
| 16.5 Advanced Screen                               |     |
| Chapter 17                                         |     |
| System                                             |     |
| 17.1 Overview                                      | 101 |
| 17.1 Overview                                      |     |
| 17.3 System General Screen                         |     |
| 17.5 System General Screen                         |     |
|                                                    |     |
| Chapter 18<br>Logs                                 | 104 |
| Logs                                               | 124 |
| 18.1 Overview                                      |     |
| 18.2 What You Need to Know                         |     |
| 18.3 View Log Screen                               |     |
| Chapter 19                                         |     |
| Tools                                              | 126 |
| 19.1 Overview                                      |     |
| 19.2 What You Can Do                               |     |
| 19.3 Firmware Upload Screen                        |     |
| 19.4 Configuration Screen                          |     |
| 19.4.1 Backup Configuration                        |     |
| 19.4.2 Restore Configuration                       |     |
| 19.4.3 Back to Factory Defaults                    |     |
| 19.5 Restart Screen                                |     |
| Chapter 20                                         |     |
| Sys OP Mode                                        |     |
|                                                    | 101 |
| 20.1 Overview                                      |     |
|                                                    |     |
| Chapter 21                                         | 100 |
| Language                                           |     |
| 21.1 Language Screen                               |     |
| Chapter 22                                         |     |
| Troubleshooting                                    | 135 |
| 22.1 Power, Hardware Connections, and LEDs         |     |
| 22.2 NBG6615 Access and Login                      |     |
| 22.3 Internet Access                               |     |
| 22.4 Resetting the NBG6615 to Its Factory Defaults |     |
| 22.5 Wireless Problems                             |     |

| Appendix A IP Addresses and Subnetting                      | 140 |
|-------------------------------------------------------------|-----|
| Appendix B Pop-up Windows, JavaScripts and Java Permissions | 149 |
| Appendix C Setting Up Your Computer's IP Address            | 158 |
| Appendix D Wireless LANs                                    | 185 |
| Appendix E Common Services                                  | 198 |
| Appendix F Legal Information                                | 201 |
| Appendix G Customer Support                                 | 208 |
| ndex                                                        | 214 |

# PART I User's Guide

# CHAPTER 1 Introduction

# 1.1 Overview

The NBG6615 extends the range of your existing wired network without additional wiring, providing easy network access to mobile users.

You can create the following connections using the NBG6615:

- LAN. You can connect network devices via the Ethernet ports of the NBG6615 so that they can communicate with each other and access the Internet.
- WLAN. Wireless clients can connect to the NBG6615 to access network resources.
- WAN. Connect to a broadband modem/router for Internet access.

Figure 1 NBG6615 Network

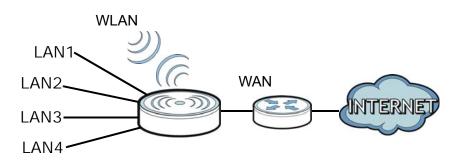

You can set up the NBG6615 with other IEEE 802.11b/g/n compatible devices in one of the following device modes:

- Router
- Access Point

Use a (supported) web browser to manage the NBG6615. Menus vary according to which mode you're using.

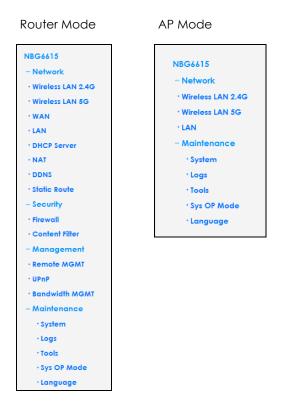

See Chapter 4 on page 28 for more information on these modes.

# 1.2 Securing the NBG6615

Do the following things regularly to make the NBG6615 more secure and to manage the NBG6615 more effectively.

- Change the password. Use a password that's not easy to guess and that consists of different types of characters, such as numbers and letters.
- Write down the password and put it in a safe place.
- Back up the configuration (and make sure you know how to restore it). Restoring an earlier working configuration may be useful if the device becomes unstable or even crashes. If you forget your password, you will have to reset the NBG6615 to its factory default settings. If you backed up an earlier configuration file, you would not have to totally re-configure the NBG6615. You could simply restore your last configuration.

# 1.3 LEDs

Figure 2 Front Panel

| Ċ | •<br>•<br>•<br>•<br>•<br>•<br>•<br>•<br>•<br>•<br>•<br>•<br>•<br>• | 3 |
|---|--------------------------------------------------------------------|---|

The following table describes the LEDs and the WPS button.

| LED          | COLOR | STATUS                 | DESCRIPTION                                                                                   |
|--------------|-------|------------------------|-----------------------------------------------------------------------------------------------|
| POWER        | White | On                     | The NBG6615 is receiving power and functioning properly.                                      |
| ds           |       | Off                    | The NBG6615 is not receiving power.                                                           |
| 0            |       | Blinking               | The NBG6615 is upgrading its firmware, restoring its configurations, or rebooting its system. |
| Internet     | White | On                     | An IP connection is available but there is no traffic.                                        |
| Æ            |       | Blinking               | The NBG6615 is sending/receiving data through the WAN.                                        |
|              |       | Off                    | An IP connection is not available.                                                            |
| WLAN_2.4G    | White | On                     | The NBG6615 is ready but is not sending/receiving data through the wireless LAN.              |
| ((()<br>2.4G |       | Blinking               | The NBG6615 is sending/receiving data through the wireless LAN.                               |
|              |       | Off                    | The wireless LAN is not ready or has failed.                                                  |
|              | Amber | Blinking               | The NBG6615 is negotiating a WPS connection with a wireless client via 2.4G.                  |
|              |       | Off                    | The WPS process is inactive.                                                                  |
|              |       | Solid for 5<br>seconds | Successful WPS connection.                                                                    |
| WLAN_5G      | White | On                     | The NBG6615 is ready but is not sending/receiving data through the wireless LAN.              |
|              |       | Blinking               | The NBG6615 is sending/receiving data through the wireless LAN.                               |
|              |       | Off                    | The WPS status is not configured or disabled.                                                 |
|              | Amber | Blinking               | The NBG6615 is negotiating a WPS connection with a wireless client via 5G.                    |
|              |       | Off                    | The WPS process is inactive.                                                                  |
|              |       | Solid for 5<br>seconds | Successful WPS connection.                                                                    |
| WPS Button   |       |                        | Press to initiate the WPS process.                                                            |

Table 1 Front Panel LEDs and WPS Button

# 1.4 The WPS Button

Your NBG6615 supports WiFi Protected Setup (WPS), which is an easy way to set up a secure wireless network. WPS is an industry standard specification, defined by the Wi-Fi Alliance.

WPS allows you to quickly set up a wireless network with strong security, without having to configure security settings manually. Each WPS connection works between two devices. Both devices must support WPS (check each device's documentation to make sure).

Depending on the devices you have, you can either press a button (recommended) on the device itself, or in its configuration utility or enter a PIN (a unique Personal Identification Number that allows one device to authenticate the other) in each of the two devices. When WPS is activated on a device, it has two minutes to find another device that also has WPS activated. Then, the two devices connect and set up a secure network by themselves.

The **WPS** button is located at the front panel of the NBG6615.

## 1.4.1 Using the WPS Button

- 1 Make sure the power LED is on.
- 2 Press the WPS button within 3 seconds to turn on the WPS function

For more information on using **WPS**, see Section 5.3 on page 39.

## 1.5 Reboot/Reset Button

Your NBG6615 has a recessed reboot/reset button on its back panel. To reboot, press the button with a paperclip or similar object for 3 to 5 seconds. To reset the NBG6615 to factory defaults, press for longer than 10 seconds.

## 1.6 Wall Mounting

You may need screw anchors if mounting on a concrete or brick wall.

Table 2Wall Mounting Information

| Distance between holes   | 10.50 cm |
|--------------------------|----------|
| M4 Screws                | Two      |
| Screw anchors (optional) | Two      |

- 1 Select a position free of obstructions on a wall strong enough to hold the weight of the device.
- 2 Mark two holes on the wall at the appropriate distance apart for the screws.

Be careful to avoid damaging pipes or cables located inside the wall when drilling holes for the screws. 3 If using screw anchors, drill two holes for the screw anchors into the wall. Push the anchors into the full depth of the holes, then insert the screws into the anchors. Do not insert the screws all the way in - leave a small gap of about 0.5 cm.

If not using screw anchors, use a screwdriver to insert the screws into the wall. Do not insert the screws all the way in - leave a gap of about 0.5 cm.

- 4 Make sure the screws are fastened well enough to hold the weight of the NBG6615 with the connection cables.
- 5 Align the holes on the back of the NBG6615 with the screws on the wall. Hang the NBG6615 on the screws.

Figure 3 Wall Mounting Example

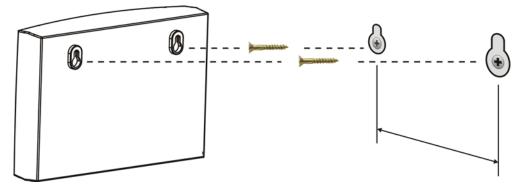

# CHAPTER 2 The Web Configurator

## 2.1 Overview

This chapter describes how to access the NBG6615 Web Configurator and provides an overview of its screens.

The Web Configurator is an HTML-based management interface that allows easy setup and management of the NBG6615 via Internet browser. Use Internet Explorer 8.0 and later versions, Mozilla Firefox, Google Chrome or Safari. The recommended screen resolution is 1366 by 768 pixels.

In order to use the Web Configurator you need to allow:

- Web browser pop-up windows from your device. Web pop-up blocking is enabled by default in Windows XP SP (Service Pack) 2.
- JavaScript (enabled by default).
- Java permissions (enabled by default).

Refer to Chapter 22 Troubleshooting to see how to make sure these functions are allowed in Internet Explorer.

# 2.2 Accessing the Web Configurator

- 1 Make sure your NBG6615 hardware is properly connected and prepare your computer or computer network to connect to the NBG6615 (refer to the Quick Start Guide).
- 2 Launch your web browser.
- 3 When the NBG6615 is in router mode, type "http://192.168.212.1" as the website address in your web browser. 192.168.212.1 is the default LAN IP address in router mode (the default device mode). (The default IP address in AP mode is 192.168.1.2).

Your computer must be in the same subnet in order to access this website address. In router mode, the NBG6615 can assign your computer an IP address, so you must set your computer to get an IP address automatically (computer factory default) or give it a fixed IP address in the range between 192.168.212.3 and 192.168.212.254 (see the appendices).

4 Type admin (default) as the user name and 1234 (default) as the password and click OK.

Figure 4 Login Screen

| ZYXEL                                                                                          |
|------------------------------------------------------------------------------------------------|
| NBG6615                                                                                        |
| Welcome to NBG6615 Embedded WEB Configurator !<br>Enter User Name/password and click to login. |
| 🚫 User Name: admin                                                                             |
| 🕜 Password:                                                                                    |
| ( max. 30 alphanumeric, printable characters and no spaces )                                   |
|                                                                                                |
|                                                                                                |

5 You should see a screen asking you to change your password (highly recommended) as shown next. Type a new password. Click **Apply** to save your changes. Click **Ignore** if you do not want to change the password this time.

Figure 5 Change Password Screen

| ZYXEL                                                                                                    |
|----------------------------------------------------------------------------------------------------|
| Please enter a new password                                                                                                    |
| Your device is currently using the default password. To<br>protect your network from unauthorized users we suggest<br>you change your password at this time. Please select a new<br>password that will be easy to remember yet difficult for<br>others to guess. We suggest you combine text with numbers<br>to make it more difficult for an intruder to guess.<br>The administrator password must be between 8 - 30<br>characters. |
| New Password :<br>Retype to Confirm :                                                                                                    |

Note: The management session automatically times out when the time period set in the **Administrator Inactivity Timer** field expires (default five minutes). Simply log back into the NBG6615 if this happens.

- 6 Select the setup type you want to use.
  - Click Go to Wizard Setup to use the Configuration Wizard for basic Internet and Wireless setup.
  - Click Go to Advanced Setup to view and configure all the NBG6615's settings.
  - Select a language to go to the basic Web Configurator in that language. To change to the advanced configurator see Chapter 21 on page 133.

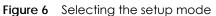

| Please select V  | Vizard or Ac                         | lvanced mo                           | de                   |                 |
|------------------|--------------------------------------|--------------------------------------|----------------------|-----------------|
| The Wizard setu  | up walks yo                          | u through th                         | e most com           | mon             |
| configuration s  | ettings. We                          | suggest you                          | use this mo          | de if it is the |
| first time you a | re setting up                        | o your devic                         | e.                   |                 |
| Go to Wizard s   |                                      |                                      | /                    |                 |
| Use Advanced     | mode if yo                           | ou need acc                          | ess to more          | advanced        |
| features.        |                                      |                                      |                      |                 |
| Go to Advance    | ed setup                             |                                      |                      |                 |
|                  |                                      | /                                    |                      |                 |
| Choose your lo   |                                      | elow<br>Deutsch                      | Français             |                 |
|                  | anguage be<br>English<br>Español     |                                      | Français<br>Italiano |                 |
|                  | English                              | Deutsch                              |                      |                 |
|                  | English<br>Español                   | Deutsch<br>繁體中文                      | Italiano             |                 |
|                  | English<br>Español<br>Český          | Deutsch<br>繁體中文<br>Polski            | Italiano<br>Magyar   |                 |
|                  | English<br>Español<br>Český<br>Roman | Deutsch<br>繁體中文<br>Polski<br>Русский | Italiano<br>Magyar   |                 |

# 2.3 Resetting the NBG6615

If you forget your password or IP address, or you cannot access the Web Configurator, you will need to use the **Reset** button at the back of the NBG6615 to reload the factory-default configuration file. This means that you will lose all configurations that you had previously saved, the username will be reset to **admin** and password will be reset to **1234**. The IP address will be reset to "192.168.212.1".

Make sure the power LED is on and press the **Reset** button for longer than 10 seconds to restart/reboot and set the NBG6615 back to its factory-default configurations.

# CHAPTER 3 Connection Wizard

# 3.1 Wizard Setup

This chapter provides information on the Wizard setup screens in the Web Configurator.

The Web Configurator's Wizard setup helps you configure your device to access the Internet. Leave a field blank if you don't have that information.

1 After you access the NBG6615 Web Configurator, click Go to Wizard setup.

| ZYXE                                 | L              |              |             |                 |
|--------------------------------------|----------------|--------------|-------------|-----------------|
| Please select                        | Wizard or Ac   | lvanced mo   | de          |                 |
| The Wizard set                       | tup walks yo   | u through th | e most com  | mon             |
| configuration                        | settings. We   | suggest you  | use this mo | de if it is the |
| first time you o                     | are setting up | o your devic | e.          |                 |
| Go to Wizard                         | setup          |              |             |                 |
| Use Advance                          | d mode if yo   | u need acc   | ess to more | advanced        |
| features.                            |                |              |             |                 |
| <u>Go to Advanc</u><br>Choose your I |                | Now          |             |                 |
| Choose your                          | English        | Deutsch      | Français    |                 |
|                                      | Español        | 繁體中文         | Italiano    |                 |
|                                      | Český          | Polski       | Magyar      |                 |
|                                      | Roman          | Русский      | български   |                 |
|                                      | ไทย            | Türkçe       |             |                 |

Use this screen to choose whether you want to use the NBG6615 as a router or an access point. Select **Router** mode if you want the device to route traffic between a local network and another network such

20

as the Internet. Select Access Point if you want the device to bridge traffic between clients on the same network. Click Next to save your settings.

| dging functions. | ent modes for the LAN and WLAN interfaces for NAT and                                                                                                    |
|------------------|----------------------------------------------------------------------------------------------------|
| Router           | Router : In this mode, the device is supported to connect to internet via ADSL/Cable Modem. PCs in LAN ports share the same IP to ISP through WAN Port.                |
| ○ Access Point   | Access Point : In this mode, all Ethernet ports are<br>bridged together. The device allows the wireless-<br>equipped computer can communicate with a wired<br>network. |

2 On the WAN Interface Setup screen, select an Internet access setting from the drop-down list. The NBG6615 offers four Internet access settings: Static IP, Dynamic Host Configuration Protocol (DHCP Client), PPP over Ethernet (PPPoE), and Point to Point Tunneling Protocol (PPTP). Check with your ISP to make sure you use the correct setting. This Wizard screen varies according to the connection type that you select.

| WAN Interface Setup    |               |                                                                                          |
|------------------------|---------------|------------------------------------------------------------------------------------------|
| WAN port of your devic |               | ternet network which connects to the<br>e access method to static IP, DHCP,<br>ess type. |
| Connection Type        | DHCP Client V |                                                                                          |
|                        |               | Cancel < <back next="">&gt;</back>                                                       |

The following table describes the labels on this screen.

| FIGURE / WANT |                                                                                        |
|---------------|----------------------------------------------------------------------------------------|
| LABEL         | DESCRIPTION                                                                            |
| Static IP     | Select Static IP if your ISP assigned you a fixed IP address.                          |
| DHCP Client   | Select DHCP Client if your ISP did not assign you a fixed IP address.                  |
| PPPoE         | Select <b>PPPoE</b> for a dial-up connection.                                          |
| PPTP          | Select PPTP toset up a virtual private network (VPN) in unsecured TCP/IP environments. |
| Cancel        | Click Cancel to exit the Wizard without saving.                                        |
| Back          | Click <b>Back</b> to return to the previous screen.                                    |
| Next          | Click Next to proceed to the next screen.                                              |

#### Figure 7 WAN Interface Setup

### 3.1.0.1 Static IP Connection

The following Wizard screen allows you to assign a fixed IP address to the NBG6615.

| Figure 8 | Connection Type: Static IP |
|----------|----------------------------|
| inguic 0 |                            |

| AN port of your device           | 0             | rnet network which connects to the<br>access method to static IP, DHCP,<br>type. |
|----------------------------------|---------------|----------------------------------------------------------------------------------|
| Connection Type                  | Static IP •   |                                                                                  |
| IP Address:                      | 172.1.1.1     |                                                                                  |
| Culture at A America             | 255.255.255.0 |                                                                                  |
| Subhet Mask:                     |               |                                                                                  |
| Subnet Mask:<br>Default Gateway: | 172.1.1.254   |                                                                                  |

The following table describes the labels on this screen.

#### Figure 9 Connection Type: Static IP

| LABEL              | DESCRIPTION                                                                                                    |
|--------------------|----------------------------------------------------------------------------------------------------|
| Connection<br>Type | Select Static IP to give the NBG6615 a fixed, unique IP address.                                                                                                    |
| IP Address         | Select this option if you were given IP address and/or DNS server settings by the ISP. The fixed IP address should be in the same subnet as your broadband modem or router.                                                                                                    |
| Subnet Mask        | Enter the subnet mask address in this field.                                                                                                    |
| Default<br>Gateway | Enter the gateway IP address provided by your ISP.                                                                                                    |
| DNS                | DNS (Domain Name System) is for mapping a domain name to its corresponding IP address and vice versa. The DNS server is extremely important because without it, you must know the IP address of a computer before you can access it. The NBG6615 uses a system DNS server (in the order you specify here) to resolve domain names for DDNS and the time server. Enter the DNS server's IP address in this field. |
| Cancel             | Click Cancel to exit the Wizard without saving.                                                                                                    |
| Back               | Click <b>Back</b> to return to the previous screen.                                                                                                    |
| Next               | Click Next to proceed to the next screen.                                                                                                    |

### 3.1.0.2 DHCP Client

Select **DHCP Client** when your network administrator or ISP assigns your IP address dynamically. This is a connection type often used with cable modems.

#### Figure 10 Connection Type: DHCP Client

| WAN Interface Setup    |                                                                                                    |     |
|------------------------|----------------------------------------------------------------------------------------------------|-----|
| WAN port of your devic | gure the parameters for Internet network which connects to the<br>. Here you may change the access method to static IP, DHCP,<br>e item value of WAN Access type. |     |
| Connection Type        | DHCP Client V                                                                                                    |     |
|                        | Cancel < <back next<="" th=""><th>t&gt;&gt;</th></back>                                                                                                    | t>> |

#### 3.1.0.3 PPPoE Connection

Point-to-Point Protocol over Ethernet (PPPoE) functions as a dial-up connection. PPPoE is an IETF (Internet Engineering Task Force) standard specifying how a host personal computer interacts with a broadband modem (for example DSL, cable, wireless, etc.) to achieve access to high-speed data networks.

For the service provider, PPPoE offers an access and authentication method that works with existing access control systems (for instance, RADIUS).

One of the benefits of PPPoE is the ability to let end users access one of multiple network services, a function known as dynamic service selection. This enables the service provider to easily create and offer new IP services for specific users.

Operationally, PPPoE saves significant effort for both the subscriber and the ISP/carrier, as it requires no specific configuration of the broadband modem at the subscriber's site.

By implementing PPPoE directly on the NBG6615 (rather than individual computers), the computers on the LAN do not need PPPoE software installed, since the NBG6615 does that part of the task. Furthermore, with NAT, all of the LAN's computers will have Internet access.

| Figure 11  | Connection  | Type: | PPPOF    |
|------------|-------------|-------|----------|
| inguic i i | CONTROCTION | iypc. | I I I OL |

|                                                   |       |               | net network which connects to           |     |
|---------------------------------------------------|-------|---------------|-----------------------------------------|-----|
| VAN port of your devic<br>PPOE or PPTP by click t |       | -             | access method to static IP, DHC<br>type | CP, |
| THOE OF THE DY CICK I                             |       | 11/11/10/0033 | 1100.                                   |     |
|                                                   |       |               |                                         |     |
| Connection Type                                   | PPPoE | •             |                                         |     |
| Connection Type<br>User Name:                     | PPPoE | •             |                                         |     |

The following table describes the labels on this screen.

| LABEL               | DESCRIPTION                                            |
|---------------------|--------------------------------------------------------|
| Connection<br>Type  | Select <b>PPPoE</b> for a dial-up connection.          |
| User Name           | Type the user name given to you by your ISP.           |
| Password            | Type the password associated with the user name above. |
| Confirm<br>Password | Type the password again for confirmation.              |
| Cancel              | Click Cancel to exit the Wizard without saving.        |
| Back                | Click <b>Back</b> to return to the previous screen.    |
| Next                | Click Next to proceed to the next screen.              |

#### Table 3 Connection Type: PPPoE

#### 3.1.0.4 PPTP Connection

Point-to-Point Tunneling Protocol (PPTP) is a network protocol that enables secure transfer of data from a remote client to a private server, creating a Virtual Private Network (VPN) using TCP/IP-based networks.

PPTP supports on-demand, multi-protocol and virtual private networking over public networks, such as the Internet.

#### Figure 12 Connection Type: PPTP

| WAN Interface Setup     |               |                                                                                            |
|-------------------------|---------------|--------------------------------------------------------------------------------------------|
| WAN port of your device | 0             | nternet network which connects to the<br>ne access method to static IP, DHCP,<br>ess type. |
| Connection Type         | PPTP •        |                                                                                            |
| IP Address:             | 172.1.1.2     |                                                                                            |
| Subnet Mask:            | 255.255.255.0 |                                                                                            |
| Default Gateway:        | 0.0.0         |                                                                                            |
| Server IP Address:      | 172.1.1.1     |                                                                                            |
| User Name:              |               |                                                                                            |
| user Nume.              |               |                                                                                            |

The following table describes the labels on this screen.

| LABEL              | DESCRIPTION                                                                                                    |
|--------------------|----------------------------------------------------------------------------------------------------|
| Connection<br>Type | Select <b>PPTP</b> from the drop-down list box. Select <b>Dynamic IP (DHCP)</b> if your ISP dynamically assigns DNS server information (and the NBG6615's WAN IP address). Cick <b>Static IP</b> if you have the IP address of a DNS server |
| IP Address         | If you selected Static IP, type the static IP address assigned to you by your ISP.                                                                                                    |

| LABEL                | DESCRIPTION                                                                                      |
|----------------------|--------------------------------------------------------------------------------------------------|
| Subnet Mask          | If you selected Static IP, enter the subnet mask address assigned to you by your ISP (if given). |
| Default<br>Gateway   | If you selected Static IP, enter the gateway IP address of the PPTP server.                      |
| Server IP<br>Address | Type the IP address of the PPTP server.                                                          |
| User Name            | Type the user name given to you by your ISP.                                                     |
| Password             | Type the password associated with the user name above.                                           |
| Cancel               | Click Cancel to exit the Wizard without saving.                                                  |
| Back                 | Click <b>Back</b> to return to the previous screen.                                              |
| Next                 | Click Next to proceed to the next screen.                                                        |

**3** You can now set up the wireless LAN. Use this screen to configure the basic settings of the wireless 2.4G band.

#### Figure 13 Wireless 2.4GSettings

| Wireless 2.4G Basic Set                             | tings                                                                   |  |
|-----------------------------------------------------|-------------------------------------------------------------------------|--|
| This page is used to con<br>connect to your wireles | nfigure the parameters for wireless LAN clients that may<br>ss network. |  |
| 802.11 Mode<br>Name(SSID)                           | 2.4 GHz (B+G+N) ▼<br>Zyxel545511                                        |  |
| Channel Width                                       | Auto 🔻                                                                  |  |

The following table describes the labels on this screen.

| LABEL              | DESCRIPTION                                                                                                    |  |  |  |
|--------------------|----------------------------------------------------------------------------------------------------|--|--|--|
| Wireless 2.4G Basi | Wireless 2.4G Basic Settings                                                                                                    |  |  |  |
| 802.11 Mode        | Select the IEEE 802.11 WLAN mode you wish to use on the NBG6615 from the drop-down list.                                                                                                    |  |  |  |
| Name (SSID)        | Enter a descriptive name (up to 32 printable 7-bit ASCII characters) for the wireless LAN.                                                                                                    |  |  |  |
|                    | If you change this field on the NBG6615, make sure all wireless stations use the same SSID in order to access the network.                                                                                             |  |  |  |
| Channel Width      | Select whether the NBG6615 uses a wireless channel width of 20MHz, 40MHz, or 80 MHz (available with 5G only). Select <b>Auto</b> to allow the NBG6615 to adjust the channel bandwidth depending on network conditions. |  |  |  |
|                    | Select <b>20 MHz</b> if you want to lessen radio interference with other wireless devices in your neighborhood or the wireless clients do not support channel bonding.                                                 |  |  |  |
|                    | Select <b>40 MHz</b> if your 2.4G to bond two adjacent radio channels to increase throughput. The wireless clients must also support 40 MHz.                                                                           |  |  |  |
|                    | Select 80MHz (available for 5G only) if you have a network with only a few wireless clients.                                                                                                    |  |  |  |

#### Table 5 Wireless Settings

| LABEL                | DESCRIPTION                                                                                                    |
|----------------------|----------------------------------------------------------------------------------------------------|
| Channel<br>Selection | The range of radio frequencies used by IEEE 802.11b/g/n wireless devices is called a channel.<br>Set the operating frequency/channel depending on your particular region. Select a channel<br>from the drop-down list box. The options vary depending on the frequency band and the<br>country you are in.<br>Select <b>Auto</b> to have the NBG6615 automatically choose the channel with the least interference. |
| Cancel               | Click <b>Cancel</b> to close the Wizard screen without saving.                                                                                                    |
| Back                 | Click <b>Back</b> to display the previous screen.                                                                                                    |
| Next                 | Click Next to proceed to the next screen.                                                                                                    |

Table 5 Wireless Settings

4 Next, select whether you want to use encryption to protect the information sent through the wireless network. In the drop-down list, you can choose None, WPA2-PSK, and WPA-PSK/WPA2-PSK. WPA2-PSK is currently the strongest form of security and is recommended for all uses. If you have older devices that don't support WPA2-PSK, select WPA-PSK/WPA2-PSK, which allows newer devices to use WPA2-PSK and legacy devices to use WPA-PSK. If you select an encryption protocol, create a password in the Pre-shared Key field. The password can be 8 to 63 case-sensitive ASCII characters (including spaces and symbols) or 64 hexadecimal characters ("0-9," "A-F"). Click Next to save the settings.

| Wireless 2.4G Security S                          | etup                                                          |                                    |
|---------------------------------------------------|---------------------------------------------------------------|------------------------------------|
| This page allows you se<br>unauthorized access to | tup wireless security. Using WPA En<br>your wireless network. | ncryption Keys will help prevent   |
| Security Mode                                     | WPA2-PSK V                                                    |                                    |
| Pre-Shared Key:                                   | 12345678                                                      |                                    |
|                                                   |                                                               |                                    |
|                                                   |                                                               | Cancel < <back next="">&gt;</back> |

5 Repeat steps 4 and 5 to set up the wireless 5G.

| Wireless 5G Basic Settin<br>This page is used to cor<br>connect to your wireless | figure the parameters for wireless LAN clients that m | iay      |
|----------------------------------------------------------------------------------|-------------------------------------------------------|----------|
| 802.11 Mode<br>Name(SSID)                                                        | 5 GHz (A+N+AC) ▼<br>Zyxel545511.speed                 |          |
| Channel Width<br>Channel Selection                                               | Auto  Auto                                            |          |
|                                                                                  | Cancel < <bac< td=""><td>k Next&gt;&gt;</td></bac<>   | k Next>> |

| _ |
|---|

6 Click Finished to complete the Wizard setup.

Well done! You have successfully set up your NBG6615 to operate on your network and access the Internet.

# Chapter 4 Modes

## 4.1 Overview

You can set up the NBG6615 with other IEEE 802.11b/g/n compatible devices in different device modes.

- Note: Choose your device mode carefully to avoid having to change it later. The NBG6615 automatically restarts when you change modes.
- The default LAN IP address of the NBG6615 in Router mode is 192.168.212.1. The default IP address of the NBG6615 in Access Point mode is 192.168.1.2.Router: Use this mode if you want to use routing functions such as LAN DHCP, NAT, firewall and so on, on the NBG6615 (N). The NBG6615 has separate LAN and WAN network IP addresses. Connect the WAN port to an Internet Access Device (IAD) such as a broadband modem.

Figure 14 Router

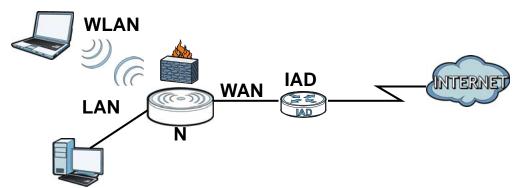

• Access Point: Use this mode if you already have a Router (R) in your network and you want to set up a wireless network and bridge the wired and wireless connections on the NBG6615.

Figure 15 AP Mode

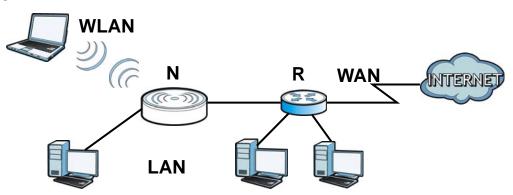

# 4.2 Setting your NBG6615 to Router Mode

The NBG6615 is set to wireless router mode by default. If it was changed and now you want to set it back, do the following procedure.

- 1 Connect your computer to the LAN port of the NBG6615.
- 2 The default LAN IP address of the NBG6615 is 192.168.212.1 in router mode and 192.168.1.2 by default in Access Point mode. In router mode, the NBG6615 can assign your computer an IP address, so you must set your computer to get an IP address automatically (computer factory default) or give it a fixed IP address in the range between 192.168.212.3 and 192.168.212.254.
- 3 After you've set your computer's IP address, open a web browser such as Internet Explorer and type the IP address of the NBG6615 as the web address in your web browser.
- 4 Log into the Web Configurator. See the Chapter 2 on page 16 for instructions on how to do this.
- 5 Go to Maintenance > Sys OP Mode > General and select Router.

| System Operation Mode                                                                                              |
|----------------------------------------------------------------------------------------------------|
|                                                                                                    |
| Router                                                                                                    |
| O Access Point                                                                                                    |
| 🐧 Note :                                                                                                    |
| Router : In this mode, the device is supported to connect to internet via ADSL/Cable Modem. PCs in LAN ports share |
| the same IP to ISP through WAN Port.                                                                               |
| Access Point : In this mode, all Ethernet ports are bridged together. The device allows the wireless-equipped      |
| computer can communicate with a wired network.                                                                     |
|                                                                                                    |
|                                                                                                    |
| Apply Reset                                                                                                    |

#### 6 Click Apply.

Note: Wait while the NBG6615 restarts, then log in to the Web Configurator again. The NBG6615 IP address is now 192.168.212.1.

## 4.2.1 Status Screen (Router Mode)

The screen below shows the status screen in Router mode.

| Figure 16 | Status Screen | (Router Mode) |  |
|-----------|---------------|---------------|--|
|           |               |               |  |

| Status                |                   | Refresh Inter          | val: None       | <ul> <li>Refresh Now</li> </ul> |
|-----------------------|-------------------|------------------------|-----------------|---------------------------------|
| Device Information    |                   | System Status          | Var. None       | Relicinition                    |
|                       |                   |                        |                 |                                 |
| System Name :         | NBG6615           | Operation Mode : 🤇     |                 |                                 |
| Firmware Version :    | V1.00(ABMV.0)B1   | System Up Time :       | 100             |                                 |
| WAN Information       |                   | Current Date/Time :    | 2018-4-12 8:3:  | 3:33                            |
| - MAC Address :       | 00:05:1d:54:55:12 | System Setting :       |                 |                                 |
| - Connection Type :   | DHCP              | - Firewall :           | Enabled         |                                 |
| - IP Address :        | 10.214.80.43      | - UPnP :               | Disabled        |                                 |
| - IP Subnet Mask :    | 255.255.255.0     |                        |                 |                                 |
| - Gateway :           | 10.214.80.1       |                        |                 |                                 |
| - DNS :               | 172.21.5.1        | Interface Status       |                 |                                 |
| LAN Information       |                   |                        |                 |                                 |
| - MAC Address :       | 00:05:1d:54:55:11 | Interface              | Status          | Rate                            |
| - IP Address :        | 192.168.1.1       | LAN1                   | Down            | NA                              |
| - IP Subnet Mask :    | 255.255.255.0     | LAN2                   | Up              | 1000M                           |
| - DHCP Server :       | Enabled           | LAN3                   | Down            | NA                              |
| WLAN Information - 5G |                   | LAN4                   | Down            | NA                              |
| - MAC Address :       | 00:05:1d:54:55:13 |                        |                 |                                 |
| - Status :            | Enabled           | Summary                |                 |                                 |
| - Name(SSID) :        | SSID_Example3     |                        | La Contra an    |                                 |
| - Channel :           | 44                | Client TableClient Tab |                 |                                 |
| - Operating Channel   | . 44              | Packet StatisticsPack  | et<br>(Details) |                                 |

The following table describes the icons shown in the Status screen.

| ICON | DESCRIPTION                                                                   |
|------|-------------------------------------------------------------------------------|
|      | Click this icon to open the setup wizard.                                     |
| 1    | Click this icon to view copyright and a link for related product information. |
| B    | Click this icon at any time to exit the Web Configurator.                     |

Table 6 Status Screen Icon Key

The following table describes the labels shown in the Status screen in Router mode.

| Table 7 | Web Configurator S | tatus Screen (Router Mode) |
|---------|--------------------|----------------------------|
|         |                    |                            |

| LABEL              | DESCRIPTION                                                                                                    |
|--------------------|----------------------------------------------------------------------------------------------------|
| Device Information |                                                                                                    |
| System Name        | This is the <b>System Name</b> you enter in the <b>Maintenance</b> > <b>System</b> > <b>General</b> screen.<br>It is for identification purposes. |
| Firmware Version   | This is the current firmware version of the NBG6615.                                                                                              |
| WAN Information    |                                                                                                    |
| - MAC Address      | This shows the WAN Ethernet adapter MAC Address of your device.                                                                                   |
| - Connection Type  | This shows the current connection type.                                                                                                    |
| - IP Address       | This shows the WAN port's IP address.                                                                                                    |
| - IP Subnet Mask   | This shows the WAN port's subnet mask.                                                                                                    |
| - Gateway          | This shows the WAN port's gateway IP address.                                                                                                    |

| ABEL                        | DESCRIPTION                                                                                                    |  |  |
|-----------------------------|----------------------------------------------------------------------------------------------------|--|--|
| - DNS                       | This shows the IP address of your DNS server.                                                                                                   |  |  |
| LAN Information             |                                                                                                    |  |  |
| - MAC Address               | This shows the LAN Ethernet adapter MAC Address of your device.                                                                                 |  |  |
| - IP Address                | This shows the LAN port's IP address.                                                                                                    |  |  |
| - IP Subnet Mask            | This shows the LAN port's subnet mask.                                                                                                    |  |  |
| - DHCP Server               | This shows the LAN port's DHCP server status.                                                                                                   |  |  |
| WLAN Information (5.G/2.4G) |                                                                                                    |  |  |
| - MAC Address               | This shows the wireless adapter MAC Address of your device.                                                                                     |  |  |
| - Status                    | This shows the current status of the Wireless LAN - On, Off or Off by scheduler.                                                                |  |  |
| - Name (SSID)               | This shows a descriptive name used to identify the NBG6615 in the wireless LAN.                                                                 |  |  |
| - Channel                   | This shows the channel number which you select manually or the NBG6615 automatically scans and selects.                                         |  |  |
| - Operating Channel         | This shows the channel number which the NBG6615 is currently using over the wireless LAN.                                                       |  |  |
| - Security Mode             | This shows the level of wireless security the NBG6615 is using.                                                                                 |  |  |
| - 802.11 Mode               | This shows the wireless standard.                                                                                                    |  |  |
| - WPS                       | This displays <b>Configured</b> when the WPS has been set up.                                                                                   |  |  |
|                             | This displays <b>Unconfigured</b> if the WPS has not been set up.                                                                               |  |  |
|                             | Click the status to display <b>Network &gt; Wireless LAN &gt; WPS</b> screen.                                                                   |  |  |
| System Status               | _ 1                                                                                                    |  |  |
| Operation Mode              | This field shows the device operation mode: <b>Router</b> , <b>Access Point</b> , <b>Universal</b><br><b>Repeater</b> or <b>Client Bridge</b> . |  |  |
| System Up Time              | This is the total time the NBG6615 has been on.                                                                                                 |  |  |
| Current Date/Time           | This field displays your NBG6615's present date and time.                                                                                       |  |  |
| System Setting              |                                                                                                    |  |  |
| - Firewall                  | This shows whether the firewall is active or not.                                                                                               |  |  |
| - UPnP                      | This shows whether UPnP is active or not.                                                                                                    |  |  |
| nterface                    | - ·                                                                                                    |  |  |
| -Lan 1                      | This shows the first LAN port's connection status and operating speed.                                                                          |  |  |
| -Lan 2                      | This shows the second LAN port's connection status and operating speed.                                                                         |  |  |
| -Lan 3                      | This shows the third LAN port's connection status and operating speed.                                                                          |  |  |
| -Lan 4                      | This shows the fourth LAN port's connection status and operating speed.                                                                         |  |  |
| Summary                     |                                                                                                    |  |  |
| Client Table                | Use this screen to view current client information. Click "Details" to see the screen.                                                          |  |  |
| Packet Statistics           | Use this screen to view port status and packet specific statistics. Click "Details" see the screen.                                             |  |  |

 Table 7
 Web Configurator Status Screen (Router Mode) (continued)

### 4.2.1.1 Summary: Client Table

Click the **Client Table (Details...)** hyperlink on the **Status** screen. The client table shows current client information (including **Host Name**, **IP Address**, and **MAC Address**) of all network clients connected to the NBG6615.

| Dł | HCP Client Tak | ble            |              |              |           |
|----|----------------|----------------|--------------|--------------|-----------|
|    |                |                |              |              |           |
|    | #              | Host Name      | IP Address   | MAC Address  | Interface |
|    | 1              | TWPCZT02727-01 | 192.168.1.33 | 1078d2c519cd | lan       |
|    |                |                |              |              |           |
|    |                |                |              |              |           |
|    |                |                | Refresh      |              |           |
|    |                |                |              |              |           |

The following table describes the labels in this screen.

| Table 8 | Summary | /· Client | Table |
|---------|---------|-----------|-------|
|         | Julinu  |           | TUDIC |

| LABEL       | DESCRIPTION                                                                                                    |
|-------------|----------------------------------------------------------------------------------------------------|
| #           | This is the index number of the host computer.                                                                                                    |
| Host Name   | This field displays the computer host name.                                                                                                    |
| IP Address  | This field displays the IPv4 address relative to the # field listed above.                                                                                                    |
| MAC Address | This field shows the MAC address of the computer with the name in the <b>Host Name</b> field.<br>Every Ethernet device has a unique MAC (Media Access Control) address, which uniquely<br>identifies a device. The MAC address is assigned at the factory and consists of six pairs of<br>hexadecimal characters, for example 00:A0:C5:00:00:02. |
| Interface   | This field shows the NBG6615's interface to which the client is connected.                                                                                                    |

### 4.2.1.2 Summary: Packet Statistics

Click the **Packet Statistics (Details...)** hyperlink on the **Status** screen. Read-only information here includes the number of packets sent and received on each port. The Click the **Refresh** button to update statistics.

| FIGURE 18 SUMMARY: PACKET STATISTIC | Figure 18 | Summary: Packet Statistics |
|-------------------------------------|-----------|----------------------------|
|-------------------------------------|-----------|----------------------------|

| ICP Client Table |                  |          |
|------------------|------------------|----------|
|                  |                  |          |
| 116-1 11 AN      | Sent Packets     | 0        |
| Wireless 1LAN    | Received Packets | 15173477 |
| Wireless 2LAN    | Sent Packets     | 4074     |
|                  | Received Packets | 4214572  |
|                  | Sent Packets     | 19820    |
| EthernetLAN      | Received Packets | 16122    |
|                  | Sent Packets     | 37320    |
| EthernetWAN      | Received Packets | 36325    |

## 4.2.2 Router Mode Navigation Panel

Use the menu in the navigation panel menus to configure NBG6615 features in Router Mode.

Figure 19 Menus: Router Mode

| NBG6615                          |  |
|----------------------------------|--|
| - Network                        |  |
| • Wireless LAN 2.4G              |  |
| • Wireless LAN 5G                |  |
| * WAN                            |  |
| - LAN                            |  |
| DHCP Server                      |  |
| - NAT                            |  |
| - DDNS                           |  |
| <ul> <li>Static Route</li> </ul> |  |
| – Security                       |  |
| * Firewall                       |  |
| Content Filter                   |  |
| – Management                     |  |
| Remote MGMT                      |  |
| • UPnP                           |  |
| • Bandwidth MGMT                 |  |
| - Maintenance                    |  |
| • System                         |  |
| • Logs                           |  |
| * Tools                          |  |
| • Sys OP Mode                    |  |
| • Language                       |  |
|                                  |  |

The following table describes the sub-menus.

Table 9 Menus: Router Mode

| LINK                         | ТАВ                       | FUNCTION                                                                                                    |
|------------------------------|---------------------------|----------------------------------------------------------------------------------------------------|
| Network                      |                           |                                                                                                    |
| Wireless                     | General                   | Use this screen to configure wireless LAN.                                                                                     |
| LAN (2.4G/<br>5G) MAC Filter |                           | Use the MAC filter screen to configure the NBG6615 to block access to devices or block the devices from accessing the NBG6615. |
|                              | WLAN<br>Advanced<br>Setup | This screen allows you to configure advanced wireless settings.                                                                |
|                              | WPS                       | Use this screen to configure WPS.                                                                                              |
|                              | WPS Station               | Use this screen to add a wireless station using WPS.                                                                           |
|                              | Scheduling                | Use this screen to schedule the times the Wireless LAN is enabled.                                                             |
|                              | MBSSID                    | Use this screen to configure multiple SSIDs on the NBG6615.                                                                    |
| WAN                          | Internet<br>Connection    | This screen allows you to configure ISP parameters, WAN IP address assignment, DNS servers and the WAN MAC address.            |
|                              | Advanced                  | Use this screen to configure multicast WAN and auto IP setup.                                                                  |
| LAN                          | IP                        | Use this screen to configure LAN IPv4 address and subnet mask.                                                                 |

| LINK              | ТАВ             | FUNCTION                                                                                                    |
|-------------------|-----------------|----------------------------------------------------------------------------------------------------|
| DHCP              | General         | Use this screen to enable the NBG6615's DHCP server.                                                                                                    |
| Server            | Static DHCP     | Use this screen to assign IP addresses to specific individual computers based<br>on their MAC addresses and to have DNS servers assigned by the DHCP server. |
|                   | Client List     | Use this screen to view current DHCP client information and to always assign<br>an IP address to a MAC address (and host name).                              |
| NAT               | General         | Use this screen to enable NAT.                                                                                                    |
|                   | Application     | Use this screen to configure servers behind the NBG6615.                                                                                                    |
|                   | Port Triggering | Use this screen to configure port triggering settings on the NBG6615.                                                                                        |
| DDNS              | General         | Use this screen to configure Dynamic DNS, a service that allows you to map a fixed domain name to a non-fixed IP address.                                    |
| Static Route      | IP Static Route | Use this screen to configure IP static routes.                                                                                                    |
| Security          |                 |                                                                                                    |
| Firewall          | General         | Use this screen to activate/deactivate the firewall.                                                                                                    |
|                   | Services        | Use this screen to enable or disable ICMP and VPN passthrough features.                                                                                      |
|                   | MAC Filter      | Use this screen to whitelist or blacklist devices based on their MAC address.                                                                                |
| Content<br>Filter | Filter          | Use this screen to configure content filter settings on the NBG6615.                                                                                         |
| Management        |                 |                                                                                                    |
| Remote<br>MGMT    | www             | Use this screen to configure through which interface(s) and from which IP address(es) users can use HTTP to manage the NBG6615.                              |
| UPnP              | UPnP            | Use this screen to enable UPnP on the NBG6615.                                                                                                    |
| Bandwidth         | General         | Use this screen to enable bandwidth management on the NBG6615.                                                                                               |
| MGMT              | Advanced        | Use this screen to set the upstream bandwidth and edit a bandwidth management rule.                                                                          |
| Maintenance       |                 |                                                                                                    |
| System            | General         | Use this screen to view and change administrative settings such as system and domain names, password and inactivity timer.                                   |
|                   | Time Setting    | Use this screen to change your NBG6615's time and date.                                                                                                    |
| Logs              | View Log        | Use this screen to view the logs for the categories that you selected.                                                                                       |
| Tools             | Firmware        | Use this screen to upload firmware to your NBG6615.                                                                                                    |
|                   | Configuration   | Use this screen to backup and restore the configuration or reset the factory defaults to your NBG6615.                                                       |
|                   | Restart         | This screen allows you to reboot the NBG6615 without turning the power off.                                                                                  |
| Sys OP<br>Mode    | General         | This screen allows you to select the device operating mode.                                                                                                  |
| Language          | Language        | This screen allows you to select the language you prefer.                                                                                                    |

Table 9 Menus: Router Mode (continued)

# 4.3 Setting your NBG6615 to AP Mode

- 1 Connect your computer to the LAN port of the NBG6615.
- 2 The default LAN IP address of the NBG6615 is 192.168.212.1 in router mode and 192.168.1.2 in Access Point mode..

- 3 After you've set your computer's IP address, open a web browser such as Internet Explorer and type the IP address of the NBG6615 as the web address in your web browser.
- 4 Log into the Web Configurator. See the Chapter 2 on page 16 for instructions on how to do this.
- 5 Go to Maintenance > Sys OP Mode > General and select Access Point.

| General                                                                                                    |  |
|----------------------------------------------------------------------------------------------------|--|
| System Operation Mode                                                                                                    |  |
| O Router                                                                                                    |  |
| Note :<br>Router : In this mode, the device is supported to connect to internet via ADSL/Cable                                                                  |  |
| Modem. PCs in LAN ports share the same IP to ISP through WAN Port.                                                                                              |  |
| Access Point : In this mode, all Ethernet ports are bridged together. The device allows the<br>wireless-equipped computer can communicate with a wired network. |  |
| Apply Reset                                                                                                    |  |

6 Click Apply. Your NBG6615 is now in AP Mode.

Note: Wait while the NBG6615 restarts, then log in to the Web Configurator again.

## 4.3.1 Status Screen (AP Mode)

Click on Status. The screen below shows the status screen in AP Mode.

| evice Information       |                   | System Status                                       |                 |       |
|-------------------------|-------------------|-----------------------------------------------------|-----------------|-------|
| System Name :           | NBG6615           | Operation Mode :                                    | Access Point    | >     |
| Firmware Version :      | V1.00(ABMV.0)B1   | System Up Time :                                    | 0day:1h:47m:5   | 8s    |
| WAN Information         |                   | Current Date/Time :                                 | 2018-4-11 18:46 | 5:46  |
| - MAC Address :         | 00:05:1d:54:55:12 | System Setting :                                    |                 |       |
| - Connection Type :     | Disconnected      | - Firewall :                                        | Enabled         |       |
| - IP Address :          | 0.0.0.0           | - UPnP :                                            | Disabled        |       |
| - IP Subnet Mask :      | 0.0.0.0           |                                                     |                 |       |
| - Gateway :             | 0.0.0.0           |                                                     |                 |       |
| - DNS :                 | 0.0.0             | Interface Status                                    |                 |       |
| LAN Information         |                   |                                                     |                 |       |
| - MAC Address :         | 00:05:1d:54:55:11 | Interface                                           | Status          | Rate  |
| - IP Address :          | 192.168.1.1       | LAN1                                                | Down            | NA    |
| - IP Subnet Mask :      | 255.255.255.0     | LAN2                                                | Up              | 1000M |
| - DHCP Server :         | Disabled          | LAN3                                                | Down            | NA    |
| WLAN Information - 5G   |                   | LAN4                                                | Down            | NA    |
| - MAC Address :         | 00:05:1d:54:55:13 |                                                     |                 |       |
| - Status :              | Enabled           | Summary                                             |                 |       |
| - Name(SSID) :          | Zyxel545511.speed |                                                     |                 |       |
| - Channel :             | 44                | Client TableClient Table<br>Packet StatisticsPacket | (Details)       |       |
| - Operating Channel :   | 44                | Statistics                                          | (Details)       |       |
| - Security Mode :       | None              | Statistics                                          |                 |       |
| - 802.11 Mode :         | 5 GHz (A+N+AC)    |                                                     |                 |       |
| - WPS :                 | Configured        |                                                     |                 |       |
| WLAN Information - 2.4G | 2                 |                                                     |                 |       |
| - MAC Address :         | 00:05:1d:54:55:14 |                                                     |                 |       |
| - Status :              | Enabled           |                                                     |                 |       |
| - Name(SSID) :          | Zyxelx            |                                                     |                 |       |
| - Channel :             | 11                |                                                     |                 |       |
| - Operating Channel :   | 11                |                                                     |                 |       |
| - Security Mode :       | WPA2              |                                                     |                 |       |
| - 802.11 Mode :         | 2.4 GHz (B+G+N)   |                                                     |                 |       |
| - WPS :                 | Configured        |                                                     |                 |       |

#### Figure 20 Status Screen (AP Mode)

The following table describes the labels shown on the Status screen.

|  | Table 10 | Status Screen | (AP Mode) |
|--|----------|---------------|-----------|
|--|----------|---------------|-----------|

| LABEL                 | DESCRIPTION                                                                                                    |
|-----------------------|----------------------------------------------------------------------------------------------------|
| Device Information    |                                                                                                    |
| System Name           | This is the <b>System Name</b> you enter in the <b>Maintenance</b> > <b>System</b> > <b>General</b> screen. It is for identification purposes. |
| Firmware Version      | This is the current firmware version of the NBG6615.                                                                                           |
| WAN Information       |                                                                                                    |
| -MAC Address          | This shows the WAN Ethernet adapter MAC Address of your device.                                                                                |
| -Connection Type      | This shows the current connection type.                                                                                                    |
| -IP Address           | This shows the WAN port's IP address.                                                                                                    |
| -IP Subnet Mask       | This shows the WAN port's subnet mask.                                                                                                    |
| -Gateway              | This shows the WAN port's gateway IP address.                                                                                                  |
| -DNS                  | This shows the IP address of your DNS server.                                                                                                  |
| LAN Information       |                                                                                                    |
| - MAC Address         | This shows the LAN Ethernet adapter MAC Address of your device.                                                                                |
| - IP Address          | This shows the LAN port's IP address.                                                                                                    |
| - IP Subnet Mask      | This shows the LAN port's subnet mask.                                                                                                    |
| - DHCP Server         | This shows the LAN port's DHCP server status.                                                                                                  |
| WLAN Information (5g, | /2.4G)                                                                                                    |
| - MAC Address         | This shows the wireless adapter MAC Address of your device.                                                                                    |

NBG6615's User's Guide

| LABEL               | DESCRIPTION                                                                                                    |
|---------------------|----------------------------------------------------------------------------------------------------|
| - Status            | This shows the current status of the Wireless LAN - On, Off, or Off by scheduler.                                                                            |
| - Name (SSID)       | This shows a descriptive name used to identify the NBG6615 in the wireless LAN.                                                                              |
| - Channel           | This shows the channel number, which you select manually or the NBG6615 automatically scans and selects.                                                     |
| - Operating Channel | This shows the channel number which the NBG6615 is currently using over the wireless LAN.                                                                    |
| - Security Mode     | This shows the level of wireless security the NBG6615 is using.                                                                                              |
| - 802.11 Mode       | This shows the IEEE 802.11 standard that the NBG6615 supports. Wireless clients must support the same standard in order to be able to connect to the NBG6615 |
| - WPS               | This shows the WPS (WiFi Protected Setup) Status. Click the status to display <b>Network</b> > <b>Wireless LAN</b> > <b>WPS</b> screen.                      |
| System Status       |                                                                                                    |
| Operation Mode      | This field shows the device operatiing mode: Router, Access Point, Universal Repeater or Client Bridge.                                                      |
| System Up Time      | This is the total time the NBG6615 has been on.                                                                                                    |
| Current Date/Time   | This field displays your NBG6615's present date and time.                                                                                                    |
| Summary             |                                                                                                    |
| Client Table        | Use this screen to view current client information. Click "Details" to see the screen.                                                                       |
| Packet Statistics   | Use this screen to view port status and packet specific statistics. Click "Details" to see the screen.                                                       |

Table 10 Status Screen (AP Mode) (continued)

### 4.3.2 AP Navigation Panel

Use the menu in the navigation panel to configure NBG6615 features in AP Mode.

The following screen and table show the features you can configure in AP Mode.

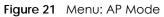

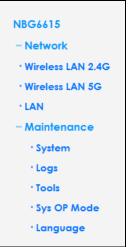

The following table describes the sub-menus.

| Table | 11 | Menu: | AP | Mode |
|-------|----|-------|----|------|
|       |    |       |    |      |

| LINK         | ТАВ                       | FUNCTION                                                                                                    |
|--------------|---------------------------|----------------------------------------------------------------------------------------------------|
| Network      |                           |                                                                                                    |
| Wireless LAN | General                   | Use this screen to configure wireless LAN.                                                                                     |
| (2.4G/5G)    | MAC Filter                | Use the MAC filter screen to configure the NBG6615 to block access to devices or block the devices from accessing the NBG6615. |
|              | WLAN<br>Advanced<br>Setup | This screen allows you to configure advanced wireless settings.                                                                |
|              | WPS                       | Use this screen to configure WPS.                                                                                              |
|              | WPS Station               | Use this screen to add a wireless station using WPS.                                                                           |
|              | Scheduling                | Use this screen to schedule the times the Wireless LAN is enabled.                                                             |
|              | MBSSID                    | Use this screen to configure multiple SSIDs on the NBG6615.                                                                    |
| LAN          | IP                        | Use this screen to configure LAN IP address and subnet mask.                                                                   |
| Maintenance  |                           |                                                                                                    |
| System       | General                   | Use this screen to view and change administrative settings such as system and domain names, password and inactivity timer.     |
|              | Time Setting              | Use this screen to change your NBG6615's time and date.                                                                        |
| Logs         | View Log                  | Use this screen to view the logs for the categories that you selected.                                                         |
| Tools        | Firmware                  | Use this screen to upload firmware to your NBG6615.                                                                            |
|              | Configuration             | Use this screen to backup and restore the configuration or reset the factory defaults to your NBG6615.                         |
|              | Restart                   | This screen allows you to reboot the NBG6615 without turning the power off.                                                    |
| Sys OP Mode  | General                   | This screen allows you to select the device operating mode: <b>Router</b> and <b>Access Point</b>                              |
| Language     | Language                  | This screen allows you to select the language you prefer.                                                                      |

## CHAPTER 5 Tutorials

## 5.1 Overview

This chapter provides tutorials for your NBG6615 as follows:

- How to Connect to the Internet from an AP
- Configure Wireless Security Using WPS on both your NBG6615 and Wireless Client
- Enable and Configure Wireless Security without WPS on your NBG6615
- Using Multiple SSIDs on the NBG6615
- Using Bandwidth Management on the NBG6615

Figure 22 Wireless AP Connection to the Internet

## 5.2 How to Connect to the Internet from an AP

This section gives you an example of how to set up an access point (AP) and wireless client (a notebook, B in this example) for wireless communication. B can access the Internet through the AP wirelessly.

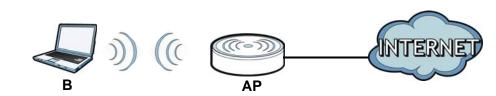

## 5.3 Configure Wireless Security Using WPS on both your NBG6615 and Wireless Client

This section gives you an example of how to set up wireless network using WPS. This example uses the NBG6615 as the AP and NWD210N as the wireless client that connects to a notebook.

Note: The wireless client must be a WPS-aware device (for example, a WPS USB adapter or PCI card).

There are two WPS methods for creating a secure connection. This tutorial shows you how to do both.

• Push Button Configuration (PBC) - create a secure wireless network simply by pressing a button. See Section 5.3.1 on page 40. This is the easier method.

• **PIN Configuration** - create a secure wireless network simply by entering a wireless client's PIN (Personal Identification Number) in the NBG6615's interface. See Section 5.3.2 on page 41. This is the more secure method, since one device can authenticate the other.

#### 5.3.1 Push Button Configuration

- 1 Make sure that your NBG6615 is turned on and that it is within range of your computer.
- 2 Make sure that you have installed the wireless client (this example uses the NWD210N) driver and utility in your notebook.
- 3 In the wireless client utility, find the WPS settings. Enable WPS and press the WPS button (Start or WPS button)
- 4 Log into NBG6615's Web Configurator and press Push Button in the Network > Wireless LAN (2.4G/5G)> WPS Station screen.
  - Note: Your NBG6615 has a WPS button located on its front panel, as well as a WPS button in its configuration utility. Both buttons have exactly the same function; you can use one or the other.
  - Note: It doesn't matter which button is pressed first. You must press the second button within two minutes of pressing the first one.

The NBG6615 sends the proper configuration settings to the wireless client. This may take up to two minutes. Then the wireless client is able to communicate with the NBG6615 securely.

The following figure shows you an example to set up wireless network and security by pressing a button on both NBG6615 and wireless client (the NWD210N in this example).

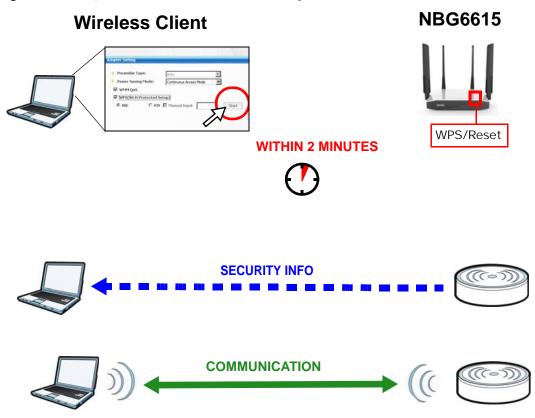

Figure 23 Example WPS Process: Push Button Configuration Method

#### 5.3.2 PIN Configuration

When you use the PIN configuration method, you need to use both NBG6615's configuration interface and the client's utilities.

- 1 Launch your wireless client's configuration utility. Go to the WPS settings and select the PIN method to get a PIN number.
- 2 Enter the PIN number to the PIN field in the Network > Wireless LAN (2.4G/5G)> WPS Station screen on the NBG6615.
- 3 Click the Start buttons (or button next to the PIN field) on both the wireless client utility screen and the NBG6615's WPS Station screen within two minutes.

The NBG6615 authenticates the wireless client and sends the proper configuration settings to the wireless client. This may take up to two minutes. Then the wireless client is able to communicate with the NBG6615 securely.

The following figure shows you the example to set up wireless network and security on NBG6615 and wireless client (ex. NWD210N in this example) by using PIN method.

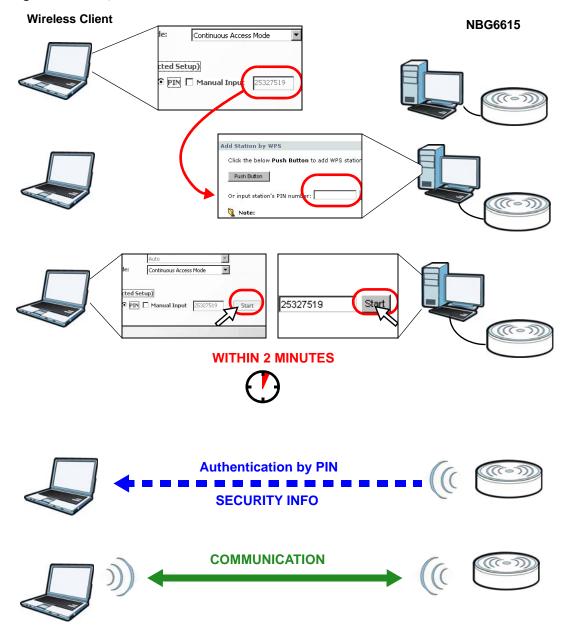

Figure 24 Example WPS Process: PIN Method

## 5.4 Enable and Configure Wireless Security without WPS on your NBG6615

This example shows you how to configure wireless security settings with the following parameters on your NBG6615.

| SSID     | SSID_Example3                                  |
|----------|------------------------------------------------|
| Channel  | 6                                              |
| Security | WPA-PSK/WPA2-PSK                               |
|          | (Pre-Shared Key: ThisismyWPA-PSKpre-sharedkey) |

Follow the steps below to configure the wireless settings on your NBG6615.

The instructions require that your hardware is connected (see the Quick Start Guide) and you are logged into the Web Configurator through your LAN connection (see Section 2.2 on page 16).

- 1 Open the Wireless LAN > General screen in the NBG6615's Web Configurator.
- 2 Make sure the Enable Wireless LAN check box is selected.
- 3 Enter SSID\_Example3 as the SSID and select a channel.
- 4 Set security mode to WPA-PSK/WPA2-PSK and enter ThisismyWPA-PSKpre-sharedkey in the Pre-Shared Key field. Click Apply.

| Figure 25 Tutorial: Network > Wireless LAN 2.4G/5G> | General |
|-----------------------------------------------------|---------|
|-----------------------------------------------------|---------|

| Name (SSID)                               | 2.4 GHz (B+G+N) ▼<br>SSID_Example3                 |                                   |
|-------------------------------------------|----------------------------------------------------|-----------------------------------|
| <ul> <li>Enable SSID Broadcast</li> </ul> |                                                    |                                   |
| Channel Selection                         | 6 •                                                |                                   |
| Operating Channel                         | 6                                                  |                                   |
| Channel Width                             | 40MHz •                                            |                                   |
| Security Mode                             | WPA-PSK/WPA2-PSK •                                 |                                   |
| Pre-Shared Key                            | ThisismyWPA_PSKpre-sharedkey                       | (8-63 characters or 64 hex digits |
|                                           |                                                    |                                   |
|                                           | nd WPA2-PSK can be configured ONLY when WPS is end |                                   |

5 Open the Status screen. Verify your wireless and wireless security settings under Device Information and check if the WLAN connection is up under Interface Status.

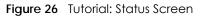

| evice Information       |                       | System Status       |                   |       |
|-------------------------|-----------------------|---------------------|-------------------|-------|
| System Name :           | NBG6615               | Operation Mode :    | Router            |       |
| Firmware Version :      | V1.00(ABMV.0)B3_0613  | System Up Time :    | 0day:0h:43m:24s   |       |
| WAN Information         |                       | Current Date/Time : | 2018-6-21 2:30:50 |       |
| - MAC Address :         | 00:05:1d:54:55:12     | System Setting :    |                   |       |
| - Connection Type :     | DHCP                  | - Firewall :        | Enabled           |       |
| - IP Address :          | 10.214.80.38          | - UPnP :            | Enabled           |       |
| - IP Subnet Mask :      | 255.255.255.0         |                     |                   |       |
| - Gateway :             | 10.214.80.1           |                     |                   |       |
| - DNS :                 | 172.21.5.1,172.21.6.1 | Interface Status    |                   |       |
| LAN Information         |                       |                     |                   |       |
| - MAC Address :         | 00:05:1d:54:55:11     | Interface           | Status            | Rate  |
| - IP Address :          | 192.168.212.1         | LAN1                | Down              | NA    |
| - IP Subnet Mask :      | 255.255.255.0         | LAN2                | Up                | 1000M |
| - DHCP Server :         | Enabled               | LAN3                | Down              | NA    |
| WLAN Information - 5G   |                       | LAN4                | Down              | NA    |
| - MAC Address :         | 00:05:1d:54:55:13     | Summary             |                   |       |
| - Status :              | Enabled               |                     |                   |       |
| - Name(SSID) :          | Zyxel545511.spee      | Client Table        | (Details)         |       |
| - Operating Channel :   | 56                    | Packet Statistics   | (Details)         |       |
| - Security Mode :       | WPA2                  |                     |                   |       |
| - 802.11 Mode :         | 5 GHz (A+N+AC)        |                     |                   |       |
| - WPS :                 | Configured            |                     |                   |       |
| WLAN Information - 2.4G |                       |                     |                   |       |
| - MAC Address :         | 00:05:1d:54:55:14     |                     |                   |       |
| - Status :              | Enabled               |                     |                   |       |
| - Name(SSID) :          | SSID_Example3         |                     |                   |       |
| - Operating Channel :   | 6                     |                     |                   |       |
| - Security Mode :       | WPA/WPA2-Mixed        |                     |                   |       |
| - 802.11 Mode :         | 2.4 GHz (B+G+N)       |                     |                   |       |
| - WPS :                 | Configured            |                     |                   |       |

#### 5.4.1 Configure Your Wireless Client

Note: We use the Zyxel M-302 wireless adapter utility screens as an example for the wireless client. The screens may vary for different models.

- 1 The NBG6615 supports IEEE 802.11b, IEEE 802.11g and IEEE 802.11n wireless clients. Make sure that your notebook or computer's wireless adapter supports one of these standards.
- 2 Wireless adapters come with software sometimes called a "utility" that you install on your computer. See your wireless adapter's User's Guide for information on how to do that.
- 3 After you've installed the utility, open it. If you cannot see your utility's icon on your screen, go to Start > Programs and click on your utility in the list of programs that appears. The utility displays a list of APs within range, as shown in the example screen below.
- 4 Select SSID\_Example3 and click Connect.

|       | SSID          | Channel | Signal 🗹 🔺 | Network Type: Infrastructure   |
|-------|---------------|---------|------------|--------------------------------|
| Yes   | ZyXEL_MIS     | 6       | 62%        | Network Mode: 802.11g          |
| 100   | ZyXEL_YZU     | 6       | 62%        | Channel: 6                     |
| 4     | ZyXEL_test    | 6       | 60%        | Security: WPA-PSK              |
| ) @ma | SSID_Example3 | 6       | 56%        | MAE Address: 00:A0:C5:CD:1F:64 |
| Ĩ     | CPE_5257_00   | 11      | 54%        | Surveyed at: 11:46:38          |
| Y     |               |         | -          |                                |

Figure 27 Connecting a Wireless Client to a Wireless Network t

5 Select WPA-PSK and type the security key in the following screen. Click Next.

| curity Settings  |                              |
|------------------|------------------------------|
| Encryption Type: | WPA-PSK                      |
| Pre-Shared Key:  | ThisismyWPA-PSKpre-sharedkey |
|                  |                              |
|                  |                              |
|                  |                              |
|                  |                              |
|                  | Back Next Exit               |

6 The Confirm Save window appears. Check your settings and click Save to continue.

| nfirm Save          |                |      |      |      |
|---------------------|----------------|------|------|------|
| Network Name(SSID): | SSID_Example3  |      |      |      |
| Network Type:       | Infrastructure |      |      |      |
| Network Mode:       | 802.11b/g      |      |      |      |
| > Channel:          | Auto           |      |      |      |
| Security:           | WPA-PSK        |      |      |      |
|                     |                |      |      |      |
|                     |                | Back | Save | Exit |

7 Check the status of your wireless connection in the screen below. If your wireless connection is weak or you have no connection, see the Troubleshooting section of this User's Guide.

| LINK SIGIUS | Fiaure | 30 | Link Status |
|-------------|--------|----|-------------|
|-------------|--------|----|-------------|

| Wireless Network Status           | Statistics            |
|-----------------------------------|-----------------------|
| > Profile Name:                   | Transmit Rate: 2 Kbps |
| Network Name(SSID): SSID_Example3 | Receive Rate: 0 Kbps  |
| AP MAC Address: 00:A0:C5:CD:1F:64 | Authentication: None  |
| Network Type: Infrastructure      | Network Mode: 802.11g |
| Transmission Rate: 18 Mbps        | Total Transmit: 46    |
| Security: WPA-PSK                 | Total Receive: 3      |
| Channel: 6                        | Link Quality: -68 dBm |
|                                   | Trend Chart           |

If your connection is successful, open your Internet browser and enter <a href="http://www.zyxel.com">http://www.zyxel.com</a> or the URL of any other website in the address bar. If you are able to access the website, your wireless connection is successfully configured.

## 5.5 Using Multiple SSIDs on the NBG6615

You can configure more than one SSID on a NBG6615. See Section 6.10 on page 65.

This allows you to configure multiple independent wireless networks on the NBG6615 as if there were multiple APs (virtual APs). Each virtual AP has its own SSID, and wireless security type. That is, each SSID on the NBG6615 represents a different access point/wireless network to wireless clients in the network.

Clients can associate only with the SSIDs for which they have the correct security settings. Clients using different SSIDs can access the Internet and the wired network behind the NBG6615 (such as a printer).

For example, you may set up three wireless networks (**A**, **B** and **C**) in your office. **A** is for workers, **B** is for guests and **C** is specific to a VoIP device in the meeting room.

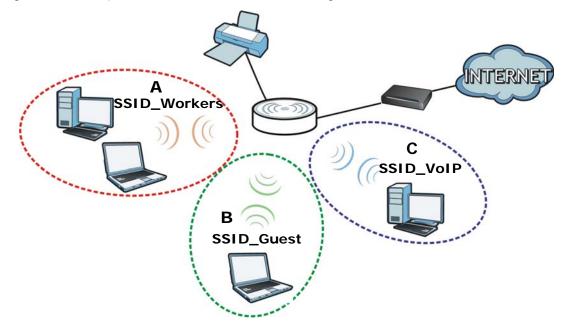

#### 5.5.1 Configuring Security Settings of Multiple SSIDs

The NBG6615 is in router mode by default.

This example shows you how to configure the SSIDs with the following parameters on your NBG6615 (in router mode).

| SSID         | SECURITY TYPE    | КЕҮ                         |
|--------------|------------------|-----------------------------|
| SSID_Workers | WPA2-PSK         | DoNotStealMyWirelessNetwork |
|              | WPA Compatible   |                             |
| SSID_VoIP    | WPA-PSK/WPA2-PSK | VoIPOnly12345678            |
| SSID_Guest   | WPA-PSK/WPA2-PSK | keyexample123               |

- 1 Connect your computer to the LAN port of the NBG6615 using an Ethernet cable.
- 2 The default IP address of the NBG6615 in router mode is "192.168.212.1". In this case, your computer must have an IP address in the range between "192.168.212.2" and "192.168.212.254".
- 3 Click Start > Run on your computer in Windows. Type "cmd" in the dialog box. Enter "ipconfig" to show your computer's IP address. If your computer's IP address is not in the correct range then see Appendix C on page 158 for information on changing your computer's IP address.
- 4 After you've set your computer's IP address, open a web browser such as Internet Explorer and type "http://192.168.212.1" as the web address in your web browser.
- 5 Enter "1234" (default) as the password and click Login.
- 6 Type a new password and retype it to confirm, then click Apply. Otherwise, click Ignore.
- 7 A window appears asking you to select Wizard or Advance mode. Click **Go to Advanced Setup** in the navigation panel.
- 8 Go to Network > Wireless LAN (2.4G/5G) > MBSSID. Type SSID\_Workers in the Name (SSID) field, select WPA2-PSK in the Security drop-down list, enter the pre-shared key and click Apply.

| vork Profiles                                                                |                      |                           |                     |          |                |
|------------------------------------------------------------------------------|----------------------|---------------------------|---------------------|----------|----------------|
| Select                                                                       | Scheme               | SSID                      | Security            | Status   | SSID Broadcast |
|                                                                              | 1                    | Zyxel_SSID1               | None                | Inactive | Active         |
| 0                                                                            | 2                    | Zyxel_SSID2               | None                | Inactive | Active         |
| 0                                                                            | 3                    | Zyxel_SSID3               | None                | Inactive | Active         |
| 0                                                                            | 4                    | Zyxel_SSID4               | None                | Inactive | Active         |
| Wireless Setting                                                             | ısProfile 1          |                           |                     |          |                |
| Enable Guest                                                                 | t Network            |                           |                     |          |                |
|                                                                              |                      |                           |                     |          |                |
| Allow Guest t                                                                | to access My Local N | etwork                    |                     |          |                |
| Enable Wirele                                                                | ess Isolation        |                           |                     |          |                |
| Name(SSID)                                                                   |                      | SSID_Worker               | s                   |          |                |
| Security Option                                                              | sProfile 1           |                           |                     |          |                |
| Security Mode                                                                |                      | WPA2-PSK                  | T                   |          |                |
| Pre-Shared Key DoNotStealMyWirelessNetwork 8-63 characters or 64 hex digits) |                      |                           |                     |          |                |
| 🎙 Note:No secu                                                               | urity(None) and WPA  | 2-PSK can be configured ( | ONLY when WPS is en | abled.   |                |
|                                                                              |                      |                           |                     |          |                |
|                                                                              |                      |                           |                     |          |                |
|                                                                              |                      | C                         | Apply               |          |                |
|                                                                              |                      |                           |                     |          |                |

9 Go to Network > Wireless LAN (2.4G/5G) > WLAN Advanced Setup and click enable Intra-BSS Traffic to allow wireless clients in the same wireless network to communicate with each other. Click Apply.

| d      Enabled |
|----------------|
| ec             |

10 To create the SSID\_VoIP, go to Network > Wireless LAN (2.4G/5G) > MBSSID. click the radio button next to scheme 2 and Type SSID\_Voip in the Name (SSID) field, select WPA-PSK/WPA2-PSK in the Security drop-down list, enter the pre-shared key and click Apply.

| Network Profiles  |                     |                         |                     |                 |                   |
|-------------------|---------------------|-------------------------|---------------------|-----------------|-------------------|
| Select            | Scheme              | SSID                    | Security            | Status          | SSID Broadcast    |
|                   | 1                   | Zyxel_SSID1             | None                | Inactive        | Active            |
| ۲                 | 2                   | Zyxel_SSID2             | None                | Inactive        | Active            |
| 0                 | 3                   | Zyxel_SSID3             | None                | Inactive        | Active            |
| 0                 | 4                   | Zyxel_SSID4             | None                | Inactive        | Active            |
| Wireless Setting: | sProfile 2          |                         |                     |                 |                   |
| Enable Guest      | Network             |                         |                     |                 |                   |
| 🗷 Enable SSID Br  | roadcast            |                         |                     |                 |                   |
| Allow Guest to    | o access My Local N | etwork                  |                     |                 |                   |
| Enable Wirele     | ss Isolation        |                         |                     |                 |                   |
| Name(SSID)        |                     | SSID2_Voip              |                     |                 |                   |
| Security Option   | sProfile 2          |                         |                     |                 |                   |
| Security Mode     |                     | WPA-PSK/WF              | PA2-PSK V           |                 |                   |
| Pre-Shared Key    |                     | VolPOnly1234            | 15678               | 8-63 characters | or 64 hex digits) |
| 🀧 Note:No secu    | rity(None) and WPA2 | PSK can be configured ( | ONLY when WPS is er | abled.          |                   |
|                   |                     |                         | Apply Reset         |                 |                   |

11 To create the SSID\_Guest, go to Network > Wireless LAN (2.4G/5G) > MBSSID. Click the radio button next to scheme 3 and Type SSID\_Guest in the Name (SSID) field, click Enable Wireless Isolation if you do not want the SSID\_Guest wireless clients to communicate with each other. Select WPA-PSK/WPA2-PSK in the Security drop-down list, enter the pre-shared key and click Apply.

| Network Profiles |                     |                          |                     |                 |                   |
|------------------|---------------------|--------------------------|---------------------|-----------------|-------------------|
| Select           | Scheme              | SSID                     | Security            | Status          | SSID Broadcast    |
| 0                | 1                   | Zyxel_SSID1              | None                | Inactive        | Active            |
|                  | 2                   | Zyxel_SSID2              | None                | Inactive        | Active            |
| ۲                | 3                   | Zyxel_SSID3              | None                | Inactive        | Active            |
| 0                | 4                   | Zyxel_SSID4              | None                | Inactive        | Active            |
| Wireless Setting | sProfile 3          |                          |                     |                 |                   |
| Enable Guest     | Network             |                          |                     |                 |                   |
| 🗷 Enable SSID B  | roadcast            |                          |                     |                 |                   |
| 🗷 Allow Guest t  | o access My Local N | etwork                   |                     |                 |                   |
| 🖲 Enable Wirele  | ess Isolation       |                          |                     |                 |                   |
| Name(SSID)       |                     | SSID3_Guest              |                     | )               |                   |
| Security Option  | sProfile 3          |                          |                     |                 |                   |
| Security Mode    |                     | WPA-PSK/WF               | PA2-PSK             |                 |                   |
| Pre-Shared Key   |                     | keyexample12             | 3                   | B-63 characters | or 64 hex digits) |
| 🎙 Note:No secu   | rity(None) and WPA2 | -PSK can be configured ( | ONLY when WPS is en | abled.          |                   |
|                  |                     |                          |                     |                 |                   |
|                  |                     |                          | Apply Reset         |                 |                   |

## 5.6 Installing UPnP in Windows 7 Example

For more information on how to install Universal Plug and Play in Windows on your computer, see Section 15.4 on page 111

## 5.7 Using Bandwidth Management on the NBG6615

Bandwidth management provides a convenient way to manage the use of various services on the network. It manages general protocols (for example, HTTP and FTP) and applies traffic prioritization to enhance the performance of delay-sensitive applications like voice and video.

In the figure below, uplink traffic goes from the LAN device (**A**) to the WAN device (**B**). Bandwidth management is applied before sending the packets out to the WAN. Downlink traffic comes back from the WAN device (**B**) to the LAN device (**A**). Bandwidth management is applied before sending the traffic out to LAN.

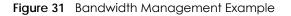

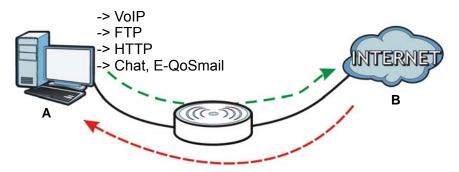

You can allocate specific amounts of bandwidth capacity (bandwidth budgets) to individual applications (like VoIP, Web, FTP, and E-mail for example).

This example shows you how to configure the Bandwidth Management with the following parameters on your NBG6615 (in router mode).

| UP Stream    | 819200 kpbs  |
|--------------|--------------|
| Down Stream  | 819200 kbps  |
| Source IP    | 192.168.1.10 |
| Up Ceiling   | 150000 kb/s  |
| Down Ceiling | 600000 kb/s  |

QoS Rule

1 Go to Management > Bandwidth MGMT > General and click Enable Bandwidth Management check box.

| Service Management    |          |       |  |
|-----------------------|----------|-------|--|
|                       |          |       |  |
| 🗹 Enable Bandwidth Ma | nagement |       |  |
|                       |          |       |  |
|                       |          |       |  |
|                       | Apply    | Reset |  |
|                       |          |       |  |

2 Go to Management > Bandwidth MGMT > Advanced and enter 819200 in the Total Up Stream and Down Stream Bandwidth fields in the QoS Setup section. It is recommended to set this number to match the actual upstream data rate. Click Apply or Reset to clear the fields.

| QoS Setup                      |                       |                         |
|--------------------------------|-----------------------|-------------------------|
| Total Bandwidth(0, Unlimited): | UP Stream 819200 kbps | Down Stream 819200 tops |
|                                | Apply Reset           |                         |

#### NBG6615's User's Guide

3 Then, click Add in the QoS Rules section and several box fields will appear. Enter 192.168.1.10 in the Source IP field. Next, enter 150000 for Up Ceiling field and 600000 for Down Ceiling field and click Add. Note that the Up/Down Ceiling numbers should not exceed the Total Bandwidth. You have successfully set a specific minimum and maximum bandwidth for this particular IP address.

| #           | Source IP Address | Max Band<br>Up Ceiling | dwidth(Kbps)<br>Down Ceiling | Delete |
|-------------|-------------------|------------------------|------------------------------|--------|
|             | Add               | Select All Delete      | 1                            |        |
| Source IP   | 192               | 2.168.1.10             |                              |        |
| Up Ceiling  | 150               | 0000 kb/s              |                              |        |
| Down Ceilir | ng 600            | 0000 kb/s              |                              |        |

Г

4 If you wish to delete a QoS Rules entry, click the **Delete** check box of the rule and click **Delete** button. To clear the Source IP, Up/Down Ceiling box fields, click **Reset** button.

# PART II Technical Reference

## CHAPTER 6 Wireless LAN

## 6.1 Overview

This chapter discusses how to configure the wireless network settings in your NBG6615. See the appendices for more detailed information about wireless networks.

The following figure provides an example of a wireless network.

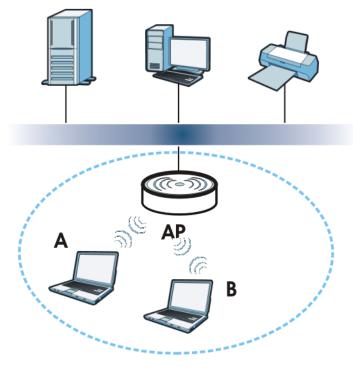

Figure 32 Example of a Wireless Network

The wireless network is the part in the blue circle. In this wireless network, devices **A** and **B** are called wireless clients. The wireless clients use the access point (**AP**) to interact with other devices (such as the printer) or with the Internet. Your NBG6615 is the AP in the above example.

54

### 6.2 What You Can Do

| Wireless Screen  | Router | Access Point | Universal Repeater | Client Bridge |
|------------------|--------|--------------|--------------------|---------------|
| General          | ✓      | ✓            | ✓                  |               |
| MAC Filter       | ✓      | ✓            | ✓                  |               |
| Advanced         | ✓      | ✓            | ✓                  | ✓             |
| WPS              | ✓      | ✓            | ✓                  |               |
| WPS Station      | ✓      | ✓            | ✓                  |               |
| Scheduling       | ✓      | ✓            | ✓                  |               |
| MBSSID           | ✓      | ✓            | ✓                  |               |
| AP Select        |        |              | ✓                  | ✓             |
| WLAN Information |        |              |                    | ✓             |

Wireless screens vary according to the device mode you are using.

See Chapter 4 on page 28 for more information on device modes.

- Use the **General** screen to enable the Wireless LAN, enter the SSID and select the wireless security mode (Section 6.4 on page 57).
- Use the MAC Filter screen to allow or deny wireless stations based on their MAC addresses from connecting to the NBG6615 (Section 6.5 on page 60).
- Use the Advanced screen to allow intra-BSS networking and set the RTS/CTS Threshold (Section 6.6 on page 61).
- Use the **WPS** screen to quickly set up a wireless network with strong security, without having to configure security settings manually (Section 6.7 on page 62).
- Use the WPS Station screen to add a wireless station using WPS (Section 6.8 on page 64).
- Use the **Scheduling** screen to set the times your wireless LAN is turned on and off (Section 6.9 on page 64).
- Use the MBSSID screen to configure multiple wireless networks on the NBG6615 (Section 6.10 on page 65).

### 6.3 What You Should Know

Every wireless network must follow these basic guidelines.

• Every wireless client in the same wireless network must use the same SSID.

The SSID is the name of the wireless network. It stands for Service Set IDentity.

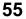

• If two wireless networks overlap, they should use different channels.

Like radio stations or television channels, each wireless network uses a specific channel, or frequency, to send and receive information.

• Every wireless client in the same wireless network must use security compatible with the AP.

Security stops unauthorized devices from using the wireless network. It can also protect the information that is sent in the wireless network.

#### 6.3.1 Wireless Security Overview

The following sections introduce different types of wireless security you can set up in the wireless network.

#### 6.3.2 MBSSID

Traditionally, you need to use different APs to configure different Basic Service Sets (BSSs). As well as the cost of buying extra APs, there is also the possibility of channel interference. The NBG6615's MBSSID (Multiple Basic Service Set IDentifier) function allows you to use one access point to provide several BSSs simultaneously. You can then assign varying security modes to different SSIDs.

Wireless devices can use different BSSIDs to associate with the same AP.

#### 6.3.2.1 Notes on Multiple BSSs

- A maximum of eight BSSs are allowed on one AP simultaneously.
- You must use different keys for different BSSs. If two wireless devices have different BSSIDs (they are in different BSSs), but have the same keys, they may hear each other's communications (but not communicate with each other).
- MBSSID should not replace but rather be used in conjunction with 802.1x security.

#### 6.3.3 MAC Address Filter

Every wireless client has a unique identification number, called a MAC address.<sup>1</sup> A MAC address is usually written using twelve hexadecimal characters<sup>2</sup>; for example, 00A0C5000002 or 00:A0:C5:00:00:02. To get the MAC address for each wireless client, see the appropriate User's Guide or other documentation.

You can use the MAC address filter to tell the AP which wireless clients are allowed or not allowed to use the wireless network. If a wireless client is allowed to use the wireless network, it still has to have the correct settings (SSID, channel, and security). If a wireless client is not allowed to use the wireless network, it does not matter if it has the correct settings.

This type of security does not protect the information that is sent in the wireless network. Furthermore, there are ways for unauthorized devices to get the MAC address of an authorized wireless client. Then, they can use that MAC address to use the wireless network.

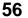

<sup>1.</sup> Some wireless devices, such as scanners, can detect wireless networks but cannot use wireless networks. These kinds of wireless devices might not have MAC addresses.

<sup>2.</sup> Hexadecimal characters are 0, 1, 2, 3, 4, 5, 6, 7, 8, 9, A, B, C, D, E, and F.

#### 6.3.4 Encryption

Wireless networks can use encryption to protect the information that is sent in the wireless network. Encryption is like a secret code. If you do not know the secret code, you cannot understand the message.

Table 12 Types of Encryption for Each Type of Authentication

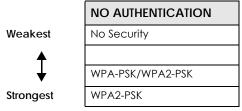

For example, if users do not log in to the wireless network, you can choose no encryption, WPA2-PSK, or WPA-PSK/WPA2-PSK.

It is recommended that wireless networks use WPA2-PSK or stronger encryption if supported. If you have older devices that don't support **WPA2-PSK**, select **WPA-PSK/WPA2-PSK**, which allows newer devices to use **WPA2-PSK** and legacy devices to use **WPA-PSK**.

Many types of encryption use a key to protect the information in the wireless network. The longer the key, the stronger the encryption. Every wireless client in the wireless network must have the same key.

#### 6.3.5 WPS

WiFi Protected Setup (WPS) is an industry standard specification, defined by the WiFi Alliance. WPS allows you to quickly set up a wireless network with strong security, without having to configure security settings manually. Depending on the devices in your network, you can either press a button (on the device itself, or in its configuration utility) or enter a PIN (Personal Identification Number) in the devices. Then, they connect and set up a secure network by themselves. See how to set up a secure wireless network using WPS in the Section 5.3 on page 39.

## 6.4 General Wireless LAN Screen

Use this screen to enable the Wireless LAN, enter the SSID and select the wireless security mode.

Note: If you are configuring the NBG6615 from a computer connected to the wireless LAN and you change the NBG6615's SSID, channel or security settings, you will lose your wireless connection when you press **Apply** to confirm. You must then change the wireless settings of your computer to match the NBG6615's new settings.

Click Network > Wireless LAN (2.4G/5G) to open the General screen.

| Figure 33 | Network > Wireless LAN (2.4G/5G) > General (Router or Access Point Mode) |
|-----------|--------------------------------------------------------------------------|
|           |                                                                          |

| WLAN Setup              |                                                             |
|-------------------------|-------------------------------------------------------------|
|                         |                                                             |
| Enable Wireless LAN     |                                                             |
| 802.11 Mode             | 2.4 GHz (B+G+N) V                                           |
| Name(SSID)              | Zyxel545511                                                 |
| Enable SSID Broadcas    | st                                                          |
| Channel Selection       | 5 🗸                                                         |
| Operating Channel       | 11                                                          |
| Channel Width           | 40MHz ~                                                     |
|                         |                                                             |
|                         |                                                             |
| Security                |                                                             |
|                         |                                                             |
| Security Mode           | None 🗸                                                      |
|                         |                                                             |
| 🌂 Note:No security(None | e) and WPA2-PSK can be configured ONLY when WPS is enabled. |
|                         |                                                             |

The following table describes the general wireless LAN labels on this screen.

| LABEL                    | DESCRIPTION                                                                                                    |
|--------------------------|----------------------------------------------------------------------------------------------------|
| Enable Wireless<br>LAN   | Click the check box to activate wireless LAN.                                                                                                    |
| 802.11 Mode              | Click the drop-down list to choose the 802.11 mode you want to operate.                                                                                                    |
| Name (SSID)              | The Service Set Identity (SSID)identifies the Service Set with which a wireless station is associated.<br>Wireless stations associating to the access point (AP) must have the same SSID. Enter a<br>descriptive name (up to 32 printable 7-bit ASCII characters) for the wireless LAN.                     |
| Enable SSID<br>Broadcast | Select the <b>Enable SSID Broadcast</b> check box to enable the SSID in the outgoing beacon frame so a station cannot obtain the SSID through scanning using a site survey tool.                                                                                                    |
| Channel<br>Selection     | Set the operating frequency/channel depending on your particular region. Select a channel from the drop-down list box. The options vary depending on the frequency band and the country you are in.<br>Select <b>Auto</b> to have the NBG6615 automatically choose the channel with the least interference. |
| Operating<br>Channel     | This displays the channel the NBG6615 is currently using.                                                                                                    |

| Table 13 | Network > Wireless LAN > General |
|----------|----------------------------------|
|          |                                  |

| Table 13 | Network > | Wireless LAN > | General | (continued) |
|----------|-----------|----------------|---------|-------------|
|----------|-----------|----------------|---------|-------------|

| LABEL         | DESCRIPTION                                                                                                    |
|---------------|----------------------------------------------------------------------------------------------------|
| Channel Width | Select whether the NBG6615 uses a wireless channel width of <b>20MHz</b> , <b>40MHz</b> , or <b>80MHz</b> (available with 5GHz).                         |
|               | A standard 20MHz channel offers transfer speeds of up to 150Mbps whereas a 40MHz channel uses two standard channels and offers speeds of up to 300 Mbps. |
|               | Select <b>Auto</b> to have the NBG6615 adjust channel bandwidth autoatically based on network conditions.                                                |
|               | elect 20MHz if you have 2.4G wireless clients in an environment with a lot of wireless clients.                                                          |
|               | Select 40MHz if your 2.4G wireless clients support channel bonding.                                                                                      |
|               | Select <b>80MHz</b> if your 5G wireless clients support channel bonding.                                                                                 |
| Security Mode | This displays the type of security configured on the wireless device to which you are connecting.                                                        |
| Apply         | Click <b>Apply</b> to save your changes back to the NBG6615.                                                                                             |
| Reset         | Click <b>Reset</b> to reload the previous configuration for this screen.                                                                                 |

See the rest of this chapter for information on the other labels in this screen.

#### 6.4.1 No Security

Select **None** to allow wireless stations to communicate with the access points without any data encryption.

Note: If you do not enable any wireless security on your NBG6615, your network is accessible to any wireless networking device that is within range.

Figure 34 Network > Wireless LAN > General: No Security

| Security                |                          |                              |         |
|-------------------------|--------------------------|------------------------------|---------|
| Security Mode           | None                     | ~                            |         |
| 윛 Note:No security(None | ) and WPA2-PSK can be co | onfigured ONLY when WPS is e | nabled. |
|                         |                          |                              |         |

#### 6.4.2 WPA2-PSK or WPA-PSK/WPA2-PSK

Click Network > Wireless LAN (2.4G/5G) to display the General screen. Select WPA2-PSK or WPA-PSK/ WPA2-PSK from the Security Mode list.

| igure 35 Network > W      | ireless LAN > General: WPA2-PSK or WPA-PSK/WPA2-PSK    |
|---------------------------|--------------------------------------------------------|
| WLAN Setup                |                                                        |
|                           |                                                        |
| Enable Wireless LAN       |                                                        |
| 802.11 Mode               | 5 GHz (A+N+AC) V                                       |
| Name(SSID)                | Zyxel545511.speed                                      |
| Enable SSID Broadcast     |                                                        |
| Channel Selection         | 44 🗸                                                   |
| Operating Channel         | 44                                                     |
| Channel Width             | 80MHz V                                                |
|                           |                                                        |
|                           |                                                        |
| Security                  |                                                        |
|                           |                                                        |
| Security Mode             | WPA-PSK/WPA2-PSK V                                     |
| Pre-Shared Key            | (8-63 characters or 64 hex digits)                     |
|                           |                                                        |
| Note:No security(None) an | d WPA2-PSK can be configured ONLY when WPS is enabled. |
|                           |                                                        |
|                           |                                                        |
|                           | Apply Reset                                            |
|                           |                                                        |

The following table describes the labels on this screen.

Table 14 Network > Wireless LAN > General: WPA-PSK/WPA2-PSK

| LABEL          | DESCRIPTION                                                                                                    |
|----------------|----------------------------------------------------------------------------------------------------|
| Security Mode  | ChooseWPA2-PSK or WPA-PSK/WPA2-PSK from the drop-down list box.                                                                                            |
|                | Select <b>WPA-PSK/WPA2-PSK</b> to have both WPA2 and WPA wireless clients be able to communicate with the NBG6615 even when the NBG6615 is using WPA2-PSK. |
| Pre-Shared Key | WPA2-PSK and WPA-PSK/WPA2-PSK uses a simple common password for authentication.                                                                            |
|                | Type a pre-shared key from 8 to 63 case-sensitive ASCII characters (including spaces and symbols).                                                         |
|                | Type a pre-shared key less than 64 case-sensitive HEX characters ("0-9", "A-F").                                                                           |
| Apply          | Click Apply to save your changes back to the NBG6615.                                                                                                    |
| Reset          | Click <b>Reset</b> to reload the previous configuration for this screen.                                                                                   |

## 6.5 MAC Filter

The MAC filter screen allows you to configure the NBG6615 to give exclusive access to up to 16 devices (Allow) or exclude up to 16 devices from accessing the NBG6615 (Deny). Every Ethernet device has a unique MAC (Media Access Control) address. The MAC address is assigned at the factory and consists of six pairs of hexadecimal characters, for example, 00:A0:C5:00:00:02. You need to know the MAC address of the devices to configure this screen.

To change your NBG6615's MAC filter settings, click **Network** > **Wireless LAN** (2.4G/5G) > **MAC Filter**. The screen appears as shown.

| Figure 36 | Network > | Wireless LAN | (2.4G/5G) | > MAC Filter |
|-----------|-----------|--------------|-----------|--------------|
| inguic 50 |           |              | 2.40/00   |              |

| MAC Filter                    |             |
|-------------------------------|-------------|
|                               |             |
| Wireless Access Control Mode: | Disable V   |
| MAC Address:                  |             |
| Comment:                      |             |
|                               |             |
|                               |             |
|                               | Apply Reset |
|                               |             |

The following table describes the labels in this menu.

Table 15 Network > Wireless LAN > MAC Filter

| LABEL                           | DESCRIPTION                                                                                                    |
|---------------------------------|----------------------------------------------------------------------------------------------------|
| Wireless Active<br>Control Mode | In the drop-down list, select <b>Allow Listed</b> to activate the whitelist mode, which allows only listed MAC addresses to join the wireless network. Select <b>Deny Listed</b> to activate the blacklist mode, which prevents listed MAC address from joining the wireless network. Select <b>Disable</b> to turn off MAC address filtering. |
| MAC Address                     | Enter the MAC addresses that are to be whitelisted or blacklisted in a valid MAC addressformat(that is, six hexadecimal character pairs.) Example: 12:34:56:78:9a:8c. Do not use colons when entering the MAC address.                                                                                                    |
| Comment                         | This field can be used to add identifying information or other notes about MAC addresses in the whitelist or blacklist.                                                                                                    |
| Apply                           | Click <b>Apply</b> to save your changes back to the NBG6615.                                                                                                    |
| Reset                           | Click <b>Reset</b> to reload the previous configuration for this screen.                                                                                                    |

## 6.6 Wireless LAN Advanced Screen

Use this screen to allow intra-BSS networking and set the RTS/CTS Threshold.

Click Network > Wireless LAN (2.4G/5G)> WLAN Advanced Setup. The screen appears as shown.

| Figure 37 | Network > \ | Wireless LAN | (2.4G/5G) | > WLAN | Advanced | Setup |
|-----------|-------------|--------------|-----------|--------|----------|-------|
|-----------|-------------|--------------|-----------|--------|----------|-------|

| liah •             |
|--------------------|
|                    |
| Disabled   Enabled |
| Disabled Enabled   |
|                    |

The following table describes the labels on this screen.

| LABEL                         | DESCRIPTION                                                                                                    |
|-------------------------------|----------------------------------------------------------------------------------------------------|
| Tx Power                      | This field controls the transmission power of the NBG6615. If there is a high density of APs in an area, decrease the output power of the NBG6615 to reduce interference with other APs.                                                                                                    |
| Enable Intra-BSS<br>Traffic   | A Basic Service Set (BSS) exists when all communications between wireless clients or between a wireless client and a wired network client go through one access point (AP).                                                                                                    |
|                               | Intra-BSS traffic is traffic between wireless clients in the BSS. When Intra-BSS is enabled, wireless client <b>A</b> and <b>B</b> can access the wired network and communicate with each other. When Intra-BSS is disabled, wireless client <b>A</b> and <b>B</b> can still access the wired network but cannot communicate with each other. |
| MU-MIMO and TX<br>Beamforming | Select <b>Enabled</b> to turn on both Multi User-MIMO and Transmit Beamforming. This will improve WiFi performance with MU MIMO-compatible wireless clients.                                                                                                    |
|                               | Multi User-MIMO allows the NBG6615 to communicate with multiple wireless clients simultaneously, dividing its bandwidth evenly among all MIMO-compatible wireless clients and keeping the WiFI signal constant for them all.                                                                                                    |
|                               | Transmit Beamforming lets the NBG6615 focus its signals directly to wireless clients to effectively extend wireless coverage and minimize dead spots.                                                                                                    |
| Apply                         | Click <b>Apply</b> to save your changes to the NBG6615.                                                                                                    |
| Reset                         | Click <b>Reset</b> to reload the previous configuration for this screen.                                                                                                    |

#### Table 16 Network > Wireless LAN (2.4G/5G)> WLAN Advanced Setup

## 6.7 WPS Screen

Use this screen to enable/disable WPS, view or generate a new PIN number and check current WPS status. To open this screen, click **Network > Wireless LAN** 2.5G/5G> **WPS** tab.

| Figure 38 | Network > V | Niroloss I A NI | (2.4G/5G)> WPS |
|-----------|-------------|-----------------|----------------|
| Figure 30 |             |                 | 2.40/00/2013   |

| WPS Setup                |            |                                                       |
|--------------------------|------------|-------------------------------------------------------|
| ☑ Enable WPS<br>O Enable | ıber       |                                                       |
| WPS Status:              |            |                                                       |
| WPS Status:              |            | Configured     UnConfigured     Reset to UnConfigured |
| Current Key Info:        |            |                                                       |
| Authentication           | Encryption | Кеу                                                   |
| WPA2 PSK                 | AES        |                                                       |
|                          |            | Apply Reset                                           |

The following table describes the labels in this screen.

Table 17 Network > Wireless LAN (2.4G/5G) > WPS

| LABEL                    | DESCRIPTION                                                                                                    |
|--------------------------|----------------------------------------------------------------------------------------------------|
| WPS Setup                | ·                                                                                                    |
| Enable WPS               | Click the Enable WPS check box to enable the WPS feature. Click again to disable it.                                                                                                    |
| PIN Number               | This displays a PIN number last time system generated. Click <b>Generate</b> to generate a new PIN number.                                                                                                    |
| WPS Status               | · ·                                                                                                    |
| WPS Status               | This displays Configured when the NBG6615 has connected to a wireless network using WPS or<br>when Enable WPS is selected and wireless or wireless security settings have been changed.<br>The current wireless and wireless security settings also appear in the screen.This displays Unconfigured if WPS is disabled and there are no wireless or wireless security<br>changes on the NBG6615 or you click Reset to Unconfigured to remove the configured<br>wireless and wireless security settings. |
| Reset to<br>Unconfigured | This button is only available when the WPS status displays <b>Configured</b> .<br>Click this button to remove all configured wireless and wireless security settings for WPS connections on the NBG6615.                                                                                                    |
| Apply                    | Click <b>Apply</b> to save your changes back to the NBG6615.                                                                                                    |
| Refresh                  | Click <b>Refresh</b> to get this screen information afresh.                                                                                                    |

## 6.8 WPS Station Screen

Use this screen when you want to add a wireless station using WPS. To open this screen, click **Network** > **Wireless LAN** (2.4G/5G) > **WPS Station** tab.

Note: Note: After you click **Push Button** on this screen, you have to press a similar button in the wireless station utility within 2 minutes. To add the second wireless station, you have to press these buttons on both device and the wireless station again after the first 2 minutes.

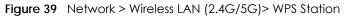

| Add Station by WPS                                                                                         |
|----------------------------------------------------------------------------------------------------|
|                                                                                                    |
| Click the below Bush Butter to add WDC stations to wireless naturals                                       |
| Click the below <b>Push Button</b> to add WPS stations to wireless network.                                |
|                                                                                                    |
| Push Button                                                                                                |
| Or input stations's PIN number: Start                                                                      |
|                                                                                                    |
|                                                                                                    |
|                                                                                                    |
| Note:                                                                                                    |
| 1. The Push Button Configuration requires pressing a button on both the station and AP within 120 seconds. |
| 2.You may find the PIN number in the station's utility.                                                    |
| 2. Too may ma me rive nomber in me stanon's onny.                                                          |

The following table describes the labels on this screen.

| LABEL                            | DESCRIPTION                                                                                                    |
|----------------------------------|----------------------------------------------------------------------------------------------------|
| Push Button                      | Use this button when you use thePush Button Configuration method to configure wireless station's wireless settings. See Section 5.3.1 on page 40.<br>Click this to start WPS-aware wireless station scanning and the wireless security information |
|                                  | synchronization.                                                                                                    |
| Or input station's<br>PIN number | Use this button when you use the PIN Configuration method to configure wireless station's wireless settings. See Section 5.3.2 on page 41.                                                                                                    |
|                                  | Type the same PIN number generated in the wireless station's utility. Then click <b>Start</b> to associate to each other and perform the wireless security information synchronization.                                                            |

Table 18 Network > Wireless LAN (2.4G/5G) > WPS Station

## 6.9 Scheduling Screen

Use this screen to set the times your wireless LAN is turned on and off. Wireless LAN scheduling is disabled by default. The wireless LAN can be scheduled to turn on or off on certain days and at certain times. To open this screen, click **Network > Wireless LAN** (2.4G/5G)**> Scheduling** tab.

| N LAN Scheduling     | Setup         |                        |                        |
|----------------------|---------------|------------------------|------------------------|
| 3 Enable Wireless LA | NN Scheduling |                        |                        |
| Enable               | Day           | From                   | To                     |
|                      | Everday       | 00 V (hour) 00 V (min) | 00 V (hour) 00 V (min) |
|                      | Monday        | 00 V (hour) 00 V (min) | 00 🗸 (hour) 00 🗸 (min) |
|                      | Tuesday       | 00 V (hour) 00 V (min) | 00 ~ (hour) 00 ~ (min) |
|                      | Wednesday     | 00 🗸 (hour) 00 🗸 (min) | 00 🗸 (hour) 00 🗸 (min) |
|                      | Thursday      | 00 V (hour) 00 V (min) | 00 V (hour) 00 V (min) |
| <b></b>              | Friday        | 00 🗸 (hour) 00 🗸 (min) | 00 V (hour) 00 V (min) |
| 12                   | Salurday      | 00 V (hour) 00 V (min) | 00 🗸 (hour) 00 🗸 (min) |
|                      | Sunday        | 00 V (hour) 00 V (min) | 00 V (hour) 00 V (min) |

The following table describes the labels on this screen.

| LABEL                             | DESCRIPTION                                                                                                    |
|-----------------------------------|----------------------------------------------------------------------------------------------------|
| Enable Wireless<br>LAN Scheduling | Select this to enable Wireless LAN scheduling.                                                                                                    |
| Enable                            | Select to turn on the Wireless LAN. This field works in conjunction with the <b>Day</b> and <b>From/To</b> fields.                                                                                                    |
| Day                               | Select <b>Everyday</b> or the specific days to turn the Wireless LAN on or off. If you select <b>Everyday</b> , you can not select any specific days. This field works in conjunction with the <b>From/To</b> fields.                                                                                                    |
| From/To                           | Note: Select a begin time using the first set of <b>hour</b> and minute ( <b>min</b> ) drop down boxes and<br>select an end time using the second set of <b>hour</b> and minute ( <b>min</b> ) drop down boxes.<br>If you have chosen <b>On</b> earlier for the WLAN Status the Wireless LAN will turn off<br>between the two times you enter in these fields. Entering the same begin time<br>and end time will mean the whole day. |
| Apply                             | Click Apply to save your changes back to the NBG6615.                                                                                                    |
| Reset                             | Click Reset to reload the previous configuration for this screen.                                                                                                    |

Table 19 Network > Wireless LAN (2.4G/5G)> Scheduling

## 6.10 MBSSID Screen

Use this screen to enable and set multiple SSIDs (MBSSID) on the NBG6615. You can then assign varying security types to different SSIDs. Wireless clients can use different SSIDs to associate with the NBG6615. Click Network > Wireless LAN > MBSSID to open the following screen.

| work Profiles    |                     |                           |                     |          |               |
|------------------|---------------------|---------------------------|---------------------|----------|---------------|
| Select           | Scheme              | SSID                      | Security            | Status   | SSID Broadcas |
| ۲                | 1                   | Zyxel_SSID1               | None                | Inactive | Active        |
| 0                | 2                   | Zyxel_SSID2               | None                | Inactive | Active        |
| 0                | 3                   | Zyxel_SSID3               | None                | Inactive | Active        |
| •                | 4                   | Zyxel_SSID4               | None                | Inactive | Active        |
| Wireless Setting | sProfile 1          |                           |                     |          |               |
| Enable Guest     | Network             |                           |                     |          |               |
|                  | roadcast            |                           |                     |          |               |
| Allow Guest t    | o access My Local N | etwork                    |                     |          |               |
| Enable Wirele    | ess Isolation       |                           |                     |          |               |
| Name(SSID)       |                     | Zyxel_SSID1               |                     |          |               |
| Security Option  | sProfile 1          |                           |                     |          |               |
| Security Mode    |                     | None                      | •                   |          |               |
| 🀧 Note:No secu   | rity(None) and WPA2 | 2-PSK can be configured ( | ONLY when WPS is en | abled.   |               |
|                  |                     |                           |                     |          |               |
|                  |                     |                           | Apply Reset         |          |               |

Figure 41 Network > Wireless LAN (2.5G/5G) > MBSSID

The following table describes the labels on this screen.

| LABEL                                        | DESCRIPTION                                                                                                    |  |  |
|----------------------------------------------|----------------------------------------------------------------------------------------------------|--|--|
| Network Profiles                             | Network Profiles                                                                                                    |  |  |
| Select                                       | Click the <b>Select</b> radio button to select the Multiple Basic Service Set Identifier (MBSSID) you wish to edit.                                    |  |  |
| Scheme                                       | This field displays the index number of the SSID.                                                                                                    |  |  |
| SSID                                         | This field displays the <b>SSID</b> name of the Wireless client.                                                                                       |  |  |
| Security                                     | This field displays the <b>Security</b> mode of the wireless client. If there's no security, it will display <b>None</b> .                             |  |  |
| Status                                       | This field displays whether the Enable Guest Network check box of the SSID is enabled.                                                                 |  |  |
| SSID Broadcast                               | This field displays whether the Enable SSID Broadcast check box of the SSID is enabled.                                                                |  |  |
| Wireless SettingsPr                          | ofile 1                                                                                                    |  |  |
| Enable Guest<br>Network                      | Click the Enable Guest Network check box to enable this SSID.                                                                                          |  |  |
| Enable SSID<br>Broadcast                     | Click the <b>Enable SSID Broadcast</b> check box to activate the SSID broadcast to different wireless clients.                                         |  |  |
| Allow Guest to<br>access My Local<br>Network | Click the <b>Allow Guest to access my Local Network</b> check box to allow the client to access the local network resources behind the NBG6615.        |  |  |
| Enable Wireless<br>Isolation                 | Click the <b>Enable Wireless Isolation</b> check box to keep the wireless clients in this SSID from communicating with each other through the NBG6615. |  |  |
| Name (SSID)                                  | This field displays the <b>SSID</b> name you selected using the select radio button.                                                                   |  |  |
| Security OptionsPr                           | ofile1                                                                                                    |  |  |

Table 20 Network > Wireless LAN (2.4G/5G)> MBSSID

| Table 20 | Network > | Wireless LAN ( | 2.4G/5G | > MBSSID |
|----------|-----------|----------------|---------|----------|
|----------|-----------|----------------|---------|----------|

| LABEL         | DESCRIPTION                                                                                                    |
|---------------|----------------------------------------------------------------------------------------------------|
| Security Mode | Select <b>WPA2-PSK</b> or <b>WPA-PSK/WPA2-PSK</b> to add security on this wireless network. The wireless clients which want to associate to this network must have same wireless security settings as the Device. When you select to use a security, additional options appears in this screen. |
|               | Or you can select <b>None</b> to allow any client to associate this network without any data encryption or authentication.                                                                                                    |
|               | See Section 6.4 on page 57 for more details about this field.                                                                                                    |
| Apply         | Click Apply to save your changes back to the NBG6615.                                                                                                    |
| Reset         | Click <b>Reset</b> to reload the previous configuration for this screen.                                                                                                    |

## Chapter 7 WAN

## 7.1 Overview

This chapter discusses the NBG6615's **WAN** screens. Use these screens to configure your NBG6615 for Internet access.

A WAN (Wide Area Network) connection is an outside connection to another network or the Internet. It connects your private networks, such as a LAN (Local Area Network) and other networks, so that a computer in one location can communicate with computers in other locations.

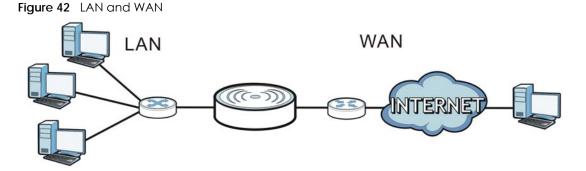

See the chapter about the connection wizard for more information on the fields in the WAN screens.

## 7.2 What You Need To Know

The information in this section can help you configure the screens for your WAN connection, as well as enable/disable some advanced features of your NBG6615.

### 7.2.1 Configuring Your Internet Connection

#### **Encapsulation Method**

Encapsulation is used to include data from an upper layer protocol into a lower layer protocol. To set up a WAN connection to the Internet, you need to use the same encapsulation method used by your ISP (Internet Service Provider). If your ISP offers a dial-up Internet connection using PPPoE (PPP over Ethernet) or PPTP (Point-to-Point Tunneling Protocol), they should also provide a username and password (and service name) for user authentication.

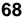

#### WAN IP Address

The WAN IP address is an IP address for the NBG6615, which makes it accessible from an outside network. It is used by the NBG6615 to communicate with other devices in other networks. It can be static (fixed) or dynamically assigned by the ISP each time the NBG6615 tries to access the Internet.

If your ISP assigns you a static WAN IP address, they should also assign you the subnet mask and DNS server IP address(es) (and a gateway IP address if you use the Ethernet or ENET ENCAP encapsulation method).

#### **DNS Server Address Assignment**

Use Domain Name System (DNS) to map a domain name to its corresponding IP address and vice versa, for instance, the IP address of www.zyxel.com is 204.217.0.2. The DNS server is extremely important because without it, you must know the IP address of a computer before you can access it.

The NBG6615 can get the DNS server addresses in the following ways.

- 1 The ISP tells you the DNS server addresses, usually in the form of an information sheet, when you sign up. If your ISP gives you DNS server addresses, manually enter them in the DNS server fields.
- 2 If your ISP dynamically assigns the DNS server IP addresses (along with the NBG6615's WAN IP address), set the DNS server fields to get the DNS server address from the ISP.

#### WAN MAC Address

The MAC address screen allows users to configure the WAN port's MAC address by either using the factory default or cloning the MAC address from a computer on your LAN. Choose **Factory Default** to select the factory assigned default MAC Address.

Otherwise, click **Clone the computer's MAC address - IP Address** and enter the IP address of the computer on the LAN whose MAC you are cloning. Once it is successfully configured, the address will be copied to configuration file. It is recommended that you clone the MAC address prior to hooking up the WAN Port.

## 7.3 Internet Connection Screen

Use this screen to change your NBG6615's Internet access settings. Click **Network > WAN**. The screen differs according to the connection type you choose.

#### 7.3.1 Static IP

This screen displays when you select Static IP.

| ISP Parameters for Internet Access<br>Connection Type<br>IP Address: | Static IP              |
|----------------------------------------------------------------------|------------------------|
|                                                                      | 172.1.1.1              |
| IP Address:                                                          |                        |
|                                                                      | 255 255 255 0          |
| Subnet Mask:                                                         | 200.200.200.0          |
| Default Gateway:                                                     | 172.1.1.254            |
| MTU Size:                                                            | 1500 (1400-1500 bytes) |
| DNS Servers                                                          | 172.21.5.1             |
| Second DNS Server                                                    | 172.21.6.1             |
| WAN MAC Address                                                      |                        |
| Factory default                                                      |                        |
| $\ensuremath{\bigcirc}$ clone the computer's MAC address             |                        |
| O Set WAN MAC Address                                                | 00:05:1D:54:55:12      |
|                                                                      |                        |
|                                                                      | Apply Reset            |

Figure 43 Network > WAN > Internet Connection: Static IP

The following table describes the labels on this screen.

| LABEL                 | DESCRIPTION                                                                                                    |
|-----------------------|----------------------------------------------------------------------------------------------------|
| ISP Parameters for In | ternet Access (Static IP)                                                                                                    |
| Connection Type       | Choose the Static IP when the WAN port is used as a regular Ethernet.                                                                                                    |
| IP Address            | Enter your WAN IP address in this field.                                                                                                    |
| Subnet Mask           | Enter the <b>Subnet Mask</b> in this field.                                                                                                    |
| Default<br>Gateway    | Enter a gateway IP address (if your ISP gave you one) in this field.                                                                                                    |
| MTU Size              | Type the <b>MTU</b> or maximum size of each data packet, in bytes, that can move through this interface. If a larger packet arrives, the NBG6615 divides it into smaller fragments. Allowed values are 576 to 1500. By default this value is 1500 |
| First DNS Server      | Enter the first and second DNS server's IP address in the fields.                                                                                                    |
| Second DNS Server     |                                                                                                    |
| WAN MAC Address       |                                                                                                    |
|                       | ction allows users to configure the WAN port's MAC address by either using the NBG6615's MAC e MAC address from a computer on your LAN or manually entering a MAC address.                                                                        |
| Factory default       | Select this option to use the factory assigned default MAC Address.                                                                                                    |

| LABEL                                                   | DESCRIPTION                                                                                                    |
|---------------------------------------------------------|----------------------------------------------------------------------------------------------------|
| Clone the<br>computer's MAC<br>address - MAC<br>Address | Select this option to clone the MAC address of the computer (displaying in the screen) from which you are configuring the NBG6615. Once it is successfully configured, the address will be copied to the rom file. It will not change unless you change the setting or upload a different ROM file. |
| Set WAN MAC<br>Address                                  | Select this option and enter the MAC address you want to use.                                                                                                    |
| Apply                                                   | Click Apply to save your changes back to the NBG6615.                                                                                                    |
| Reset                                                   | Click <b>Reset</b> to begin configuring this screen afresh.                                                                                                    |

Table 21 Network > WAN > Internet Connection: Static IP

### 7.3.2 DHCP Client

Select DHCP Client when your network administrator or ISP assigns your IP address dynamically.

Figure 44 Connection Type: DHCP Client

| ISP Parameters for Internet Access |                        |
|------------------------------------|------------------------|
|                                    |                        |
| Connection Type                    | DHCP Client V          |
| MTU Size:                          | 1500 (1280-1500 bytes) |
| DNS Servers                        |                        |
| Attain DNS Automatically           | Oset DNS Manually      |
| First DNS Server                   | 172.21.5.1             |
| Second DNS Server                  | 172.21.6.1             |
| WAN MAC Address                    |                        |
| Factory default                    |                        |
| O clone the computer's MAC address |                        |
| O Set WAN MAC Address              | 00:05:1D:54:55:12      |
|                                    |                        |
|                                    | Apply Reset            |

The following table describes the labels on this screen.

| LABEL                                                   | DESCRIPTION                                                                                                    |  |  |
|---------------------------------------------------------|----------------------------------------------------------------------------------------------------|--|--|
| ISP Parameters for Internet Access                      |                                                                                                    |  |  |
| Connection<br>Type                                      | Select DHCP Client if your ISP dynamically assigns an IP address on connection.                                                                                                    |  |  |
| MTU Size                                                | Type the <b>MTU</b> or maximum size of each data packet, in bytes, that can move through this interface. If a larger packet arrives, the NBG6615 divides it into smaller fragments. Allowed values are 576 to 1500. By default this value is 1500.                                                  |  |  |
| DNS Servers                                             |                                                                                                    |  |  |
| Attain DNS<br>Automatically                             | Click the <b>Attain DNS Automatically</b> button if your ISP dynamically assigns DNS server information (and the NBG6615's WAN IP address).                                                                                                    |  |  |
| Set DNS<br>Manually                                     | Select <b>Set DNS Manuall</b> y if you have the IP address of a DNS server. You will need to enter the first and secondary DNS server's IP address in the fields to the bottom.                                                                                                    |  |  |
| First DNS Server<br>Second DNS<br>Server                | If you selected <b>Set DNS Manually</b> , enter the first and second DNS server's IP address in the box fields.                                                                                                    |  |  |
| WAN MAC Addre                                           | SS                                                                                                    |  |  |
|                                                         | section allows users to configure the WAN port's MAC address by either using the NBG6615's pying the MAC address from a computer on your LAN or manually entering a MAC address.                                                                                                    |  |  |
| Factory default                                         | Select this option to use the factory assigned default MAC Address.                                                                                                    |  |  |
| Clone the<br>computer's<br>MAC address -<br>MAC Address | Select this option to clone the MAC address of the computer (displaying on the screen) from which you are configuring the NBG6615. Once it is successfully configured, the address will be copied to the rom file. It will not change unless you change the setting or upload a different ROM file. |  |  |
| Set WAN MAC<br>Address                                  | Select this option and enter the MAC address you want to use.                                                                                                    |  |  |
| Apply                                                   | Click <b>Apply</b> to save your changes back to the NBG6615.                                                                                                    |  |  |
| Reset                                                   | Click <b>Reset</b> to begin configuring this screen afresh.                                                                                                    |  |  |

| Table 22 | Connection Type: DHCP Client |
|----------|------------------------------|
|----------|------------------------------|

#### 7.3.3 PPPoE Connection

The NBG6615 supports PPPoE (Point-to-Point Protocol over Ethernet). PPPoE is an IETF standard (RFC 2516) specifying how a personal computer (PC) interacts with a broadband modem (DSL, cable, wireless, etc.) connection. The **PPP over Ethernet** option is for a dial-up connection using PPPoE.

For the service provider, PPPoE offers an access and authentication method that works with existing access control systems (for example Radius).

One of the benefits of PPPoE is the ability to let you access one of multiple network services, a function known as dynamic service selection. This enables the service provider to easily create and offer new IP services for individuals.

Operationally, PPPoE saves significant effort for both you and the ISP or carrier, as it requires no specific configuration of the broadband modem at the customer site.

By implementing PPPoE directly on the NBG6615 (rather than individual computers), the computers on the LAN do not need PPPoE software installed, since the NBG6615 does that part of the task. Furthermore, with NAT, all of the LANs' computers will have access. This screen displays when you select **PPPoE** encapsulation.

|  | Fiaure 45 | Network > WAI | N > Internet | Connection: PPPoE |
|--|-----------|---------------|--------------|-------------------|
|--|-----------|---------------|--------------|-------------------|

| Internet Connection Advanced        |                                |
|-------------------------------------|--------------------------------|
| ISP Parameters for Internet Access  |                                |
| Connection Type                     | PPPoE V                        |
| User Name:                          |                                |
| Password:                           |                                |
| Service Name(AC):                   |                                |
| Connection Type:                    | Continuous  Connect Disconnect |
| Idle Time:                          | 300 (1-1000 minutes)           |
| MTU Size:                           | 1492 (1360-1492 bytes)         |
| DNS Servers                         |                                |
| O Attain DNS Automatically          | ● Set DNS Manually             |
| First DNS Server                    | 172.21.5.1                     |
| Second DNS Server                   | 172.21.6.1                     |
| WAN MAC Address                     |                                |
| <ul> <li>Factory default</li> </ul> |                                |
| O clone the computer's MAC address  |                                |
| O Set WAN MAC Address               | 00:05:1D:54:55:12              |
|                                     |                                |
|                                     | Apply Reset                    |

The following table describes the labels on this screen.

| Table 23 | Network > | WAN >   | Internet | Connection:  | PPPOF |
|----------|-----------|---------|----------|--------------|-------|
|          |           | 11/11/2 |          | CONTROCTION. |       |

| LABEL                | DESCRIPTION                                                                                                    |  |  |  |
|----------------------|----------------------------------------------------------------------------------------------------|--|--|--|
| ISP Parameters for I | ISP Parameters for Internet Access                                                                                                    |  |  |  |
| Connection Type      | Select PPP over Ethernet if you connect to your Internet via dial-up.                                                                                                    |  |  |  |
| User Name            | Type the user name given to you by your ISP.                                                                                                    |  |  |  |
| Password             | Type the password associated with the user name above.                                                                                                    |  |  |  |
| Service Name<br>(AC) | Type the PPPoE service name provided by your ISP. PPPoE uses a service name to identify and reach the PPPoE server.                                                                                                    |  |  |  |
| Connection Type      | Select <b>Continuous</b> if you do not want the connection to time out.                                                                                                    |  |  |  |
|                      | Select <b>Connect on Demand</b> if you want to connect for a certain amount of time before the router automatically disconnects from the PPPoE server. If you select this you will need to enter the number of minutes in the <b>Idle Timeout</b> field. |  |  |  |
|                      | Select Manual if want to make the connection manually.                                                                                                    |  |  |  |

| LABEL                                                   | DESCRIPTION                                                                                                    |
|---------------------------------------------------------|----------------------------------------------------------------------------------------------------|
| Idle Time                                               | This field is available only when you select <b>Connect on Demand</b> .                                                                                                    |
|                                                         | Specify the time in minutes that elapses before the router automatically disconnects from the PPPoE server.                                                                                                    |
| MTU Size                                                | Enter the Maximum Transmission Unit (MTU) or the largest packet size per frame that your NBG6615 can receive and process.                                                                                                    |
| Connect/<br>Disconnect                                  | Click <b>Connect</b> button to establish the connection with above settings or Click <b>Disconnect</b> to stop the connection.                                                                                                    |
| DNS Servers                                             |                                                                                                    |
| Attain DNS<br>Automatically/Set<br>DNS Manually         | Click <b>Attain DNS Automatically</b> radio button if your ISP dynamically assigns DNS server information (and the NBG6615's WAN IP address). Or click <b>Set DNS Manually</b> if you have if you have the IP address of a DNS server.                                                              |
| First DNS Server                                        | Enter the first and second DNS server's IP address in the box fields.                                                                                                    |
| Second DNS<br>Server                                    |                                                                                                    |
| WAN MAC Address                                         |                                                                                                    |
|                                                         | ection allows users to configure the WAN port's MAC address by either using the NBG6615's ying the MAC address from a computer on your LAN or manually entering a MAC address.                                                                                                    |
| Factory default                                         | Select this option to use the factory assigned default MAC Address.                                                                                                    |
| Clone the<br>computer's MAC<br>address - MAC<br>Address | Select this option to clone the MAC address of the computer (displaying in the screen) from which you are configuring the NBG6615. Once it is successfully configured, the address will be copied to the rom file. It will not change unless you change the setting or upload a different ROM file. |
| Set WAN MAC<br>Address                                  | Select this option and enter the MAC address you want to use.                                                                                                    |
| Apply                                                   | Click <b>Apply</b> to save your changes back to the NBG6615.                                                                                                    |
| Reset                                                   | Click <b>Reset</b> to begin configuring this screen afresh.                                                                                                    |

Table 23 Network > WAN > Internet Connection: PPPoE (continued)

#### 7.3.4 PPTP Connection

Point-to-Point Tunneling Protocol (PPTP) is a network protocol that enables secure transfer of data from a remote client to a private server, creating a Virtual Private Network (VPN) using TCP/IP-based networks.

PPTP supports on-demand, multi-protocol and virtual private networking over public networks, such as the Internet.

This screen displays when you select **PPTP** encapsulation.

| Figure 46 | Network > | ·WAN> | Internet | Connection: | PPTP |
|-----------|-----------|-------|----------|-------------|------|
|-----------|-----------|-------|----------|-------------|------|

| Internet Connection Advanced                         |                                 |
|------------------------------------------------------|---------------------------------|
| ISP Parameters for Internet Access                   |                                 |
|                                                      |                                 |
| Connection Type                                      | PPTP V                          |
| Oynamic IP (DHCP)                                    |                                 |
| O Static IP                                          |                                 |
| IP Address:                                          | 172.1.1.2                       |
| Subnet Mask:                                         | 255.255.255.0                   |
| Default Gateway:                                     | 0.0.0.0                         |
| O Attain Server By Domain Name                       |                                 |
| Attain Server By Ip Address                          |                                 |
| Domain Name:                                         |                                 |
| Server IP Address:                                   | 172.1.1.1                       |
| User Name:                                           |                                 |
| Password:                                            |                                 |
| Connection Type:                                     | Continuous V Connect Disconnect |
| Idle Time:                                           | 300 (1-1000 minutes)            |
| MTU Size:                                            | 1480 (1400-1460 bytes)          |
| □ Request MPPE Encryption □ Request MPPC Compression |                                 |
|                                                      |                                 |
| DNS Servers                                          |                                 |
|                                                      |                                 |
| O Attain DNS Automatically                           | Set DNS Manually                |
| First DNS Server                                     | 172.21.5.1                      |
| Second DNS Server                                    | 172.21.6.1                      |
|                                                      |                                 |
| WAN MAC Address                                      |                                 |
| Factory default                                      |                                 |
| O clone the computer's MAC address                   |                                 |
| O Set WAN MAC Address                                | 00:05:10:54:55:12               |
| C SEL MARINAC Address                                | 00.00,10.04,00,12               |
|                                                      |                                 |
|                                                      | Apply Reset                     |
|                                                      | vibbil (vener                   |

The following table describes the labels on this screen.

| Table 24 Network > WAN > Internet Connection: PPT | Table 24 | Network > | WAN > | Internet | Connection | : PPTP |
|---------------------------------------------------|----------|-----------|-------|----------|------------|--------|
|---------------------------------------------------|----------|-----------|-------|----------|------------|--------|

| LABEL              | DESCRIPTION                                                                                                    |  |  |  |  |
|--------------------|----------------------------------------------------------------------------------------------------|--|--|--|--|
| ISP Parameters for | ISP Parameters for Internet Access                                                                                                    |  |  |  |  |
| Connection<br>Type | To configure a PPTP client, you must configure the <b>User Name</b> and <b>Password</b> fields for a PPP connection and the PPTP parameters for a PPTP connection. Use the radio buttons to select either <b>Dynamic IP (DHCP)</b> or <b>Static IP</b> . |  |  |  |  |
| IP Address         | If you selected Static IP, enter the IP Address provided by your network administrator or ISP.                                                                                                    |  |  |  |  |
| Subnet Mask        | If you selected Static IP, enter the subnet mask provided by your network administrator or ISP.                                                                                                    |  |  |  |  |
| Default<br>Gateway | If you selected <b>Static IP</b> , enter the gateway provided by your network administrator or ISP. Use the radio buttons to select either <b>Attain the Server by Domain Name</b> or <b>Attain the Server by Ip Address</b> .                           |  |  |  |  |
| Domain Name        | If you selected <b>Attain the Server by Domain Name</b> , enter server domain address provided by your network administrator or ISP in this field.                                                                                                    |  |  |  |  |
| Server IP Address  | Type the IP address of the PPTP server.                                                                                                    |  |  |  |  |

| LABEL                                                   | DESCRIPTION                                                                                                    |
|---------------------------------------------------------|----------------------------------------------------------------------------------------------------|
| User Name                                               | Type the user name given to you by your ISP.                                                                                                    |
| Password                                                | Type the password associated with the User Name above.                                                                                                    |
| Connection                                              | Select <b>Continuous</b> if you do not want the connection to time out.                                                                                                    |
| Туре                                                    | Select <b>Connect on Demand</b> if you want to connect for a certain amount of time before the router automatically disconnects from the PPPoE server. If you select this you will need to enter the number of minutes in the <b>Idle Timeout</b> field.                                            |
|                                                         | Select Manual if want to make the connection manually.                                                                                                    |
| Idle Time                                               | This field is available only when you select Connect on Demand.                                                                                                    |
|                                                         | Specify the time in minutes that elapses before the router automatically disconnects from the PPPoE server.                                                                                                    |
| MTU Size                                                | Enter the Maximum Transmission Unit (MTU) or the largest packet size per frame that your NBG6615 can receive and process.                                                                                                    |
| DNS Servers                                             |                                                                                                    |
| Attain DNS<br>Automatically/<br>Set DNS<br>Manually     | Click <b>Attain DNS Automatically</b> radio button if your ISP dynamically assigns DNS server information (and the NBG6615's WAN IP address). Or click <b>Set DNS Manually</b> if you have if you have the IP address of a DNS server.                                                              |
| First DNS Server                                        | Enter the first and second DNS server's IP address in the box fields.                                                                                                    |
| Second DNS<br>Server                                    |                                                                                                    |
| WAN MAC Addres                                          | 'S                                                                                                    |
|                                                         | section allows users to configure the WAN port's MAC address by either using the NBG6615's<br>bying the MAC address from a computer on your LAN or manually entering a MAC address.                                                                                                    |
| Factory default                                         | Select this option to use the factory assigned default MAC Address.                                                                                                    |
| Clone the<br>computer's MAC<br>address - MAC<br>Address | Select this option to clone the MAC address of the computer (displaying in the screen) from which you are configuring the NBG6615. Once it is successfully configured, the address will be copied to the rom file. It will not change unless you change the setting or upload a different ROM file. |
| Set WAN MAC<br>Address                                  | Select this option and enter the MAC address you want to use.                                                                                                    |
| Apply                                                   | Click <b>Apply</b> to save your changes back to the NBG6615.                                                                                                    |
| Reset                                                   | Click <b>Reset</b> to begin configuring this screen afresh.                                                                                                    |

Table 24 Network > WAN > Internet Connection: PPTP (continued)

## 7.4 Advanced Screen

Use this screen to set up multicast configurations. Click Network > WAN > Advanced.

| Figure 47 | Network > WAN > Advanced |
|-----------|--------------------------|
|           |                          |

| Internet Connection | Advanced |             |  |
|---------------------|----------|-------------|--|
| Multicast Setup     |          |             |  |
| Multicast Proxy 8   | Snooping |             |  |
|                     |          |             |  |
|                     |          | Apply Reset |  |

| LABEL                         | DESCRIPTION                                                                                                    |
|-------------------------------|----------------------------------------------------------------------------------------------------|
| Multicast Setup               |                                                                                                    |
| Multicast Proxy &<br>Snooping | Select <b>Multicast Proxy &amp; Snooping</b> to enable both functions on the NBG6615.<br>Multicast proxy allows an IPv6 router to discover the presence of MLD hosts who wish to<br>receive multicast packets and the IP address of multicast groups the hosts want to join on its<br>network.<br>Multicast snooping allows the NBG6615 to check MLD packets passing through it and learn<br>the multicast group membership. It helps reduce multicast traffic. |
| Apply                         | Click <b>Apply</b> to save your changes back to the NBG6615.                                                                                                    |
| Reset                         | Click <b>Reset</b> to begin configuring this screen afresh.                                                                                                    |

Table 25 Network > WAN > Advanced

# CHAPTER 8 LAN

## 8.1 Overview

This chapter describes how to configure LAN settings.

A Local Area Network (LAN) is a shared communication system to which many computers are attached. A LAN is a computer network limited to the immediate area, usually the same building or floor of a building. The LAN screens can help you configure a LAN DHCP server, manage IP addresses, and partition your physical network into logical networks.

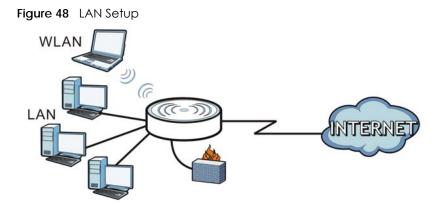

The LAN screens can help you configure a LAN DHCP server and manage IP addresses.

## 8.2 What You Need To Know

The actual physical connection determines whether the NBG6615 ports are LAN or WAN ports. There are two separate IP networks, one inside the LAN network and the other outside the WAN network as shown next.

Figure 49 LAN and WAN IP Addresses

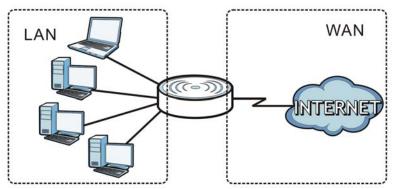

The LAN parameters of the NBG6615 are preset in the factory with the following values:

- IP address of 192.168.212.1 with subnet mask of 255.255.255.0 (24 bits)
- DHCP server enabled with 128 client IP addresses starting from 192.168.212.33.

These parameters should work for the majority of installations. If your ISP gives you explicit DNS server address(es), read the embedded Web Configurator help regarding what fields need to be configured.

### 8.2.1 IP Address and Subnet Mask

Similar to the way houses on a street share a common street name, so too do computers on a LAN share one common network number.

Where you obtain your network number depends on your particular situation. If the ISP or your network administrator assigns you a block of registered IP addresses, follow their instructions in selecting the IP addresses and the subnet mask.

If the ISP did not explicitly give you an IP network number, then most likely you have a single user account and the ISP will assign you a dynamic IP address when the connection is established. The Internet Assigned Number Authority (IANA) reserved this block of addresses specifically for private use; please do not use any other number unless you are told otherwise. Let's say you select 192.168.1.0 as the network number; which covers 254 individual addresses, from 192.168.1.1 to 192.168.1.254 (zero and 255 are reserved). In other words, the first three numbers specify the network number while the last number identifies an individual computer on that network.

Once you have decided on the network number, pick an IP address that is easy to remember, for instance, 192.168.212.1, for your NBG6615, but make sure that no other device on your network is using that IP address.

The subnet mask specifies the network number portion of an IP address. Your NBG6615 will compute the subnet mask automatically based on the IP address that you entered. You don't need to change the subnet mask computed by the NBG6615 unless you are instructed to do otherwise.

### 8.2.2 DNS Server Address Assignment

Use DNS (Domain Name System) to map a domain name to its corresponding IP address and vice versa, for instance, the IP address of www.zyxel.com is 204.217.0.2. The DNS server is extremely important because without it, you must know the IP address of a computer before you can access it.

The NBG6615 can get the DNS server addresses in the following ways.

- 1 The ISP tells you the DNS server addresses, usually in the form of an information sheet, when you sign up. If your ISP gives you DNS server addresses, enter them in the DNS Server fields in the Wizard and/or WAN > Internet Connection screen.
- 2 If the ISP did not give you DNS server information, leave the DNS Server fields set to 0.0.0.0 in the Wizard screen and/or set to From ISP in the WAN > Internet Connection screen for the ISP to dynamically assign the DNS server IP addresses.

#### 8.2.3 IP Pool Setup

The NBG6615 is pre-configured with a pool of 128 IP addresses starting from 192.168.212.33 to 192.168.212.160. This configuration leaves 31 IP addresses (excluding the NBG6615 itself) in the lower range (192.168.212.2 to 192.168.212.32) for other server computers, for instance, servers for mail, FTP, TFTP, web, etc., that you may have.

#### 8.2.4 LAN TCP/IP

The NBG6615 has built-in DHCP server capability that assigns IP addresses and DNS servers to systems that support DHCP client capability.

## 8.3 LAN IP Screen

Use this screen to change your basic LAN settings. Click Network > LAN.

| F <b>igure 50</b> Network > LA | N > IP        |                     |
|--------------------------------|---------------|---------------------|
|                                |               |                     |
| LAN TCP/IP                     |               |                     |
|                                |               |                     |
| IP Address:                    | 192.168.1.1   |                     |
| Subnet Mask:                   | 255.255.255.0 | (ex. 255.255.255.X) |
| Default Gateway:               | 192.168.1.1   |                     |
|                                |               |                     |
| ······                         |               |                     |
|                                | Apply Reset   |                     |
|                                |               |                     |

The following table describes the labels in this screen.

| LABEL      | DESCRIPTION                                                                                     |
|------------|-------------------------------------------------------------------------------------------------|
| IP Address | Type the IP address of your NBG6615 in dotted decimal notation 192.168.212.1 (factory default). |

| LABEL           | DESCRIPTION                                                                                                    |
|-----------------|----------------------------------------------------------------------------------------------------|
| Subnet Mask     | The subnet mask specifies the network number portion of an IP address. Your NBG6615 will automatically calculate the subnet mask based on the IP address that you assign. Unless you are implementing subnetting, use the subnet mask computed by the NBG6615. |
| Default Gateway | This is the router's LAN IP address. Your NBG6615 will update the default gateway automatically based on the IP address that you entered.                                                                                                    |
| Apply           | Click <b>Apply</b> to save your changes back to the NBG6615.                                                                                                    |
| Reset           | Click <b>Reset</b> to begin configuring this screen afresh.                                                                                                    |

Table 26 Network > LAN > IP (continued)

# CHAPTER 9 DHCP Server

## 9.1 Overview

DHCP (Dynamic Host Configuration Protocol, RFC 2131 and RFC 2132) allows individual clients to obtain TCP/IP configuration at start-up from a server. You can configure the NBG6615's LAN as a DHCP server or disable it. When configured as a server, the NBG6615 provides the TCP/IP configuration for the clients. If DHCP service is disabled, you must have another DHCP server on your LAN, or else the computer must be manually configured.

## 9.2 What You Can Do

- Use the General screen to enable the DHCP server (Section 9.4 on page 82).
- Use the Static DHCP screen to assign IP addresses on the LAN to specific individual computers based on their MAC Addresses (Section 9.5 on page 83).
- Use the Client List screen to view the current DHCP client information (Section 9.6 on page 84).

## 9.3 What You Need To Know

Every Ethernet device has a unique MAC (Media Access Control) address. The MAC address is assigned at the factory and consists of six pairs of hexadecimal characters, for example, 00:A0:C5:00:00:02. Find out the MAC addresses of your network devices if you intend to add them to the **DHCP Server > Client** List screen.

Refer to Section 8.2.1 on page 79 for information on IP Address and Subnet Mask.

Refer to the Section 8.2.2 on page 79 section for information on System DNS Servers.

## 9.4 General Screen

Use this screen to enable the DHCP server. Click **Network > DHCP Server**. The following screen will be displayed.

| Figure 51 Network > DHCP Server > Gener |
|-----------------------------------------|
|-----------------------------------------|

| DHCP Setup     |                              |
|----------------|------------------------------|
|                |                              |
| DHCP Mode      | DHCP Server V                |
| IP Pool Range  | 192.168.1.33 - 192.168.1.160 |
| Max Lease Time | 480 minutes                  |
| DNS Server 1   | 0.0.0.0                      |
| DNS Server 2   | 0.0.0.0                      |
|                |                              |
|                |                              |
|                | Apply Reset                  |
|                |                              |

| Table 27 | Network > DHCP Server > General |
|----------|---------------------------------|
|          |                                 |

| LABEL          | DESCRIPTION                                                                                                    |  |
|----------------|----------------------------------------------------------------------------------------------------|--|
| DHCP Mode      | Select <b>DHCP server</b> from the drop-down list to have the NBG6615 act as a DHCP server.<br>Otherwise, select <b>None</b> . DHCP (Dynamic Host Configuration Protocol, RFC 2131 and RFC<br>2132) allows individual clients (computers) to obtain TCP/IP configuration at startup from a<br>server. Choose <b>DHCP Server</b> option unless your ISP instructs you to do otherwise. Choose<br><b>None</b> to disable the NBG6615 acting as a DHCP server. When configured as a server, the<br>NBG6615 provides TCP/IP configuration for the clients. If not, DHCP service is disabled and<br>you must have another DHCP server on your LAN, or else the computers must be manually<br>configured. When set as a server, fill in the following four fields. |  |
| IP Pool Range  | This field specifies the range of the contiguous addresses in the IP address pool for LAN.                                                                                                    |  |
| Max Lease Time | This field specifies the maximum time interval the device can be idle before the IP address<br>on the LAN link is disconnected. The default is 120 minutes and themaximum is 525600<br>minutes.                                                                                                    |  |
| DNS Server1    | Type the First DNS server IP address of the DHCP server.                                                                                                    |  |
| DNS Server2    | Type the Second DNS server IP address of the DHCP server.                                                                                                    |  |
| Apply          | Click Apply to save your changes back to the NBG6615.                                                                                                    |  |
| Reset          | Click <b>Reset</b> to begin configuring this screen afresh.                                                                                                    |  |

## 9.5 Static DHCP Screen

This screen allows you to assign IP addresses on the LAN to specific individual computers based on their MAC addresses. You can also use this screen to configure the DNS server information that the NBG6615 sends to the DHCP clients.

To change your NBG6615's static DHCP settings, click **Network > DHCP Server > Static DHCP**. The following screen will be displayed.

| Figure 52 Network > DHCP Server > Static DHC |
|----------------------------------------------|
|----------------------------------------------|

| Static DHCP Table             |            |                                              |        |
|-------------------------------|------------|----------------------------------------------|--------|
| IP Address<br>MAC Address<br> | Add Update | (ex. 00E086710<br>Select All Delete<br>Reset |        |
| DHCP Static IP Table          | 2          |                                              |        |
|                               | IP Address | MAC Address                                  | Select |

| LABEL                | DESCRIPTION                                                                                      |  |
|----------------------|--------------------------------------------------------------------------------------------------|--|
| Static DHCP Table    |                                                                                                  |  |
| IP Address           | Type the LAN IP address of a computer on your LAN.                                               |  |
| MAC Address          | Type the MAC address of a computer on your LAN.                                                  |  |
| Add                  | Click Add button to add a new static DHCP entry.                                                 |  |
| Update               | Click <b>Update</b> button to modify the selected entry's settings.                              |  |
| Select All           | Click Select All to select all static DHCP entries in the DHCP Static IP Table.                  |  |
| Delete               | Click <b>Delete</b> button to delete the selected static DHCP entry in the DHCP Static IP Table. |  |
| Reset                | Click Reset to clear the IP Address and MAC address box fields.                                  |  |
| DHCP Static IP Table |                                                                                                  |  |
| IP Address           | This field displays the LAN IP address of a computer on your LAN.                                |  |
| MAC Address          | This field displays the MAC address of a computer on your LAN.                                   |  |
| Select               | Click the <b>Select</b> radio button to select a static DHCP entry.                              |  |

Table 28 Network > DHCP Server > Static DHCP

## 9.6 Client List Screen

The DHCP table shows current DHCP client information (including **IP Address**, **Host Name** and **MAC Address**) of network clients using the NBG6615's DHCP servers.

Configure this screen to always assign an IP address to a MAC address (and host name). Click **Network** > **DHCP Server** > **Client List**.

Note: You can also view a read-only client list by clicking the **DHCP Table (Details...)** hyperlink on the **Status** screen.

The following screen will be displayed.

Figure 53 Network > DHCP Server > Client List

| # | Host Name      | IP Address   | MAC Address  | Reserve |
|---|----------------|--------------|--------------|---------|
| 1 | TWPCZT02727-01 | 192.168.1.33 | 1078d2c519cd |         |
| 2 | none           | 192.168.1.36 | 00e086710502 |         |
|   |                |              |              |         |

The following table describes the labels on this screen.

| LABEL       | DESCRIPTION                                                                                                    |  |
|-------------|----------------------------------------------------------------------------------------------------|--|
| #           | This is the index number of the host computer.                                                                                                    |  |
| Host Name   | This field displays the computer host name.                                                                                                    |  |
| IP Address  | This field displays the IP address of the computers on the LAN port.                                                                                                    |  |
| MAC Address | This field shows the MAC address of the computer with the name in the <b>Host Name</b> field.<br>Every Ethernet device has a unique MAC (Media Access Control) address which uniquely<br>identifies a device. The MAC address is assigned at the factory and consists of six pairs of<br>hexadecimal characters, for example, 00:A0:C5:00:00:02. |  |
| Reserve     | Select this if you want to reserve the IP address for this specific MAC address.                                                                                                    |  |
| Apply       | Click <b>Apply</b> to save your changes back to the NBG6615.                                                                                                    |  |
| Refresh     | Click <b>Refresh</b> to reload the DHCP table.                                                                                                    |  |

Table 29 Network > DHCP Server > Client List

# CHAPTER 10 Network Address Translation

## 10.1 Overview

This chapter discusses how to configure NAT on the NBG6615.

NAT (Network Address Translation - NAT, RFC 1631) is the translation of the IP address of a host in a packet. For example, the source address of an outgoing packet, used within one network is changed to a different IP address known within another network.

Each packet has two addresses – a source address and a destination address. For outgoing packets, NAT maps private (local) IP addresses to globally unique ones required for communication with hosts on other networks. It replaces the original IP source address in each packet and then forwards it to the Internet. The NBG6615 keeps track of the original addresses and port numbers so incoming reply packets can have their original values restored. The following figure illustrates this.

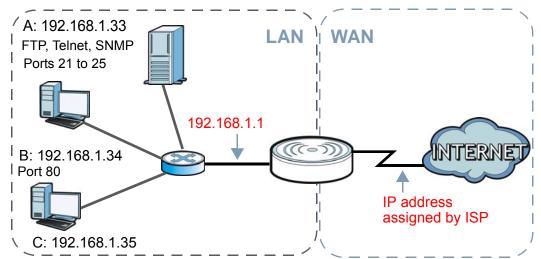

#### Figure 54 NAT Example

For more information on IP address translation, refer to *RFC 1631*, *The IP Network Address Translator* (NAT).

Note: You must create a firewall rule in addition to setting up NAT, to allow traffic from the WAN to be forwarded through the NBG6615.

## 10.2 What You Can Do

• Use the General screen to enable NAT and set a default server (Section 10.3 on page 88).

- Use the **Application** screen to change your NBG6615's port forwarding settings (Section 10.4 on page 89).
- Use the **Port Triggering** screen to change your NBG6615's port trigger settings (Section 10.5 on page 91).

### 10.2.1 What You Need To Know

The following terms and concepts may help as you read through this chapter.

#### Inside/Outside

This denotes where a host is located relative to the NBG6615, for example, the computers of your subscribers are the inside hosts, while the web servers on the Internet are the outside hosts.

#### Global/Local

This denotes the IP address of a host in a packet as the packet traverses a router, for example, the local address refers to the IP address of a host when the packet is in the local network, while the global address refers to the IP address of the host when the same packet is traveling in the WAN side.

Note: Inside/outside refers to the location of a host, while global/local refers to the IP address of a host used in a packet.

An inside local address (ILA) is the IP address of an inside host in a packet when the packet is still in the local network, while an inside global address (IGA) is the IP address of the same inside host when the packet is on the WAN side. The following table summarizes this information.

| ITEM    | DESCRIPTION                                                                                 |
|---------|---------------------------------------------------------------------------------------------|
| Inside  | This refers to the host on the LAN.                                                         |
| Outside | This refers to the host on the WAN.                                                         |
| Local   | This refers to the packet address (source or destination) as the packet travels on the LAN. |
| Global  | This refers to the packet address (source or destination) as the packet travels on the WAN. |

Table 30 NAT Definitions

Note: NAT never changes the IP address (either local or global) of an outside host.

#### What NAT Does

In the simplest form, NAT changes the source IP address in a packet received from a subscriber (the inside local address) to another (the inside global address) before forwarding the packet to the WAN side. When the response comes back, NAT translates the destination address (the inside global address) back to the inside local address before forwarding it to the original inside host. Note that the IP address (either local or global) of an outside host is never changed.

The global IP addresses for the inside hosts can be either static or dynamically assigned by the ISP. In addition, you can designate servers, for example, a web server and a telnet server, on your local network and make them accessible to the outside world. If you do not define any servers, NAT offers the additional benefit of firewall protection. With no servers defined, your NBG6615 filters out all incoming

inquiries, thus preventing intruders from probing your network. For more information on IP address translation, refer to *RFC 1631*, *The IP Network Address Translator (NAT)*.

#### How NAT Works

Each packet has two addresses – a source address and a destination address. For outgoing packets, the ILA (Inside Local Address) is the source address on the LAN, and the IGA (Inside Global Address) is the source address on the WAN. For incoming packets, the ILA is the destination address on the LAN, and the IGA is the destination address on the WAN. NAT maps private (local) IP addresses to globally unique ones required for communication with hosts on other networks. It replaces the original IP source address in each packet and then forwards it to the Internet. The NBG6615 keeps track of the original addresses and port numbers so incoming reply packets can have their original values restored. The following figure illustrates this.

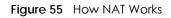

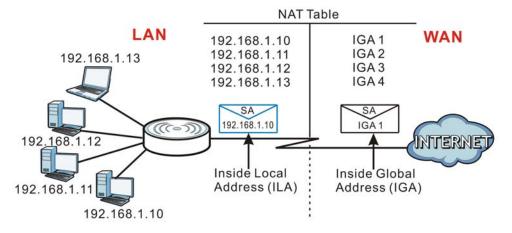

## 10.3 General NAT Screen

Use this screen to enable NAT and set a default server. Click Network > NAT to open the General screen.

Figure 56 Network > NAT > General

| NAT Setup               |                    |
|-------------------------|--------------------|
| NAT :                   | • Enable O Disable |
| Default Serv            | er Setup           |
| □ Enable<br>Server IP A |                    |

NBG6615's User's Guide

| LABEL                | DESCRIPTION                                                                                                    |
|----------------------|----------------------------------------------------------------------------------------------------|
| NAT Setup            |                                                                                                    |
| NAT                  | Network Address Translation (NAT) allows the translation of an Internet protocol address used<br>within one network (for example a private IP address used in a local network) to a different IP<br>address known within another network (for example a public IP address used on the Internet).<br>Use the radio buttons to <b>Enable</b> or <b>Disable</b> the NAT. |
| Default Server Setur | )                                                                                                    |
| Enable               | Click the Enable check box to activate the default server.                                                                                                    |
| Server IP<br>Address | In addition to the servers for specified services, NAT supports a default server. A default server receives packets from ports that are not specified in the <b>Application</b> screen.                                                                                                    |
|                      | If you do not assign a default server IP address, the NBG6615 discards all packets received for ports that are not specified in the <b>Application</b> screen or remote management.                                                                                                    |
| Apply                | Click Apply to save your changes back to the NBG6615.                                                                                                    |
| Reset                | Click <b>Reset</b> to begin configuring this screen afresh.                                                                                                    |

Table 31 Network > NAT > General

## **10.4 NAT Application Screen**

Use the **Application** screen to forward incoming service requests to the server(s) on your local network. You may enter a single port number or a range of port numbers to be forwarded, and the local IP address of the desired server. The port number identifies a service; for example, web service is on port 80 and FTP on port 21. In some cases, such as for unknown services or where one server can support more than one service (for example both FTP and web service), it might be better to specify a range of port numbers.

In addition to the servers for specified services, NAT supports a default server. A service request that does not have a server explicitly designated for it is forwarded to the default server. If the default is not defined, the service request is simply discarded.

Note: Many residential broadband ISP accounts do not allow you to run any server processes (such as a Web or FTP server) from your location. Your ISP may periodically check for servers and may suspend your account if it discovers any active services at your location. If you are unsure, refer to your ISP.

Port forwarding allows you to define the local servers to which the incoming services will be forwarded. To change your NBG6615's port forwarding settings, click **Network > NAT > Application**. The screen appears as shown.

Note: If you do not assign a **Default Server IP address** in the **NAT** > **General** screen, the NBG6615 discards all packets received for ports that are not specified in this screen or remote management.

Refer to Appendix E on page 198 for port numbers commonly used for particular services.

| Figure 57 | Network > NAT > Appli | cation |
|-----------|-----------------------|--------|
| iguic 57  |                       | canon  |

| Add Application Rule                 |            |                                           |
|--------------------------------------|------------|-------------------------------------------|
|                                      |            |                                           |
| <ul> <li>Application name</li> </ul> | 1          | AUTH 🗸                                    |
| O User-Defined Application name      | e [        |                                           |
| Protocol                             | E          | Both 🗸                                    |
| Public Port Range                    | 1          | 113 - 113                                 |
| Local Port Range                     | 1          | - 113                                     |
| Server IP Address                    |            |                                           |
|                                      |            |                                           |
|                                      | Apply      | Reset                                     |
|                                      | 10 00 00   |                                           |
|                                      |            |                                           |
| Application Rules Summary            |            |                                           |
| Application koles sommary            |            |                                           |
|                                      |            |                                           |
| Application name Server IP Address   | Protocol   | Local Port Range Public Port Range Select |
|                                      |            |                                           |
|                                      | Select All | Delete                                    |

| Table 32 | Network > NAT > Application |
|----------|-----------------------------|
|----------|-----------------------------|

| LABEL                            | DESCRIPTION                                                                                                    |  |  |
|----------------------------------|----------------------------------------------------------------------------------------------------|--|--|
| Add Application Ru               | Add Application Rule                                                                                                    |  |  |
| Application Name                 | Select an option from the drop-down list to choose a pre-defined service. The pre-defined service port number(s) and protocol will display in the fields below. |  |  |
| User-Defined<br>Application Name | Type a name (of up to 31 printable characters) to identify this rule. Otherwise, select a predefined service in the <b>Application Name</b> drop-down list.     |  |  |
| Protocol                         | Select the transport layer protocol used for the service. Choices are TCP, and UDP.                                                                             |  |  |
| Public Port Range                | Type a port number(s) to be forwarded.                                                                                                    |  |  |
| Local Port Range                 | To specify a range of ports, enter a colon (:) between the first port and the last port, such as 10:20.                                                         |  |  |
| Server IP Address                | Type the inside IP address of the server that receives packets from the port(s) specified in the <b>Port</b> field.                                             |  |  |
| Apply                            | Click Apply to save your changes to the Application Rules Summary table.                                                                                        |  |  |
| Reset                            | Click <b>Reset</b> to not save and return your new changes in the <b>Service Name</b> and <b>Port</b> fields to the previous one.                               |  |  |
| Application Rules Su             | Application Rules Summary                                                                                                    |  |  |
| Application Name                 | This field displays a name to identify this rule.                                                                                                    |  |  |
| Server IP Address                | This field displays the inside IP address of the server.                                                                                                    |  |  |
| Protocol                         | This field displays the transport layer protocol supported by this server.                                                                                      |  |  |

| LABEL             | DESCRIPTION                                    |
|-------------------|------------------------------------------------|
| Local Port Range  | This field displays the port number(s).        |
| Public Port Range |                                                |
| Select            | Click to select an entry.                      |
| Select All        | Click to select all entries.                   |
| Delete            | Click to delete the selected entry or entries. |

Table 32 Network > NAT > Application (continued)

## 10.5 Port Triggering Screen

To change your NBG6615's port trigger settings, click **Network > NAT > Port Triggering**. The screen appears as shown.

Note: Only one LAN computer can use a port trigger (range) at a time.

Port Triggering Status Nat Port Trigger Apply Add Application Rule User-defined Application Name Start End Start Match End Match Trigger Open Related Related Port Port Protocol Protocol Port Port UDP UDP UDP UDP V V UDP V UDP v UDP Y UDP Y UDP ~ UDP ~ ~ UDP UDP v UDP UDP v V UDP ~ UDP ~ Apply Reset Application Rules Summary ServerName Trigger Protocol Port Open Protocol **Related** Port Action Select All Delete

Figure 58 Network > NAT > Port Triggering

| Table 33 | Network > | NAT >     | Port  | Triagering |
|----------|-----------|-----------|-------|------------|
|          |           | 1 17 11 2 | 1 011 | mggomig    |

| LABEL                            | DESCRIPTION                                                                                                    |  |  |  |
|----------------------------------|----------------------------------------------------------------------------------------------------|--|--|--|
| Port Triggering Statu            | IS S                                                                                                    |  |  |  |
| Nat Port Trigger                 | Click Enable radio button to enable NAT Port Trigger or Disable to inactivate it.                                                                                                    |  |  |  |
| Apply                            | Click <b>Apply</b> button to apply the NAT Port Trigger status you choose above.                                                                                                    |  |  |  |
| Add Application Ru               | le                                                                                                    |  |  |  |
| User-defined<br>Application Name | Type a unique name (up to 15 characters) for identification purposes. All characters are permitted - including spaces.                                                                                                    |  |  |  |
| Start Match<br>Port              | Enter the starting port in a range of port numbers that causes (or triggers) the NBG6615 to record the IP address of the LAN computer that sent the traffic to a server on the WAN.                                                                 |  |  |  |
| End Match<br>Port                | Enter the ending port in a range of port numbers that causes (or triggers) the NBG6615 to record the IP address of the LAN computer that sent the traffic to a server on the WAN.                                                                   |  |  |  |
| Trigger<br>Protocol              | Specify the protocol ( <b>UDP</b> , <b>TCP</b> or <b>UDP/TCP</b> ) that causes (or triggers) the NBG6615 to record the IP address of the LAN computer that sent the traffic to a server on the WAN.                                                 |  |  |  |
| Start Related<br>Port            | Enter the starting port in a range of port numbers that a server on the WAN uses when it sen<br>out a particular service. The NBG6615 forwards the traffic with this starting port to the client<br>computer on the LAN that requested the service. |  |  |  |
| End Related<br>Port              | Enter the ending port in a range of port numbers that a server on the WAN uses when it sends<br>out a particular service. The NBG6615 forwards the traffic with this ending port to the client<br>computer on the LAN that requested the service.   |  |  |  |
| Open Protocol                    | Specify the protocol (UDP, TCP or UDP/TCP) that a server on the WAN uses when it sends out a particular service.                                                                                                    |  |  |  |
| Apply                            | Click <b>Apply</b> to save your changes back to the NBG6615.                                                                                                    |  |  |  |
| Reset                            | Click <b>Reset</b> to begin configuring this screen afresh.                                                                                                    |  |  |  |
| Application Rules Su             | immary                                                                                                    |  |  |  |
| Server Name                      | This field displays the name of the application rule.                                                                                                    |  |  |  |
| Trigger Protocol                 | This field displays the protocol that causes (or triggers) the NBG6615 to record the IP address of the LAN computer that sent the traffic to a server on the WAN.                                                                                   |  |  |  |
| Port                             | This field displays the port(s) that causes (or triggers) the NBG6615 to record the IP address of the LAN computer that sent the traffic to a server on the WAN.                                                                                    |  |  |  |
| Open Protocol                    | This field displays the protocol a server on the WAN uses when it sends out a particular service.                                                                                                    |  |  |  |
| Related Port                     | This field displays the port(s) a server on the WAN uses when it sends out a particular service.<br>The EMG2926-Q10A forwards the traffic with this port (or range of ports) to the client computer<br>on the LAN that requested the service.       |  |  |  |
| Action                           | Click <b>Delete</b> to remove the rule.                                                                                                    |  |  |  |

## 10.6 Technical Reference

The following section contains additional technical information about the NBG6615 features described in this chapter.

### 10.6.1 NAT Port Forwarding: Services and Port Numbers

A port forwarding set is a list of inside (behind NAT on the LAN) servers, for example, web or FTP, that you can make accessible to the outside world even though NAT makes your whole inside network appear as a single machine to the outside world.

Use the **Application** screen to forward incoming service requests to the server(s) on your local network. You may enter a single port number or a range of port numbers to be forwarded, and the local IP address of the desired server. The port number identifies a service; for example, web service is on port 80 and FTP on port 21. In some cases, such as for unknown services or where one server can support more than one service (for example both FTP and web service), it might be better to specify a range of port numbers.

In addition to the servers for specified services, NAT supports a default server. A service request that does not have a server explicitly designated for it is forwarded to the default server. If the default is not defined, the service request is simply discarded.

Note: Many residential broadband ISP accounts do not allow you to run any server processes (such as a Web or FTP server) from your location. Your ISP may periodically check for servers and may suspend your account if it discovers any active services at your location. If you are unsure, refer to your ISP.

### 10.6.2 NAT Port Forwarding Example

Let's say you want to assign ports 21-25 to one FTP, Telnet and SMTP server (**A** in the example), port 80 to another (**B** in the example) and assign a default server IP address of 192.168.1.35 to a third (**C** in the example). You assign the LAN IP addresses and the ISP assigns the WAN IP address. The NAT network appears as a single host on the Internet.

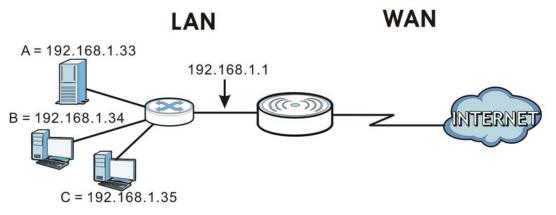

Figure 59 Multiple Servers Behind NAT Example

### 10.6.3 Trigger Port Forwarding

Some services use a dedicated range of ports on the client side and a dedicated range of ports on the server side. With regular port forwarding you set a forwarding port in NAT to forward a service (coming in from the server on the WAN) to the IP address of a computer on the client side (LAN). The problem is that port forwarding only forwards a service to a single LAN IP address. In order to use the same service on a different LAN computer, you have to manually replace the LAN computer's IP address in the forwarding port with another LAN computer's IP address.

Trigger port forwarding solves this problem by allowing computers on the LAN to dynamically take turns using the service. The NBG6615 records the IP address of a LAN computer that sends traffic to the WAN to request a service with a specific port number and protocol (a "trigger" port). When the NBG6615's WAN port receives a response with a specific port number and protocol ("incoming" port), the NBG6615 forwards the traffic to the LAN IP address of the computer that sent the request. After that computer's connection for that service closes, another computer on the LAN can use the service in the same manner. This way you do not need to configure a new IP address each time you want a different LAN computer to use the application.

### 10.6.4 Trigger Port Forwarding Example

The following is an example of trigger port forwarding.

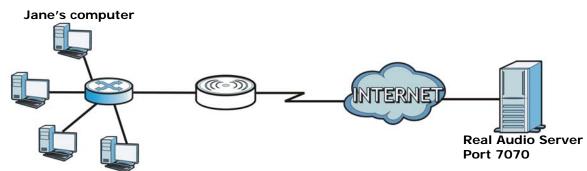

Figure 60 Trigger Port Forwarding Process: Example

- 1 Jane requests a file from the Real Audio server (port 7070).
- 2 Port 7070 is a "trigger" port and causes the NBG6615 to record Jane's computer IP address. The NBG6615 associates Jane's computer IP address with the "incoming" port range of 6970-7170.
- 3 The Real Audio server responds using a port number ranging between 6970-7170.
- 4 The NBG6615 forwards the traffic to Jane's computer IP address.
- 5 Only Jane can connect to the Real Audio server until the connection is closed or times out. The NBG6615 times out in three minutes with UDP (User Datagram Protocol), or two hours with TCP/IP (Transfer Control Protocol/Internet Protocol).

### 10.6.5 Two Points To Remember About Trigger Ports

- 1 Trigger events only happen on data that is coming from inside the NBG6615 and going to the outside.
- 2 If an application needs a continuous data stream, that port (range) will be tied up so that another computer on the LAN can't trigger it.

# CHAPTER 11 Dynamic DNS

## 11.1 Overview

Dynamic Domain Name Service (DDNS) services let you use a fixed domain name with a dynamic IP address. Users can always use the same domain name instead of a different dynamic IP address that changes each time to connect to the NBG6615 or a server in your network.

Note: The NBG6615 must have a public global IP address and you should have your registered DDNS account information on hand.

## 11.2 Dynamic DNS Screen

To configure your NBG6615's DDNS, click **Network > DDNS**.

#### Figure 61 Network > DDNS

| Dynamic DNS Setup  |                 |
|--------------------|-----------------|
|                    |                 |
| Enable Dynamic DNS |                 |
| Service Provider   | DynDNS V        |
| Host Name          | host.dyndns.org |
| User Name          |                 |
| Password           |                 |
|                    |                 |
|                    |                 |
|                    | Apply Reset     |
|                    |                 |

The following table describes the labels on this screen.

| LABEL                 | DESCRIPTION                                                                                                    |  |  |
|-----------------------|----------------------------------------------------------------------------------------------------|--|--|
| Enable Dynamic<br>DNS | Click the <b>Enable Dynamic DNS</b> check box to enable DDNS.                                                                                                    |  |  |
| Service Provider      | Select the name of your DDNS Service provider from the drop-down list.                                                                                                    |  |  |
| Host Name             | The Host name is the domain name that the DDNS service will map to your dynamic global IP address. Type the host name fully qualified, for example, 'yourhost.mydomain.net'. You can specify up to two host names in the field separated by a comma (","). |  |  |
| User Name             | Type the User name that you used when you registered with the DDNS service.                                                                                                    |  |  |

#### Table 34 Network > DDNS

NBG6615's User's Guide

| a | 5 |
|---|---|
| J | J |

| LABEL    | DESCRIPTION                                                  |  |
|----------|--------------------------------------------------------------|--|
| Password | Type the Password associated with the DDNS user name.        |  |
| Apply    | Click <b>Apply</b> to save your changes back to the NBG6615. |  |
| Reset    | Click <b>Reset</b> to begin configuring this screen afresh.  |  |

Table 34 Network > DDNS

# CHAPTER 12 Static Route

## 12.1 Overview

This chapter shows you how to configure static routes for your NBG6615.

The NBG6615 usually uses the default gateway to route outbound traffic from computers on the LAN to the Internet. To have the NBG6615 send data to devices not reachable through the default gateway, use static routes.

For example, the next figure shows a computer (A) connected to the NBG6615's LAN interface. The NBG6615 routes most traffic from A to the Internet through the NBG6615's default gateway (R1). You create one static route to connect to services offered by your ISP behind router R2. You create another static route to communicate with a separate network behind a router R3 connected to the LAN.

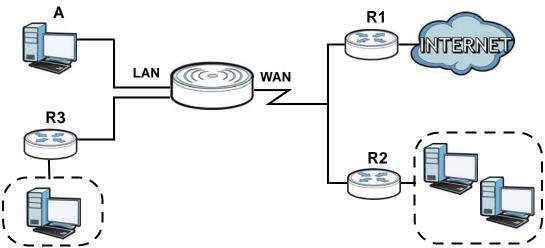

Figure 62 Example of Static Routing Topology

## 12.2 IP Static Route Screen

Click Network > Static Route to open the Static Route screen.

| Figure 63 Network > Static Rout |
|---------------------------------|
|---------------------------------|

| 0                  |             |                   |        |        |
|--------------------|-------------|-------------------|--------|--------|
| Static Route Setup |             |                   |        |        |
|                    |             |                   |        |        |
| Enable             |             |                   |        |        |
| Destination        |             |                   |        |        |
| IP Subnet Mask     |             |                   |        |        |
| Gateway            |             |                   |        |        |
| Metric             |             |                   |        |        |
|                    | Apply       | Ipdate Select All | Delete |        |
| Static Route Table |             |                   |        |        |
| Max rule number 32 |             |                   |        |        |
| Destination        | Subnet Mask | NextHop           | Metric | Select |

| LABEL             | DESCRIPTION                                                                                                    |  |  |
|-------------------|----------------------------------------------------------------------------------------------------|--|--|
| Enable            | Select this to enable this rule.                                                                                                    |  |  |
| Destination       | Enter the IP network address of the final destination. Routing is always based on network number. If you need to specify a route to a single host, use a subnet mask of 255.255.255.255 ir the subnet mask field to force the network number to be identical to the host ID. |  |  |
| IP Subnet Mask    | Enter the IP subnet mask here.                                                                                                    |  |  |
| Gateway           | Enter the IP address of the next-hop gateway. The gateway is a router or switch on the same segment as your NBG6615's interface(s). The gateway helps forward packets to their destinations.                                                                                 |  |  |
| Metric            | The metric represents the "cost of transmission." A router determines the best route for transmission by choosing a path with the lowest "cost." The smaller the number, the lower the "cost".                                                                               |  |  |
|                   | Enter the number of transmission hops (routers) that need to cross from the NBG6615 to the destination.                                                                                                    |  |  |
| Apply             | Click <b>Apply</b> to save your changes back to the NBG6615.                                                                                                    |  |  |
| Update            | Click this to modify the selected rule.                                                                                                    |  |  |
| Select All        | Click this to select all rules in the Static Route Table.                                                                                                    |  |  |
| Delete            | Click this to remove the selected rule in the Static Route Table.                                                                                                    |  |  |
| Static Route Tabl | e                                                                                                    |  |  |
| Т                 |                                                                                                    |  |  |
| Destination       | This parameter specifies the IP network address of the final destination. Routing is always based on network number.                                                                                                    |  |  |
| Subnet Mask       | This parameter specifies the IP network subnet mask of the final destination.                                                                                                    |  |  |
| NextHop           | This is the IP address of the gateway. The gateway is a router or switch on the same network segment as the device's LAN or WAN port. The gateway helps forward packets to their destinations.                                                                               |  |  |

#### Table 35 Network > Static Route

| LABEL  | DESCRIPTION                                                                      |
|--------|----------------------------------------------------------------------------------|
| Metric | This is the number of transmission hops between the NBG6615 and the destination. |
| Select | Click this to select the rule.                                                   |

Table 35 Network > Static Route

# Chapter 13 Firewall

## 13.1 Overview

Use these screens to enable and configure the firewall that protects your NBG6615 and your LAN from unwanted or malicious traffic.

Enable the firewall to protect your LAN computers from attacks by hackers on the Internet and control access between the LAN and WAN. By default the firewall:

- allows traffic that originates from your LAN computers to go to all of the networks.
- blocks traffic that originates on the other networks from going to the LAN.

The following figure illustrates the default firewall action. User **A** can initiate an IM (Instant Messaging) session from the LAN to the WAN (1). Return traffic for this session is also allowed (2). However other traffic initiated from the WAN is blocked (3 and 4).

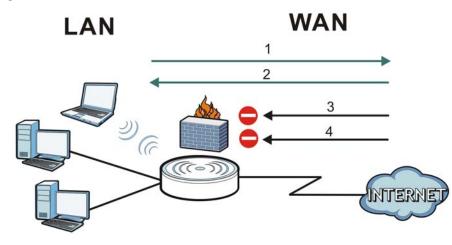

Figure 64 Default Firewall Action

## 13.2 What You Can Do

- Use the General screen to enable or disable the NBG6615's firewall (Section 13.4 on page 101).
- Use the **Services** screen to enable or disable ICMP and VPN passthrough features (Section 13.5 on page 102).

## 13.3 What You Need To Know

The NBG6615's firewall feature physically separates the LAN and the WAN and acts as a secure gateway for all data passing between the networks.

#### 13.3.1 About the NBG6615 Firewall

The NBG6615 firewall is a stateful inspection firewall and is designed to protect against Denial of Service attacks when activated (click the **General** tab under **Firewall** and then click the **Enable Firewall** check box). The NBG6615's purpose is to allow a private Local Area Network (LAN) to be securely connected to the Internet. The NBG6615 can be used to prevent theft, destruction and modification of data, as well as log events, which may be important to the security of your network.

The NBG6615 is installed between the LAN and a broadband modem connecting to the Internet. This allows it to act as a secure gateway for all data passing between the Internet and the LAN.

The NBG6615 has one Ethernet WAN port and four Ethernet LAN ports, which are used to physically separate the network into two areas. The WAN (Wide Area Network) port attaches to the broadband (cable or DSL) modem to the Internet.

The LAN (Local Area Network) port attaches to a network of computers, which needs security from the outside world. These computers will have access to Internet services such as e-mail, FTP and the World Wide Web. However, "inbound access" is not allowed (by default) unless the remote host is authorized to use a specific service.

#### 13.3.2 VPN Pass Through Features

A Virtual Private Network (VPN) is a way to securely connect two networks over the Internet. For example a home network and one in a business office. This requires special equipment on both ends of the connection.

The NBG6615 is not one of the endpoints but it does allow traffic from those endpoints to pass through. The NBG6615 allows the following types of VPN traffic to pass through:

- IP security (IPSec)
- Point-to-Point Tunneling Protocol (PPTP)

## 13.4 General Firewall Screen

Use this screen to enable or disable the NBG6615's firewall, and set up firewall logs. Click **Security** > **Firewall** to open the **General** screen.

| Figure 65 | Security > | <ul> <li>Firewall &gt;</li> </ul> | General |
|-----------|------------|-----------------------------------|---------|
|-----------|------------|-----------------------------------|---------|

| Firewall Setup     |             |
|--------------------|-------------|
|                    |             |
|                    |             |
| 🗹 Enable Firewall  |             |
| Enable DoS Defense |             |
|                    |             |
|                    |             |
|                    | Apply Reset |
|                    |             |

| Table 36 S | Security > | Firewall > | General |
|------------|------------|------------|---------|
|------------|------------|------------|---------|

| LABEL                 | DESCRIPTION                                                                                                    |
|-----------------------|----------------------------------------------------------------------------------------------------|
| Enable Firewall       | Select this option to activate the firewall. The NBG6615 performs access control and protects against Denial of Service (DoS) attacks when the firewall is activated.       |
| Enable DoS<br>Defense | Select this option to protect against DoS attacks. The NBG6615 will drop sessions that do not become fully established (half-open sessions) and surpass maximum thresholds. |
| Apply                 | Click Apply to save the settings.                                                                                                    |
| Reset                 | Click <b>Reset</b> to start configuring this screen again.                                                                                                    |

## 13.5 Services Screen

Use the Services screen to enable or disable ICMP and VPN passthrough features.

Click Security > Firewall > Services. The screen appears as shown next.

Figure 66 Security > Firewall > Services

| ICMP                                                                                      |             |
|-------------------------------------------------------------------------------------------|-------------|
| Respond to Ping on WAN                                                                    |             |
| VPN Passthrough                                                                           |             |
| <ul> <li>IPsec Passthrough</li> <li>PPTP Passthrough</li> <li>L2TP Passthrough</li> </ul> | Apply Reset |

NBG6615's User's Guide

| LABEL                     | DESCRIPTION                                                                                                    |
|---------------------------|----------------------------------------------------------------------------------------------------|
| ICMP                      | Internet Control Message Protocol <b>(ICMP)</b> is a message control and error-reporting protocol between a host server and a gateway to the Internet. ICMP uses Internet Protocol (IP) datagrams, but the messages are processed by the TCP/IP software and directly apparent to the application user.                                                                                                    |
| Respond to Ping<br>on WAN | The NBG6615 will not respond to any incoming Ping requests when the check box is not selected. Select the check boxto reply to incoming WAN Ping requests.                                                                                                    |
| VPN Passthrough           | <ul> <li>Select the checkbox to enable the advanced pass through features:</li> <li>IPSEC Passthrough: Select this option to allow the NBG6615 to pass through VPN traffic using the IPsec protocol.</li> <li>PPTP Passthrough: Select this option to allow the NBG6615 to pass through VPN traffic using PPTP.</li> <li>L2TP Passthrough: Select this option to enable computers on your LAN to make L2TP VPN connections to servers on the Internet.</li> </ul> |
| Apply                     | Click Apply to save the settings.                                                                                                    |
| Reset                     | Click <b>Reset</b> to start configuring this screen afresh.                                                                                                    |

| I able 3/ Security > Firewall > Service | Table 37 | curity > Firewall > Services |
|-----------------------------------------|----------|------------------------------|
|-----------------------------------------|----------|------------------------------|

## 13.6 MAC Filter Screen

Use this screen to enable or disable MAC address filtering, which enables selected MAC addresses to bypass the firewall.

Click Security > Firewall > MAC Filter Screen. The screen appears as shown next.

| MAC Filtering Rule                                                              |                    |        |
|---------------------------------------------------------------------------------|--------------------|--------|
| <ul> <li>Enable MAC Filtering</li> <li>MAC Address:</li> <li>Comment</li> </ul> | (ex. 00E086710502) |        |
|                                                                                 | Apply Reset        |        |
| Current Filter Table                                                            |                    |        |
| MAC Address                                                                     | Application name   | Select |

Figure 67 Security > Firewall > Services

| LABEL                   | DESCRIPTION                                                                                                    |
|-------------------------|----------------------------------------------------------------------------------------------------|
| Enable MAC<br>Filtering | Select Enable to turn on MAC address filtering.                                                                                                    |
| MAC Address             | Enter the MAC addresses that are to be whitelisted by the firewall. The entry should be in a valid MAC address format (that is, six hexadecimal character pairs). Example: 12:34:56:78:9a:8c. Do not use colons when entering the MAC address. |
| Comment                 | This field can be used to add identifying information or other notes about MAC addresses in the whitelist or blacklist.                                                                                                    |
| Apply                   | Click Apply to save the settings.                                                                                                    |
| Reset                   | Click Reset to start configuring this screen afresh.                                                                                                    |
| Current Filter Table    |                                                                                                    |
| MAC Address             | This field shows the list of allowed MAC addresses.                                                                                                    |
| Application name        | This field shows identifying information or other notes about the allowed MAC addresses.                                                                                                    |
| Select                  | Click to select the entry you wish to edit.                                                                                                    |

Table 38 Security > Firewall > MAC Filter

# **Content Filter**

## 13.7 Overview

Content filter allows you to block specific URLs.

The NBG6615 checks the URL's domain name (or IP address) and file path separately when performing keyword blocking.

The URL's domain name or IP address is the characters that come before the first slash in the URL. For example, with the URL www.zyxel.com.tw/news/pressroom.php, the domain name is www.zyxel.com.tw.

The file path is the characters that come after the first slash in the URL. For example, with the URL www.zyxel.com.tw/news/pressroom.php, the file path is news/pressroom.php.

Since the NBG6615 checks the URL's domain name (or IP address) and file path separately, it will not find items that go across the two. For example, with the URL www.zyxel.com.tw/news/pressroom.php, the NBG6615 would find "tw" in the domain name (www.zyxel.com.tw). It would also find "news" in the file path (news/pressroom.php) but it would not find "tw/news."

## 13.8 What You Can Do

• Use the Filter screen to block the users on your network from accessing certain web sites (Section 13.9 on page 105).

## 13.9 Filter Screen

Use the Filter screen to enable keyword blocking and add keywords for blocking.

Click **Security > Content Filter**. The screen appears as shown next.

Figure 68 Security > Content Filter > Filter

| Keyword Blocking            |                   |        |
|-----------------------------|-------------------|--------|
| Enable URL Keyword Blocking |                   |        |
| Keyword                     |                   |        |
|                             | Apply Reset       |        |
|                             |                   |        |
| Current Filter Table        |                   |        |
| Filtered                    | Keyword           | Select |
|                             | Select All Delete |        |

The following table describes the labels on this screen.

| LABEL                          | DESCRIPTION                                                                                                    |
|--------------------------------|----------------------------------------------------------------------------------------------------|
| Enable URL<br>Keyword Blocking | The NBG6615 can block Web sites with URLs that contain certain keywords in the domain name or IP address. For example, if the keyword "bad" was enabled, all sites containing this keyword in the domain name or IP address will be blocked, e.g., URL http://www.website.com/bad.html would be blocked. |
|                                | Select Enable to turn on this feature. Otherwise, select Disable.                                                                                                    |
| Keyword                        | Type a keyword in this field. You may use any character (up to 64 characters). Wildcards are not allowed. You can also enter a numerical IP address.                                                                                                    |
| Apply                          | Click this after you have typed a keyword to create a new entry in the table below.                                                                                                    |
|                                | When you try to access a web page containing a keyword, you will get a message telling you that the content filter is blocking this request.                                                                                                    |
| Reset                          | Click this to reconfigure the screen afresh.                                                                                                    |
| Current Filter Table           |                                                                                                    |
| Filtered Keyword               | This displays the keyword already added.                                                                                                    |
| Select                         | Click this to select an entry and click <b>Delete Selected Keyword</b> to remove it.                                                                                                    |

Table 39 Security > Content Filter > Filter

Table 39 Security > Content Filter > Filter (continued)

| LABEL      | DESCRIPTION                              |
|------------|------------------------------------------|
| Select All | Click this to select all entries.        |
| Delete     | Click this to remove the selected entry. |

# CHAPTER 14 Remote Management

## 14.1 Overview

This chapter provides information on the Remote Management screen.

Note: When you configure remote management to allow management from the WAN, you still need to configure a firewall rule to allow access. See the firewall chapters for details on configuring firewall rules.

#### 14.1.1 Remote Management Limitations

Remote management over WAN will not work when:

- 1 You have disabled that service in the remote management screen.
- 2 The IP address in the Secured Client WAN IP Address field does not match the client IP address. If it does not match, the NBG6615 will disconnect the session immediately.
- 3 There is already another remote management session with an equal or higher priority running. You may only have one remote management session running at one time.
- 4 There is a firewall rule that blocks it.

#### 14.1.2 Remote Management and NAT

When NAT is enabled:

- Use the NBG6615's WAN IP address when configuring from the WAN.
- Use the NBG6615's LAN IP address when configuring from the LAN.

#### 14.1.3 System Timeout

There is a default system management idle timeout of five minutes (three hundred seconds). The NBG6615 automatically logs you out if the management session remains idle for longer than this timeout period. The management session does not time out when a statistics screen is polling. You can change the timeout period in the **System** screen.

## 14.2 WWW Screen

To change your NBG6615's World Wide Web settings, click **Management** > **Remote MGMT** to display the WWW screen.

Figure 69 Management > Remote MGMT > WWW

| Enable HTTP from the WAN side |                                    |
|-------------------------------|------------------------------------|
| Server Port                   | 0 (Apply for remote WAN site only) |
| Secured Client WAN IP Address | All Oselected 0.0.0.0              |
|                               |                                    |

The following table describes the labels on this screen.

| LABEL                            | DESCRIPTION                                                                                                    |
|----------------------------------|----------------------------------------------------------------------------------------------------|
| Enable HTTP from the WAN side    | Click the check box to configure your NBG6615 via HTTP using a web browser through the WAN interface.                                                               |
| Server Port                      | You may change the <b>Server port</b> number for a service if needed, however you must use the same port number in order to use that service for remote management. |
| Secured Client WAN IP<br>Address | A secured client is a "trusted" computer that is allowed to communicate with the NBG6615 using this service.                                                        |
|                                  | Select All to allow any computer to access the NBG6615 using this service.                                                                                          |
|                                  | Choose <b>Selected</b> to just allow the computer with the IP address that you specify to access the NBG6615 using this service.                                    |
|                                  | Note: This only applies on WAN IP.                                                                                                    |
| Apply                            | Click <b>Apply</b> to save your customized settings and exit this screen.                                                                                           |
| Reset                            | Click <b>Reset</b> to begin configuring this screen afresh.                                                                                                    |

Table 40 Management > Remote MGMT > WWW

# CHAPTER 15 Universal Plug-and-Play (UPnP)

# 15.1 Overview

This chapter introduces the UPnP feature in the Web Configurator.

Universal Plug and Play (UPnP) is a distributed, open networking standard that uses TCP/IP for simple peer-to-peer network connectivity between devices. A UPnP device can dynamically join a network, obtain an IP address, convey its capabilities and learn about other devices on the network. In turn, a device can leave a network smoothly and automatically when it is no longer in use.

# 15.2 What You Need to Know

### How do I know if I'm using UPnP?

UPnP hardware is identified as an icon in the Network Connections folder (Windows XP). Each UPnP compatible device installed on your network will appear as a separate icon. Selecting the icon of a UPnP device will allow you to access the information and properties of that device.

## NAT Traversal

UPnP NAT traversal automates the process of allowing an application to operate through NAT. UPnP network devices can automatically configure network addressing, announce their presence in the network to other UPnP devices and enable exchange of simple product and service descriptions. NAT traversal allows the following:

- Dynamic port mapping
- Learning public IP addresses
- Assigning lease times to mappings

Windows Messenger is an example of an application that supports NAT traversal and UPnP.

See the NAT chapter for more information on NAT.

### Cautions with UPnP

The automated nature of NAT traversal applications in establishing their own services and opening firewall ports may present network security issues. Network information and configuration may also be obtained and modified by users in some network environments.

When a UPnP device joins a network, it announces its presence with a multicast message. For security reasons, the NBG6615 allows multicast messages on the LAN only.

All UPnP-enabled devices may communicate freely with each other without additional configuration. Disable UPnP if this is not your intention.

## 15.3 Configuring UPnP

Use this screen to enable UPnP. Click the Management > UPnP to open the following screen.

| Figure 70 | Management > U | PnP > General |
|-----------|----------------|---------------|
|-----------|----------------|---------------|

| UPnP Setup |                               |            |  |  |
|------------|-------------------------------|------------|--|--|
| Host Name  | NBG6615                       |            |  |  |
| Enable the | Universal Plug and Play (UPni | P) Feature |  |  |
|            |                               | Apply      |  |  |

The following table describes the labels on this screen.

Table 41 Management > UPnP > General

| LABEL                                             | DESCRIPTION                                                                                                    |  |
|---------------------------------------------------|----------------------------------------------------------------------------------------------------|--|
| Host Name                                         | This field displays the description of the NBG6615 router.                                                                                                    |  |
| Enable the Universal Plug and Play (UPnP) Feature | Select the <b>Enable the UPnP Features</b> check box to activate UPnP. Be aware that anyone could use a UPnP application to open the Web Configurator's login screen without entering the NBG6615's IP address (although you must still enter the password to access the Web Configurator). |  |
| Apply                                             | Click <b>Apply</b> to save the setting to the NBG6615.                                                                                                    |  |
| Reset                                             | Click <b>Reset</b> to begin configuring this screen afresh.                                                                                                    |  |

## 15.4 Installing UPnP in Windows 7 Example

This section shows you how to use the UPnP feature in Windows 7. UPnP server is installed in Windows 7. You will need to activate UPnP on the NBG6615.

Make sure the computer is connected to a LAN port of the NBG6615. Turn on your computer and the NBG6615.

1 Click the Start icon, Control Panel and then the Network and Sharing Center.

|                                  |                           | Control Panel + All Con           |                                     | No. 1 . 1 . 1 . 1                 | 🖌 👍 🛛 Search Control Pane | (C) (M) (A) |
|----------------------------------|---------------------------|-----------------------------------|-------------------------------------|-----------------------------------|---------------------------|-------------|
|                                  |                           | File Edit View Tools Help         |                                     |                                   |                           |             |
|                                  | Documents<br>Pictures     | Adjust your computer's settings   |                                     |                                   | View by: Senal            | icons *     |
|                                  | Music                     | * Action Center                   | Administrative Tools                | To AutoPlay                       | Backup and Restore        |             |
|                                  | Computer                  | Real BitLocker Drive Encryption   | Color Management                    | Gredential Manager                | Date and Time             |             |
|                                  | 1000000000                | 😨 Default Programs                | Desktop Gadgets                     | 🚔 Device Manager                  | Devices and Printers      |             |
|                                  | Control Panel             | Citplay Display                   | S Ease of Access Center             | Flash Player (32-bit)             | Folder Options            |             |
|                                  | Devices and Printers      | 👪 Fonts                           | 🔒 Getting Started                   | 💑 HomeGroup                       | 🔒 Indexing Options        |             |
|                                  | Default Programs          | Martial(R) 图形和推动                  | 😢 Intel® Rapid Storage Technology   | 😭 Internet Options                | Java (J2-bit)             |             |
|                                  | 2012 D 2012 D 2012 D 2012 | S Keyboard                        | 121 Location and Other Sensors      | Mail                              | J Mouse                   |             |
|                                  | Help and Support          | Network and Sharing Center        | Real Notification Area Icons        | Performance Information and Tools | Personalization           |             |
|                                  |                           | Phone and Modern                  | Power Options                       | Programs and Features             | P Recovery                |             |
|                                  |                           | Aregion and Language              | 1 RemoteApp and Desktop Connections | Sound 1                           | Speech Recognition        |             |
|                                  |                           | () Sync Center                    | 19 System                           | L Taskbar and Start Menu          | Troubleshooting           |             |
|                                  | 10.0-1.00m                | B User Accounts<br>Windows Update | Windows CardSpace                   | Mil Windows Defender              | 🔗 Windows Firewall        |             |
| <ul> <li>All Programs</li> </ul> |                           |                                   |                                     |                                   |                           |             |
| Search programs and files 🖉      | Shittleven D              |                                   |                                     |                                   |                           |             |
|                                  |                           | Computer                          |                                     |                                   |                           |             |
|                                  | C 🔽 🖾                     | 😥 🕨 , 📐                           |                                     |                                   |                           |             |

2 Click Change advanced sharing settings.

| File Edit View Tools Help        |                                            |                                                             |
|----------------------------------|--------------------------------------------|-------------------------------------------------------------|
| Control Panel Home               | View your basic network information a      | nd set up connections                                       |
| Change adapter settings          | <b>N</b>                                   | See full map                                                |
| Change advanced sharing settings | TWPCZT01871-01 ZyXEL.co<br>(This computer) | om Internet                                                 |
|                                  | View your active networks                  | Connect or disconnect                                       |
|                                  | ZyXEL.com                                  | Access type: No Internet access                             |
|                                  | Domain network                             | Connections: 🚇 Local Area Connection 2                      |
|                                  | Change your networking settings            |                                                             |
|                                  | -                                          |                                                             |
|                                  | Set up a new connection or network         |                                                             |
|                                  | Set up a wireless, broadband, dial-up, ad  | hoc, or VPN connection; or set up a router or access point. |
|                                  | Connect to a network                       |                                                             |
|                                  | Connect or reconnect to a wireless, wired  | , dial-up, or VPN network connection.                       |
|                                  | Choose homegroup and sharing options       |                                                             |
|                                  |                                            | network computers, or change sharing settings.              |
| See also                         |                                            |                                                             |
| HomeGroup                        | Troubleshoot problems                      |                                                             |
| Internet Options                 | Diagnose and repair network problems, o    | r get troubleshooting information.                          |
| Windows Firewall                 |                                            |                                                             |

3 Under Network Discovery section, select **Turn on network discovery** and click **Save Changes**. Network discovery allows your computer to find other computers and devices on the network and other computers on the network to find your computer. This makes it easier to share files and printers.

| Change sharing options for different network profiles                                                                              |                                |
|----------------------------------------------------------------------------------------------------|--------------------------------|
| Windows creates a separate network profile for each network you use. You c each profile.                                           | an choose specific options for |
| Home or Work                                                                                                    | 🕑                              |
| Public                                                                                                    |                                |
| Domain (current profile)                                                                                                    | ( <b>`</b>                     |
| Network discovery                                                                                                    |                                |
| When network discovery is on, this computer can see other networ<br>visible to other network computers. What is network discovery? | k computers and devices and is |
| Turn on network discovery     Turn or network ascovery                                                                             |                                |
| File and printer sharing                                                                                                    |                                |
| When file and printer sharing is on, files and printers that you have<br>be accessed by people on the network.                     | shared from this computer can  |
| <ul> <li>Turn on file and printer sharing</li> <li>Turn off file and printer sharing</li> </ul>                                    |                                |
| Save a                                                                                                    | changes Cancel                 |

## 15.4.1 Using UPnP in Windows XP Example

This section shows you how to use the UPnP feature in Windows XP. You must already have UPnP installed in Windows XP and UPnP activated on the NBG6615.

Make sure the computer is connected to a LAN port of the NBG6615. Turn on your computer and the NBG6615.

### 15.4.1.1 Auto-discover Your UPnP-enabled Network Device

- 1 Click the Start icon and Control Panel. Double-click Network Connections. An icon displays under Internet Gateway.
- 2 Right-click the icon and select Properties.

Figure 71 Network Connections

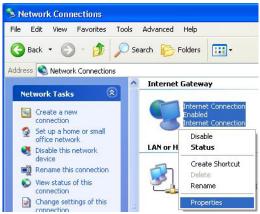

3 In the Internet Connection Properties window, click Settings to see the port mappings that were automatically created.

Figure 72 Internet Connection Properties

| neral                                                  |                                     |                  |
|--------------------------------------------------------|-------------------------------------|------------------|
| onnect to the Internet usin                            | 0                                   |                  |
| his connection allows you<br>hared connection on anoth | a connect to the Ini<br>r computer. | ternet through a |
|                                                        |                                     | Settings         |

You may edit or delete the port mappings or click Add to manually add port mappings.
 Figure 73 Internet Connection Properties: Advanced Settings

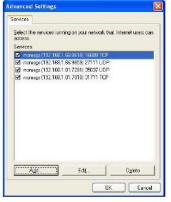

Figure 74 Internet Connection Properties: Advanced Settings: Add

| Service Settings                                                             |       | ? 🛛    |
|------------------------------------------------------------------------------|-------|--------|
| Description of service:                                                      |       |        |
| Test                                                                         |       |        |
| Name or IP address (for example 192<br>computer hosting this service on your |       | of the |
| 192.168.1.11                                                                 |       |        |
| External Port number for this service:                                       | 0.000 |        |
| 143                                                                          | • TCP | C UDP  |
| Internal Port number for this service:<br>143                                |       |        |
|                                                                              |       |        |

- Note: When the UPnP-enabled device is disconnected from your computer, all port mappings will be deleted automatically.
- 5 Select Show icon in notification area when connected option and click OK. An icon displays in the system tray.

#### Figure 75 System Tray Icon

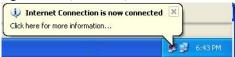

6 Double-click on the icon to display your current Internet connection status.

Figure 76 Internet Connection Status

| eneral             |                  |             |
|--------------------|------------------|-------------|
| Internet Gateway   |                  |             |
| Status:            |                  | Connected   |
| Duration:          |                  | 00:00:56    |
| Speed:             |                  | 100.0 Mbps  |
| Activity           |                  |             |
| Internet           | Internet Gateway | My Computer |
| <b>()</b> —        | 🎑                | <u> </u>    |
| Packets:           | <u> </u>         | <u> </u>    |
| Sent:<br>Received: | 8<br>5.943       | 618<br>746  |
|                    |                  | 140         |
| Properties         | Disable          |             |

## 15.4.2 Web Configurator Easy Access

With UPnP, you can access the web-based configurator on the NBG6615 without finding out the IP address of the NBG6615 first. This is helpful if you do not know the IP address of the NBG6615.

Follow the steps below to access the Web Configurator.

- 1 Click the Start icon and then Control Panel.
- 2 Double-click Network Connections.
- 3 Select My Network Places under Other Places.

|                                                                                                    | Advanced Help                                                  |
|----------------------------------------------------------------------------------------------------|----------------------------------------------------------------|
| 🕽 Back 🔹 🕥 - 🧊 🔎 S                                                                                   | 5earch 🌔 Folders 🛄 -                                           |
| ress 🔕 Network Connections                                                                           |                                                                |
| Network Tasks                                                                                        | Internet Gateway                                               |
| Create a new connection  Set up a home or small office network                                       | Internet Connection<br>Disabled<br>Internet Connection         |
|                                                                                                    | LAN or High-Speed Internet                                     |
| Network Troubleshooter      Other Places      Control Panel      My Network Places      My Documents | Local Area Connection<br>Enabled<br>Accton EN1207D-TX PCI Fast |
| Wy Computer                                                                                          |                                                                |
| My Computer Details                                                                                  |                                                                |

Figure 77 Network Connections

- 4 An icon with the description for each UPnP-enabled device displays under Local Network.
- 5 Right-click on the icon for your NBG6615 and select Invoke. The Web Configurator login screen will display.

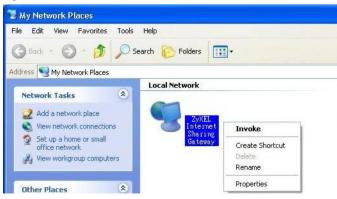

Figure 78 Network Connections: My Network Places

6 Right-click on the icon for your NBG6615 and select **Properties**. A properties window displays with basic information about the NBG6615.

Figure 79 Network Connections: My Network Places: Properties: Example

| ZyXEL Internet S | Sharing Gateway 🛛 🛛 🕅          |
|------------------|--------------------------------|
| General          |                                |
| <u> </u>         | ZyXEL Internet Sharing Gateway |
| Manufacturer:    | ZyXEL                          |
| Model Name:      | ZyXEL Internet Sharing Gateway |
| Model Number:    | Model Number:                  |
| Description:     | ZyXEL Internet Sharing Gateway |
| Device Address:  | http://192.168.1.1/            |
|                  |                                |
|                  |                                |
|                  |                                |
|                  |                                |
|                  |                                |
|                  |                                |
|                  |                                |
|                  | Close Cancel                   |

# CHAPTER 16 Bandwidth MGMT

## 16.1 Overview

Bandwidth management provides a convenient way to manage the use of various services on the network. It manages general protocols (for example, HTTP and FTP) and applies traffic prioritization to enhance the performance of delay-sensitive applications like voice and video.

## 16.2 What You Can Do

- Use the Bandwidth MGMT screen to enable this feature in the NBG6615.
- Use the Advanced screen to configure the QoS (Quality of Service) rule on the NBG6615.

## 16.3 What You Need To Know

The sum of the bandwidth allotments that apply to the WAN interface (LAN to WAN, WLAN to WAN) must be less than or equal to the **Upstream Bandwidth** that you configure in the **Bandwidth Management Advanced** screen.

The sum of the bandwidth allotments that apply to the LAN interface (WAN to LAN, WAN to WLAN) must be less than or equal to the **Downstream Bandwidth** that you configure in the **Bandwidth Management Advanced** screen.

## 16.4 Bandwidth MGMT Screen

Use this screen to enable the bandwidth management feature on the NBG6615. Click **Management** > **Bandwidth MGMT**. The following screen displays.

| igure bo Management > ban     |             |  |
|-------------------------------|-------------|--|
| Service Management            |             |  |
| ☑ Enable Bandwidth Management |             |  |
|                               | Apply Reset |  |
|                               |             |  |

Figure 80 Management > Bandwidth MGMT

NBG6615's User's Guide

The following table describes the labels on this screen.

Table 42 Management > Bandwidth MGMT > Bandwidth MGMT

| LABEL                          | DESCRIPTION                                                                                                    |
|--------------------------------|----------------------------------------------------------------------------------------------------|
| Service Managemen              | t                                                                                                    |
| Enable Bandwidth<br>Management | Click the <b>Enable Bandwidth Management</b> check box to activate the bandwidth management feature in the NBG6615. |
| Apply                          | Click <b>Apply</b> to save your changes in t his screen.                                                            |
| Reset                          | Click <b>Reset</b> to begin configuring this screen afresh.                                                         |

## 16.5 Advanced Screen

Use this screen to set up the QoS rules for the NBG6615. Click Management > Bandwidth MGMT > Advanced. The following screen will be displayed.

Figure 81 Management > Bandwidth MGMT > Advanced

| QoS Setup     |                   |               |                       |                    |        |
|---------------|-------------------|---------------|-----------------------|--------------------|--------|
| Total Bandwid | th(0, Unlimited): | UP Stream 819 | 200 kbps              | Down Stream 819200 | kbps   |
|               |                   | Apply         | Reset                 |                    |        |
| QoS Rules     |                   |               |                       |                    |        |
| #             | Source IP Add     | lress         |                       | ndwidth(Kbps)      | Delete |
|               |                   | Add Select    | Up Ceiling All Delete | Down Ceiling       |        |

The following table describes the labels in this screen.

| LABEL                             | DESCRIPTION                                                                                                    |
|-----------------------------------|----------------------------------------------------------------------------------------------------|
| QoS Setup                         |                                                                                                    |
| Total Bandwidth (0,<br>Unlimited) | This field shows the maximum number of data in kbps the NBG6615 is allowed to send out and allowed to come in through a source interface.        |
| Up Stream                         | Type the <b>Up Stream</b> or maximum outgoing transmission data rate (kbps) that is allowed to go through the source interface on the NBG6615.   |
| Down Stream                       | Type the <b>Down Stream</b> or maximum incoming transmission data rate (kbps) that is allowed to go through the source interface on the NBG6615. |
| Apply                             | Click <b>Apply</b> to save your changes back to the NBG6615.                                                                                     |
| Reset                             | Click <b>Reset</b> to begin configuring this screen afresh.                                                                                      |
| QoS Rules                         |                                                                                                    |

 Table 43
 Management > Bandwidth MGMT > Advanced

| LABEL              | DESCRIPTION                                                                                                    |
|--------------------|----------------------------------------------------------------------------------------------------|
| #                  | This field shows the index number of the QoS rule.                                                                                      |
| Source IP Address  | This field shows the source IP Address of the data traffic.                                                                             |
| Max Bandwidth (kpb | s)                                                                                                    |
| Up Ceiling         | This field shows the maximum outgoing transmission data rate (kbps) that is allo wed to go through the source interface on the NBG6615. |
| Down Ceiling       | This field shows the maximum outgoing transmission data rate (kbps) that is allowed to go through the source interface on the NBG6615.  |
| Delete             | Click the <b>Delete</b> check box to select the QoS rule you want to delete.                                                            |
| Add                | Click Add button to add the QoS rule.                                                                                                   |
| Select All         | Click to select all entries.                                                                                                    |
| Delete             | Click Delete to remove the QoS rule.                                                                                                    |

Table 43 Management > Bandwidth MGMT > Advanced (continued)

# Chapter 17 System

## 17.1 Overview

This chapter provides information on the System screens.

See the chapter about wizard setup for more information on the next few screens.

## 17.2 What You Can Do

- Use the **General** screen to enter a name to identify the NBG6615 in the network and set the password (Section 17.3 on page 121).
- Use the Time Setting screen to change your NBG6615's time and date (Section 17.4 on page 122).

## 17.3 System General Screen

Use this screen to enter a name to identify the NBG6615 in the network and set the password. Click **Maintenance > System**. The following screen will be displayed.

| vstem Name                    | NBG6615                         |
|-------------------------------|---------------------------------|
| omain Name                    | zyxel.com                       |
| dministrator Inactivity Timer | 5 (minutes, 0 means no timeout) |
|                               |                                 |
| sword Setup                   |                                 |
|                               |                                 |
| Did Password                  | •••••                           |
| lew Password                  | •••••                           |
| letype to Confirm             | •••••                           |
|                               |                                 |

Figure 82 Maintenance > System > General

The following table describes the labels on this screen.

| LABEL                             | DESCRIPTION                                                                                                    |
|-----------------------------------|----------------------------------------------------------------------------------------------------|
| System Setup                      |                                                                                                    |
| System Name                       | System Name is a unique name to identify the NBG6615 in an Ethernet network. It is recommended you enter your computer's "Computer name" in this field (see the chapter about wizard setup for how to find your computer's name).                                                                                                    |
|                                   | This name can be up to 30 alphanumeric characters long. Spaces are not allowed, but dashes "-" and underscores "_" are accepted.                                                                                                    |
| Domain Name                       | Enter the <b>Domain name</b> (if you know it) here. This name is propagated to DHCP clients connected to interfaces with the DHCP server enabled.                                                                                                    |
| Administrator<br>Inactivity Timer | Type how many minutes a management session can be left idle before the session times out.<br>The default is 5 minutes. After it times out you have to log in with your password again. Very<br>long idle timeouts may have security risks. A value of "0" means a management session<br>never times out, no matter how long it has been left idle (not recommended). |
| Password Setup                    | Change your NBG6615's password (recommended) using the fields as shown.                                                                                                    |
| Old Password                      | Type the default password or the existing password you use to access the system in this field.                                                                                                    |
| New Password                      | Type your new system password (up to 30 characters). Note that as you type a password, the screen displays an asterisk (*) for each character you type.                                                                                                    |
| Retype to Confirm                 | Type the new password again in this field.                                                                                                    |
| Apply                             | Click <b>Apply</b> to save your changes back to the NBG6615.                                                                                                    |
| Reset                             | Click <b>Reset</b> to begin configuring this screen afresh.                                                                                                    |

Table 44 Maintenance > System > General

## 17.4 Time Setting Screen

To change your NBG6615's time and date, click **Maintenance** > **System** > **Time Setting**. The screen appears as shown. Use this screen to configure the NBG6615's time based on your local time zone.

| Current Time and Date                                                        |                                    |
|------------------------------------------------------------------------------|------------------------------------|
| Current Time<br>Current Date                                                 | 19:52:13<br>2018-4-11              |
| Time and Date Setup                                                          |                                    |
| <ul> <li>Manual<br/>New Time (hhommoss)<br/>New Date (yyyy/mm/dd)</li> </ul> | Copy Your Computer's Time Settings |
| O Get from Time Server                                                       | pool.ntp.org V<br>pool.ntp.org     |
| Time Zone Setup                                                              |                                    |
| Time Zone: (GMT+08:00)Taipei  Automatically Adjust for Daylight Saving       | Apply Change     Reset             |

Figure 83 Maintenance > System > Time Setting

NBG6615's User's Guide

The following table describes the labels in this screen.

| Table 45 | Maintenance > | System >   | Time Setting |
|----------|---------------|------------|--------------|
| 10016 40 | Multienunce - | 37310111 - | nine sennig  |

| LABEL                                    | DESCRIPTION                                                                                                    |
|------------------------------------------|----------------------------------------------------------------------------------------------------|
| Current Time and Date                    | 9                                                                                                    |
| Current Time                             | This field displays the time of your NBG6615.                                                                                                    |
|                                          | Each time you reload this page, the NBG6615 synchronizes the time with the time server.                                                                                                    |
| Current Date                             | This field displays the date of your NBG6615.                                                                                                    |
|                                          | Each time you reload this page, the NBG6615 synchronizes the date with the time server.                                                                                                    |
| Time and Date Setup                      |                                                                                                    |
| Manual                                   | Select the <b>Manual</b> radio button to enter the time and date manually. If you configure a new time and date, Time Zone and Daylight Saving at the same time, the new time and date you entered has priority and the Time Zone and Daylight Saving settings do not affect it. |
| New Time<br>(hh:mm:ss)                   | This field displays the last updated time from the time server or the last time configured manually.                                                                                                    |
|                                          | When you set <b>Time and Date Setup</b> to <b>Manual</b> , enter the new time in this field and then click <b>Apply</b> .                                                                                                    |
| New Date<br>(yyyy/mm/dd)                 | This field displays the last updated date from the time server or the last date configured manually.                                                                                                    |
|                                          | When you set <b>Time and Date Setup</b> to <b>Manual</b> , enter the new date in this field and then click <b>Apply</b> .                                                                                                    |
| Copy Your<br>Computer's Time<br>Settings | Click the <b>Copy Your Computer's Time Settings</b> button to copy your computer's time settings into the NBG6615's time and date setup.                                                                                                    |
| Get from Time Server                     | Select the <b>Get from time server</b> radio button to have the NBG6615 get the time and date from the time server you specified below.                                                                                                    |
| Auto                                     | Select <b>Auto</b> to have the NBG6615 automatically search for an available time server and synchronize the date and time with the time server after you click <b>Apply</b> .                                                                                                   |
| User Defined<br>Time Server<br>Address   | Select <b>User Defined Time Server Address</b> and enter the IP address or URL (up to 20 extended ASCII characters in length) of your time server. Check with your ISP/network administrator if you are unsure of this information.                                              |
| Time Zone Setup                          |                                                                                                    |
| Time Zone                                | Choose the <b>Time zone</b> of your location. This will set the time difference between your time zone and Greenwich Mean Time (GMT).                                                                                                    |
| Automatically Adjust for Daylight Saving | <b>Daylight savings</b> is a period from late spring to early fall when many countries set their clocks ahead of normal local time by one hour to give more daytime light in the evening.                                                                                        |
|                                          | Select the number of offset hours you wish to adjust for daylight savings from the drop-down list.                                                                                                    |
| Apply                                    | Click Apply to save your changes back to the NBG6615.                                                                                                    |
| Reset                                    | Click <b>Reset</b> to begin configuring this screen afresh.                                                                                                    |

# CHAPTER 18 Logs

## 18.1 Overview

This chapter contains information about configuring general log settings and viewing the NBG6615's logs.

The Web Configurator allows you to look at all of the NBG6615's logs in one location.

# 18.2 What You Need to Know

An alert is a type of log that warrants more serious attention. They include system errors, attacks (access control) and attempted access to blocked web sites or web sites with restricted web features such as cookies, active X and so on. Some categories such as **System Errors** consist of both logs and alerts. You may differentiate them by their color on the **View Log** screen. Alerts are displayed in red and logs are displayed in black.

Alerts are e-mailed as soon as they happen. Logs may be e-mailed as soon as the log is full (see Log Schedule). Selecting many alert and/or log categories (especially Access Control) may result in many e-mails being sent.

# 18.3 View Log Screen

Use the **View Log** screen to see the logged messages for the NBG6615. Options include logs about system maintenance, system errors, access control, allowed or blocked web sites, blocked web features (such as ActiveX controls, Java and cookies), attacks (such as DoS) and IPSec.

Log entries in red indicate system error logs. The log wraps around and deletes the old entries after it fills. Click a column heading to sort the entries. A triangle indicates ascending or descending sort order.

Click Maintenance > Logs to open the View Log screen.

Figure 84 Maintenance > Logs > View Log

| View Log                            |                 |  |
|-------------------------------------|-----------------|--|
| Logs                                |                 |  |
| First Previous Next Last Clean Logs | Page:1/?        |  |
| Time Index                          | Log information |  |

The following table describes the labels on this screen.

Table 46 Maintenance > Logs > View Log

| LABEL           | DESCRIPTION                                                                      |
|-----------------|----------------------------------------------------------------------------------|
| First           | Click First button to see the first page of the log.                             |
| Previous        | Click <b>Previous</b> button to go back one page from your current log page.     |
| Next            | Click <b>Next</b> button to go to the following page from your current log page. |
| Last            | Click Last button to go to the last page of the log.                             |
| Clean Logs      | Click <b>Clear Logs</b> to delete all the logs.                                  |
| Time            | This field displays the time the log was recorded.                               |
| Index           | This is the index number of the log.                                             |
| Туре            | This field displays the type of the log.                                         |
| Log information | This field states the reason for the log.                                        |

# CHAPTER 19 Tools

## 19.1 Overview

This chapter shows you how to upload a new firmware, upload or save backup configuration files and restart the NBG6615.

## 19.2 What You Can Do

- Use the Firmware screen to upload firmware to your NBG6615 (Section 19.3 on page 126).
- Use the **Configuration** screen to view information related to factory defaults, backup configuration, and restoring configuration (Section 19.4 on page 128).
- Use the Restart screen to have the NBG6615 reboot (Section 19.5 on page 129).

## 19.3 Firmware Upload Screen

Find firmware at <u>www.zyxel.com</u> in a file that (usually) uses the system model name with a "\*.bin" extension, e.g., "NBG6615.bin". The upload process uses HTTP (Hypertext Transfer Protocol) and may take up to two minutes. After a successful upload, the system will reboot.

Click Maintenance > Tools. Follow the instructions in this screen to upload firmware to your NBG6615.

Figure 85 Maintenance > Tools > Firmware

| irmware Upgrade      |                                                                                                    |  |
|----------------------|----------------------------------------------------------------------------------------------------|--|
|                      | outer firmware, browse to the location of the binary (.bin) upgrade file and click Up<br>kel website. If the upgrade file is compressed (.ZIP file), you must first extract the bino |  |
| need to reconfigure. |                                                                                                    |  |
| File Path:           | Browse                                                                                                    |  |
| E Automatically re   | et default after firmware upgraded                                                                                                    |  |
| On-line Firmware Upg | ade                                                                                                    |  |
|                      |                                                                                                    |  |

NBG6615's User's Guide

The following table describes the labels in this screen.

| LABEL                                                        | DESCRIPTION                                                                                                    |
|--------------------------------------------------------------|----------------------------------------------------------------------------------------------------|
| Browse                                                       | Click <b>Choose File</b> button to find the.bin file you want to upload. Remember that you must decompress compressed (.zip) files before you can upload them.    |
| Automatically<br>reset default<br>after firmware<br>upgraded | Click the <b>Automatically reset default after firmware upgraded</b> check box to have the NBG6615 automatically reset itself after the new firmware is uploaded. |
| Upload                                                       | Click <b>Upload</b> to begin the upload process. This process may take up to two minutes.                                                                         |
| Check for<br>Latest Firmware<br>Now                          | Click <b>Check for Latest Firmware Now</b> button to have the NBG6615 search for the latest firmware available online at ZyXEL's website.                         |

Table 47 Maintenance > Tools > Firmware

Note: Do not turn off the NBG6615 while firmware upload is in progress!

After you see the **Firmware Upload In Process** screen, wait for several minutes before logging into the NBG6615 again.

Figure 86 Upload Warning

| Firmware Upgrade |                                                                                                    |  |
|------------------|----------------------------------------------------------------------------------------------------|--|
|                  | Firmware Upgrade is proceeding<br>Please Wait                                                                                                    |  |
|                  | The device will now reboot.<br>As there will be no indication of when the process is<br>complete, please wait for a few minutes before attempting to<br>access the router again. |  |
|                  |                                                                                                    |  |

The NBG6615 automatically restarts in this time causing a temporary network disconnect. In some operating systems, you may see the following icon on your desktop.

#### Figure 87 Network Temporarily Disconnected

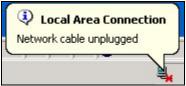

After two minutes, log in again and check your new firmware version in the Status screen.

If the upload was not successful, the following screen will appear. Click **Return** to go back to the **Firmware** screen.

Figure 88 Upload Error Message

| system Upload    |                                                                                                    |
|------------------|----------------------------------------------------------------------------------------------------|
|                  | Firmware upload error!                                                                                                    |
| The uploaded fil | e was not accepted by the device. Please return to the previous page and select a valid upgrade file. Click Help for more information. |
|                  | Return                                                                                                    |
|                  |                                                                                                    |

## **19.4 Configuration Screen**

Click **Maintenance > Tools > Configuration**. Information related to factory defaults, backup configuration, and restoring configuration appears as shown next.

Figure 89 Maintenance > Tools > Configuration

| Backup Configuration                                                              |                                                                                                    |
|-----------------------------------------------------------------------------------|----------------------------------------------------------------------------------------------------|
| Click Backup to save the Save                                                     | e current configuration of your system to your computer.                                            |
| Restore Configuration                                                             |                                                                                                    |
| To restore a previously so<br>click <b>Upload.</b><br>File Path:<br><b>Upload</b> | aved configuration file to your system, browse to the location of the configuration file and Browse |
| Back to Factory Defaults                                                          |                                                                                                    |
| Click <b>Reset to default</b> to resetting, the                                   | clear all user-entered configuration information and return to factory defaults. After              |
| - Username is admin and                                                           | d password will be 1234                                                                             |
| - LAN IP address will be 1                                                        | 92.168.1.1                                                                                          |
| - DHCP will be reset to se                                                        | arver                                                                                               |
| Reset to default                                                                  |                                                                                                    |
| 25 13                                                                             |                                                                                                    |
|                                                                                   |                                                                                                    |

## 19.4.1 Backup Configuration

Backup configuration allows you to back up (save) the NBG6615's current configuration to a file on your computer. Once your NBG6615 is configured and functioning properly, it is highly recommended that you back up your configuration file before making configuration changes. The backup configuration file will be useful in case you need to return to your previous settings.

Click Backup to save the NBG6615's current configuration to your computer.

## 19.4.2 Restore Configuration

Restore configuration allows you to upload a new or previously saved configuration file from your computer to your NBG6615.

| LABEL  | DESCRIPTION                                                                                                    |
|--------|----------------------------------------------------------------------------------------------------|
| Browse | Click <b>Browse</b> to find the backup file of previous configuration you saved on your computer using the <b>Backup</b> button. |
| Upload | Click <b>Upload</b> to begin the upload process.                                                                                 |

Table 48 Maintenance Restore Configuration

Note: Do not turn off the NBG6615 while configuration file upload is in progress.

After you see a "configuration upload successful" screen, you must then wait 30 seconds before logging into the NBG6615 again.

#### Figure 90 Configuration Restore Successful

Upload successfully! Rebooting, please wait 29 seconds ....

The NBG6615 automatically restarts in this time causing a temporary network disconnect. In some operating systems, you may see the following icon on your desktop.

#### Figure 91 Temporarily Disconnected

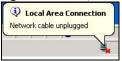

If you uploaded the default configuration file you may need to change the IP address of your computer to be in the same subnet as that of the default NBG6615 IP address (192.168.1.1 in router mode). See Appendix C on page 158 for details on how to set up your computer's IP address.

If the upload was not successful, the following screen will appear. Click **Return** to go back to the **Configuration** screen.

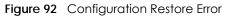

| iystem Restore         |                                                                                                    |      |
|------------------------|----------------------------------------------------------------------------------------------------|------|
|                        | Restore configuration error!                                                                                                    |      |
| The configuration file | was not accepted by the device. Please return to the previous page and select a configuration file. Click Help for more information. | alid |
|                        | Return                                                                                                    |      |
|                        |                                                                                                    |      |

## 19.4.3 Back to Factory Defaults

Pressing the **Reset to default** button in this section clears all user-entered configuration information and returns the NBG6615 to its factory defaults.

You can also press the **Reset** button on the rear panel to reset the factory defaults of your NBG6615. Refer to Section 1.4.1 on page 14 for more information on the **Reset** button.

## 19.5 Restart Screen

System restart allows you to reboot the NBG6615 without turning the power off.

Click **Maintenance** > **Tools** > **Restart**. Click **Restart** to have the NBG6615 reboot. This does not affect the NBG6615's configuration.

| Figure 93 | Maintenance | > Tools > | Restart |
|-----------|-------------|-----------|---------|
| iguic /J  | mainenance  | - 10013 - | Residin |

| System Restart |                                                                                                    |
|----------------|----------------------------------------------------------------------------------------------------|
|                | e perform a software restart. The SYS (or PWR) LED blinks as the device restarts and art is successful. Wait a minute before logging into the device again. |
|                | Restart                                                                                                    |

# CHAPTER 20 Sys OP Mode

## 20.1 Overview

The Sys OP Mode (System Operation Mode) function lets you configure select the device operation mode: Router or Access Point.

See Chapter 4 on page 28 for more information on which mode to choose.

## 20.2 General Screen

Use this screen to select how you connect to the Internet.

| System Operation Mode                      |                 |                               |                |                |                |
|--------------------------------------------|-----------------|-------------------------------|----------------|----------------|----------------|
|                                            |                 |                               |                |                |                |
|                                            |                 |                               |                |                |                |
| Router                                     |                 |                               |                |                |                |
| O Access Point                             |                 |                               |                |                |                |
| 🐧 Note :                                   |                 |                               |                |                |                |
| Router : In this mode, the device is supp  | orted to conne  | ect to internet               | via ADSL/Cabl  | e Modem. PC:   | s in LAN ports |
| share the same IP to ISP through WAN Port. |                 |                               |                |                |                |
| Access Point : In this mode, all Ethernet  | ports are bridg | ge <mark>d together. T</mark> | he device allo | ws the wireles | s-equipped     |
| computer can communicate with a wired n    | etwork.         |                               |                |                |                |
|                                            |                 |                               |                |                |                |
|                                            |                 |                               |                |                |                |
|                                            | Apply           | Reset                         |                |                |                |
|                                            | , pply          | resser                        |                |                |                |

The following table describes the labels on the General screen.

| LABEL                 | DESCRIPTION                                                                                                    |  |
|-----------------------|----------------------------------------------------------------------------------------------------|--|
| System Operation Mode |                                                                                                    |  |
| Router                | Use <b>Router</b> mode if you want to use routing functions such as LAN DHCP, NAT, firewall and so on, on the NBG6615 (N). The NBG6615 has separate LAN and WAN network IP addresses. |  |
| Access Point          | Use <b>Access Point</b> mode if you already have a Router (R) in your network and you want to bridge all wired and wireless network connections.                                      |  |

Table 49 Maintenance > Sys Op Mode > General

Table 49 Maintenance > Sys Op Mode > General (continued)

| LABEL | DESCRIPTION                                                   |
|-------|---------------------------------------------------------------|
| Apply | Click <b>Apply</b> to save your settings.                     |
| Reset | Click <b>Reset</b> to return to the previous screen settings. |

About the Router mode:.

- In this mode there are both LAN and WAN ports. The LAN Ethernet and WAN Ethernet ports have different IP addresses.
- The DHCP server on your device is enabled and allocates IP addresses to other devices on your local network.
- The LAN IP address of the NBG6615 is set to 192.168.212.1.
- You can configure the IP address settings on your WAN port. Contact your ISP or system administrator for more information on appropriate settings.

About the **Access Point** mode:

- In AP mode, all Ethernet ports have the same IP address.
- All ports on the rear panel of the device are LAN ports, including the port labeled WAN. There is no WAN port.
- The DHCP server on your device is disabled. In this mode there must be a device with a DHCP server on your network such as a router which can allocate IP addresses or else you need to manually assign IP addresses to devices on your network.
- The LAN IP address of the NBG6615 is set to 192.168.1.2.

# CHAPTER 21 Language

# 21.1 Language Screen

Use this screen to change the language for the Web Configurator display.

Click the language you prefer. The Web Configurator language changes after a while without restarting the NBG6615.

| Figure 95 Langu    | age                                          |                                      |                                             |
|--------------------|----------------------------------------------|--------------------------------------|---------------------------------------------|
| Language           |                                              |                                      |                                             |
| Language Selection |                                              |                                      |                                             |
|                    | English<br>Español<br>Česky<br>Roman<br>¹\n# | Deutsch<br>紧鑽中文<br>Polski<br>Русский | Français<br>Italiano<br>Magyar<br>Български |
|                    | age Change Example                           |                                      |                                             |
| いた                 |                                              |                                      |                                             |
| 介面語系選择             |                                              |                                      |                                             |
|                    | English<br>Español<br>Česky<br>Roman<br>ไทย  | Deutsch<br>家間中文<br>Polski<br>Русский | Français<br>Italiano<br>Мадуаг<br>Български |

# CHAPTER 22 Troubleshooting

This chapter offers some suggestions to solve problems you might encounter. The potential problems are divided into the following categories.

- Power, Hardware Connections, and LEDs
- NBG6615 Access and Login
- Internet Access
- Resetting the NBG6615 to Its Factory Defaults
- Wireless Problems

## 22.1 Power, Hardware Connections, and LEDs

The NBG6615 does not turn on. None of the LEDs turn on.

- 1 Make sure you are using the power adaptor or cord included with the NBG6615.
- 2 Make sure the power adaptor or cord is connected to the NBG6615 and plugged into an appropriate power source. Make sure the power source is turned on.
- 3 Disconnect and re-connect the power adaptor or cord to the NBG6615.
- 4 If the problem continues, contact the vendor.

One of the LEDs does not behave as expected.

- 1 Make sure you understand the normal behavior of the LED. See Section 1.3 on page 13.
- 2 Check the hardware connections. See the Quick Start Guide.
- 3 Inspect your cables for damage. Contact the vendor to replace any damaged cables.
- 4 Disconnect and re-connect the power adaptor to the NBG6615.
- 5 If the problem continues, contact the vendor.

## 22.2 NBG6615 Access and Login

I don't know the IP address of my NBG6615.

- 1 The default web address in Router Mode is http://192.168.1.1.
- 2 The default IP address in router mode is 192.168.212.1 and in AP mode is 192.168.1.2.
- 3 If you changed the IP address and have forgotten it, you might get the IP address of the NBG6615 in Router Mode by looking up the IP address of the default gateway for your computer. To do this in most Windows computers, click Start > Run, enter cmd, and then enter ipconfig. The IP address of the Default Gateway might be the IP address of the NBG6615 (it depends on the network), so enter this IP address in your Internet browser.
- 4 Reset your NBG6615 to change all settings back to their default. This means your current settings are lost. See Section 22.4 on page 138 in the **Troubleshooting** for information on resetting your NBG6615.

I forget the username and password.

- 1 The default username is **admin** and default password is **1234**.
- 2 If this does not work, you have to reset the device to its factory defaults. See Section 22.4 on page 138.

I cannot see or access the Login screen in the Web Configurator.

- 1 Make sure you are using the correct IP address.
  - The default IP address is 192.168.212.1 (router mode).
  - If you changed the IP address, use the new IP address.
  - If you changed the IP address and have forgotten it, see the troubleshooting suggestions for I don't know the IP address of my NBG6615.
- 2 Check the hardware connections, and make sure the LEDs are behaving as expected. See the Quick Start Guide.
- 3 Make sure your Internet browser does not block pop-up windows and has JavaScript and Java enabled. See Appendix B on page 149.
- 4 Make sure your computer is in the same subnet as the NBG6615. (If you know that there are routers between your computer and the NBG6615, skip this step.)
  - If there is a DHCP server on your network, make sure your computer is using a dynamic IP address.
  - If there is no DHCP server on your network, make sure your computer's IP address is in the same subnet as the NBG6615.

- 5 Reset the device to its factory defaults, and try to access the NBG6615 with the default IP address.
- 6 If the problem continues, contact the network administrator or vendor, or try one of the advanced suggestions.

#### Advanced Suggestions

• If your computer is connected to the **WAN** port or is connected wirelessly, use a computer that is connected to a **LAN/ETHERNET** port.

#### I can see the Login screen, but I cannot log in to the NBG6615.

- 1 Make sure you have entered the password correctly. The default username is **admin** and default password is **1234**. This field is case-sensitive, so make sure [Caps Lock] is not on.
- 2 This can happen when you fail to log out properly from your last session. Try logging in again after 5 minutes.
- 3 Disconnect and re-connect the power adaptor or cord to the NBG6615.
- 4 If this does not work, you have to reset the device to its factory defaults. See Section 22.4 on page 138.

## 22.3 Internet Access

I cannot access the Internet.

- 1 Check the hardware connections, and make sure the LEDs are behaving as expected. See the Quick Start Guide.
- 2 Make sure you entered your ISP account information correctly in the wizard. These fields are casesensitive, so make sure [Caps Lock] is not on.
- 3 If you are trying to access the Internet wirelessly, make sure the wireless settings in the wireless client are the same as the settings in the AP.
- 4 Disconnect all the cables from your device, and follow the directions in the Quick Start Guide again.
- 5 Go to Maintenance > Sys OP Mode > General. Check your System Operation Mode setting.
- 6 If the problem continues, contact your ISP.

I cannot access the Internet anymore. I had access to the Internet (with the NBG6615), but my Internet connection is not available anymore.

- 1 Check the hardware connections, and make sure the LEDs are behaving as expected. See the Quick Start Guide and Section 1.3 on page 13.
- **2** Reboot the NBG6615.
- 3 If the problem continues, contact your ISP.

The Internet connection is slow or intermittent.

- 1 There might be a lot of traffic on the network. Look at the LEDs, and check Section 1.3 on page 13. If the NBG6615 is sending or receiving a lot of information, try closing some programs that use the Internet, especially peer-to-peer applications.
- 2 Check the signal strength. If the signal strength is low, try moving the NBG6615 closer to the AP if possible, and look around to see if there are any devices that might be interfering with the wireless network (for example, microwaves, other wireless networks, and so on).
- **3** Reboot the NBG6615.
- 4 If the problem continues, contact the network administrator or vendor, or try one of the advanced suggestions.

## 22.4 Resetting the NBG6615 to Its Factory Defaults

If you reset the NBG6615, you lose all of the changes you have made. The NBG6615 re-loads its default settings, and the username/password resets to **admin/1234**. You have to make all of your changes again.

You will lose all of your changes when you push the **WPS/RESET** button.

To reset the NBG6615,

- 1 Make sure the power LED is on.
- 2 Press the WPS button for longer than 10 second to reboot and restore factory-default configurations on the NBG6615.

If the NBG6615 restarts automatically, wait for the NBG6615 to finish restarting, and log in to the Web Configurator. The username is **admin** and password is **1234**.

If the NBG6615 does not restart automatically, disconnect and reconnect the NBG6615's power. Then, follow the directions above again.

## 22.5 Wireless Problems

I cannot access the NBG6615 or ping any computer from the WLAN.

- 1 Make sure the wireless LAN is enabled on the NBG6615.
- 2 Make sure the wireless adapter on the wireless station is working properly.
- 3 Make sure the wireless adapter installed on your computer is IEEE 802.11 compatible and supports the same wireless standard as the NBG6615.
- 4 Make sure your computer (with a wireless adapter installed) is within the transmission range of the NBG6615.
- 5 Check that both the NBG6615 and your wireless station are using the same wireless and wireless security settings.
- 6 Make sure traffic between the WLAN and the LAN is not blocked by the firewall on the NBG6615.
- 7 Make sure you allow the NBG6615 to be remotely accessed through the WLAN interface. Check your remote management settings.
  - See Chapter 6 Wireless LAN for more information.

#### I cannot access the Web Configurator after I switched to a non-router mode.

When you change from router mode to a non-router mode, you must manually give your computer an IP address in the range between 192.168.1.3 and 192.168.1.254 as non-router mode has no LAN DHCP server.

Refer to Appendix C on page 158 for instructions on how to change your computer's IP address.

# **APPENDIX A IP Addresses and Subnetting**

This appendix introduces IP addresses and subnet masks.

IP addresses identify individual devices on a network. Every networking device (including computers, servers, routers, printers, etc.) needs an IP address to communicate across the network. These networking devices are also known as hosts.

Subnet masks determine the maximum number of possible hosts on a network. You can also use subnet masks to divide one network into multiple sub-networks.

### Introduction to IP Addresses

One part of the IP address is the network number, and the other part is the host ID. In the same way that houses on a street share a common street name, the hosts on a network share a common network number. Similarly, as each house has its own house number, each host on the network has its own unique identifying number - the host ID. Routers use the network number to send packets to the correct network, while the host ID determines to which host on the network the packets are delivered.

#### Structure

An IP address is made up of four parts, written in dotted decimal notation (for example, 192.168.1.1). Each of these four parts is known as an octet. An octet is an eight-digit binary number (for example 11000000, which is 192 in decimal notation).

Therefore, each octet has a possible range of 00000000 to 11111111 in binary, or 0 to 255 in decimal.

The following figure shows an example IP address in which the first three octets (192.168.1) are the network number, and the fourth octet (16) is the host ID.

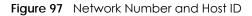

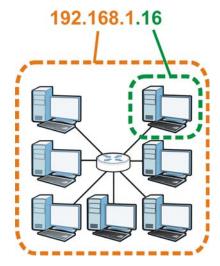

How much of the IP address is the network number and how much is the host ID varies according to the subnet mask.

### **Subnet Masks**

A subnet mask is used to determine which bits are part of the network number, and which bits are part of the host ID (using a logical AND operation). The term "subnet" is short for "sub-network."

A subnet mask has 32 bits. If a bit in the subnet mask is a "1" then the corresponding bit in the IP address is part of the network number. If a bit in the subnet mask is "0" then the corresponding bit in the IP address is part of the host ID.

The following example shows a subnet mask identifying the network number (in bold text) and host ID of an IP address (192.168.1.2 in decimal).

|                      | 1ST OCTET: | 2ND OCTET: | 3RD OCTET: | 4TH OCTET |
|----------------------|------------|------------|------------|-----------|
|                      | (192)      | (168)      | (1)        | (2)       |
| IP Address (Binary)  | 11000000   | 10101000   | 0000001    | 00000010  |
| Subnet Mask (Binary) | 11111111   | 11111111   | 11111111   | 0000000   |
| Network Number       | 11000000   | 10101000   | 0000001    |           |
| Host ID              |            |            |            | 0000010   |

Table 50 IP Address Network Number and Host ID Example

By convention, subnet masks always consist of a continuous sequence of ones beginning from the leftmost bit of the mask, followed by a continuous sequence of zeros, for a total number of 32 bits.

Subnet masks can be referred to by the size of the network number part (the bits with a "1" value). For example, an "8-bit mask" means that the first 8 bits of the mask are ones and the remaining 24 bits are zeroes.

Subnet masks are expressed in dotted decimal notation just like IP addresses. The following examples show the binary and decimal notation for 8-bit, 16-bit, 24-bit and 29-bit subnet masks.

|             | BINARY    |           |           |           | DECIMAL         |  |  |
|-------------|-----------|-----------|-----------|-----------|-----------------|--|--|
|             | 1ST OCTET | 2ND OCTET | 3RD OCTET | 4TH OCTET | DECIMAL         |  |  |
| 8-bit mask  | 11111111  | 00000000  | 00000000  | 00000000  | 255.0.0.0       |  |  |
| 16-bit mask | 11111111  | 11111111  | 00000000  | 00000000  | 255.255.0.0     |  |  |
| 24-bit mask | 11111111  | 11111111  | 11111111  | 00000000  | 255.255.255.0   |  |  |
| 29-bit mask | 11111111  | 11111111  | 11111111  | 11111000  | 255.255.255.248 |  |  |

Table 51 Subnet Masks

### **Network Size**

The size of the network number determines the maximum number of possible hosts you can have on your network. The larger the number of network number bits, the smaller the number of remaining host ID bits.

An IP address with host IDs of all zeros is the IP address of the network (192.168.1.0 with a 24-bit subnet mask, for example). An IP address with host IDs of all ones is the broadcast address for that network (192.168.1.255 with a 24-bit subnet mask, for example).

As these two IP addresses cannot be used for individual hosts, calculate the maximum number of possible hosts in a network as follows:

| SUBNET MASK |                 | HOST ID SIZE |                     | MAXIMUM NUMBER OF HOSTS |
|-------------|-----------------|--------------|---------------------|-------------------------|
| 8 bits      | 255.0.0.0       | 24 bits      | 2 <sup>24</sup> – 2 | 16777214                |
| 16 bits     | 255.255.0.0     | 16 bits      | 2 <sup>16</sup> – 2 | 65534                   |
| 24 bits     | 255.255.255.0   | 8 bits       | 2 <sup>8</sup> – 2  | 254                     |
| 29 bits     | 255.255.255.248 | 3 bits       | 2 <sup>3</sup> – 2  | 6                       |

Table 52 Maximum Host Numbers

### Notation

Since the mask is always a continuous number of ones beginning from the left, followed by a continuous number of zeros for the remainder of the 32 bit mask, you can simply specify the number of ones instead of writing the value of each octet. This is usually specified by writing a "/" followed by the number of bits in the mask after the address.

For example, 192.1.1.0 /25 is equivalent to saying 192.1.1.0 with subnet mask 255.255.255.128.

The following table shows some possible subnet masks using both notations.

| SUBNET MASK     | ALTERNATIVE<br>NOTATION | LAST OCTET<br>(BINARY) | LAST OCTET<br>(DECIMAL) |
|-----------------|-------------------------|------------------------|-------------------------|
| 255.255.255.0   | /24                     | 0000 0000              | 0                       |
| 255.255.255.128 | /25                     | 1000 0000              | 128                     |
| 255.255.255.192 | /26                     | 1100 0000              | 192                     |
| 255.255.255.224 | /27                     | 1110 0000              | 224                     |
| 255.255.255.240 | /28                     | 1111 0000              | 240                     |
| 255.255.255.248 | /29                     | 1111 1000              | 248                     |
| 255.255.255.252 | /30                     | 1111 1100              | 252                     |

Table 53 Alternative Subnet Mask Notation

### Subnetting

You can use subnetting to divide one network into multiple sub-networks. In the following example a network administrator creates two sub-networks to isolate a group of servers from the rest of the company network for security reasons.

In this example, the company network address is 192.168.1.0. The first three octets of the address (192.168.1) are the network number, and the remaining octet is the host ID, allowing a maximum of  $2^8 - 2$  or 254 possible hosts.

The following figure shows the company network before subnetting.

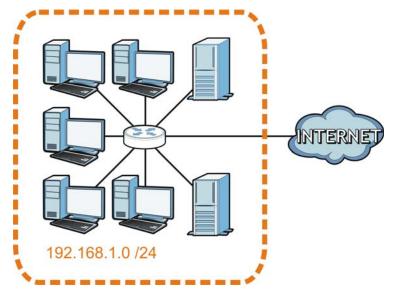

Figure 98 Subnetting Example: Before Subnetting

You can "borrow" one of the host ID bits to divide the network 192.168.1.0 into two separate subnetworks. The subnet mask is now 25 bits (255.255.255.128 or /25).

The "borrowed" host ID bit can have a value of either 0 or 1, allowing two subnets; 192.168.1.0 /25 and 192.168.1.128 /25.

The following figure shows the company network after subnetting. There are now two sub-networks, **A** and **B**.

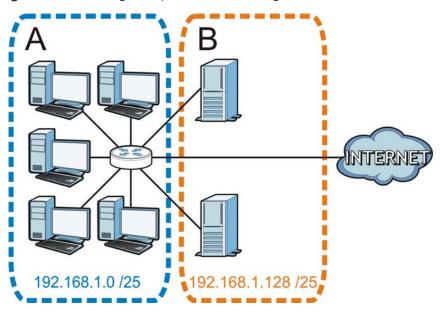

Figure 99 Subnetting Example: After Subnetting

In a 25-bit subnet the host ID has 7 bits, so each sub-network has a maximum of  $2^7 - 2$  or 126 possible hosts (a host ID of all zeroes is the subnet's address itself, all ones is the subnet's broadcast address).

192.168.1.0 with mask 255.255.255.128 is subnet **A** itself, and 192.168.1.127 with mask 255.255.255.128 is its broadcast address. Therefore, the lowest IP address that can be assigned to an actual host for subnet **A** is 192.168.1.1 and the highest is 192.168.1.126.

Similarly, the host ID range for subnet **B** is 192.168.1.129 to 192.168.1.254.

### **Example: Four Subnets**

Each subnet contains 6 host ID bits, giving  $2^6 - 2$  or 62 hosts for each subnet (a host ID of all zeroes is the subnet itself, all ones is the subnet's broadcast address).

| IP/SUBNET MASK                     | NETWORK NUMBER                | LAST OCTET BIT VALUE |
|------------------------------------|-------------------------------|----------------------|
| IP Address (Decimal)               | 192.168.1.                    | 0                    |
| IP Address (Binary)                | 11000000.10101000.00000001.   | <b>00</b> 000000     |
| Subnet Mask (Binary)               | 11111111.1111111.1111111.     | 11000000             |
| Subnet Address: 192.168.1.0        | Lowest Host ID: 192.168.1.1   |                      |
| Broadcast Address:<br>192.168.1.63 | Highest Host ID: 192.168.1.62 |                      |

Table 54 Subnet 1

| Table 55 | Subnet 2 |
|----------|----------|
| 10016 22 | SUDHELZ  |

| IP/SUBNET MASK                      | NETWORK NUMBER                 | LAST OCTET BIT<br>VALUE |
|-------------------------------------|--------------------------------|-------------------------|
| IP Address                          | 192.168.1.                     | 64                      |
| IP Address (Binary)                 | 11000000.10101000.00000001.    | 01000000                |
| Subnet Mask (Binary)                | 1111111.1111111.1111111.       | 11000000                |
| Subnet Address: 192.168.1.64        | Lowest Host ID: 192.168.1.65   |                         |
| Broadcast Address:<br>192.168.1.127 | Highest Host ID: 192.168.1.126 |                         |

#### Table 56 Subnet 3

| IP/SUBNET MASK                      | NETWORK NUMBER                 | LAST OCTET BIT<br>VALUE |
|-------------------------------------|--------------------------------|-------------------------|
| IP Address                          | 192.168.1.                     | 128                     |
| IP Address (Binary)                 | 11000000.10101000.00000001.    | <b>10</b> 000000        |
| Subnet Mask (Binary)                | 11111111.1111111.1111111.      | 11000000                |
| Subnet Address:<br>192.168.1.128    | Lowest Host ID: 192.168.1.129  |                         |
| Broadcast Address:<br>192.168.1.191 | Highest Host ID: 192.168.1.190 |                         |

#### Table 57 Subnet 4

| IP/SUBNET MASK      | NETWORK NUMBER              | LAST OCTET BIT VALUE |
|---------------------|-----------------------------|----------------------|
| IP Address          | 192.168.1.                  | 192                  |
| IP Address (Binary) | 11000000.10101000.00000001. | 11000000             |

| IP/SUBNET MASK                      | NETWORK NUMBER                 | LAST OCTET BIT VALUE |
|-------------------------------------|--------------------------------|----------------------|
| Subnet Mask (Binary)                | 11111111.1111111.1111111.      | 11000000             |
| Subnet Address:<br>192.168.1.192    | Lowest Host ID: 192.168.1.193  |                      |
| Broadcast Address:<br>192.168.1.255 | Highest Host ID: 192.168.1.254 |                      |

Table 57 Subnet 4 (continued)

## Example: Eight Subnets

Similarly, use a 27-bit mask to create eight subnets (000, 001, 010, 011, 100, 101, 110 and 111).

The following table shows IP address last octet values for each subnet.

| SUBNET | SUBNET ADDRESS | FIRST ADDRESS | LAST ADDRESS | BROADCAST<br>ADDRESS |
|--------|----------------|---------------|--------------|----------------------|
| 1      | 0              | 1             | 30           | 31                   |
| 2      | 32             | 33            | 62           | 63                   |
| 3      | 64             | 65            | 94           | 95                   |
| 4      | 96             | 97            | 126          | 127                  |
| 5      | 128            | 129           | 158          | 159                  |
| 6      | 160            | 161           | 190          | 191                  |
| 7      | 192            | 193           | 222          | 223                  |
| 8      | 224            | 225           | 254          | 255                  |

Table 58 Eight Subnets

## **Subnet Planning**

The following table is a summary for subnet planning on a network with a 24-bit network number.

| NO. "BORROWED"<br>HOST BITS | SUBNET MASK           | NO. SUBNETS | NO. HOSTS PER<br>SUBNET |
|-----------------------------|-----------------------|-------------|-------------------------|
| 1                           | 255.255.255.128 (/25) | 2           | 126                     |
| 2                           | 255.255.255.192 (/26) | 4           | 62                      |
| 3                           | 255.255.255.224 (/27) | 8           | 30                      |
| 4                           | 255.255.255.240 (/28) | 16          | 14                      |
| 5                           | 255.255.255.248 (/29) | 32          | 6                       |
| 6                           | 255.255.255.252 (/30) | 64          | 2                       |
| 7                           | 255.255.255.254 (/31) | 128         | 1                       |

Table 59 24-bit Network Number Subnet Planning

The following table is a summary for subnet planning on a network with a 16-bit network number.

| NO. "BORROWED"<br>HOST BITS | SUBNET MASK         | NO. SUBNETS | NO. HOSTS PER<br>SUBNET |
|-----------------------------|---------------------|-------------|-------------------------|
| 1                           | 255.255.128.0 (/17) | 2           | 32766                   |
| 2                           | 255.255.192.0 (/18) | 4           | 16382                   |

NBG6615's User's Guide

| NO. "BORROWED"<br>HOST BITS | SUBNET MASK           | NO. SUBNETS | NO. HOSTS PER<br>SUBNET |
|-----------------------------|-----------------------|-------------|-------------------------|
| 3                           | 255.255.224.0 (/19)   | 8           | 8190                    |
| 4                           | 255.255.240.0 (/20)   | 16          | 4094                    |
| 5                           | 255.255.248.0 (/21)   | 32          | 2046                    |
| 6                           | 255.255.252.0 (/22)   | 64          | 1022                    |
| 7                           | 255.255.254.0 (/23)   | 128         | 510                     |
| 8                           | 255.255.255.0 (/24)   | 256         | 254                     |
| 9                           | 255.255.255.128 (/25) | 512         | 126                     |
| 10                          | 255.255.255.192 (/26) | 1024        | 62                      |
| 11                          | 255.255.255.224 (/27) | 2048        | 30                      |
| 12                          | 255.255.255.240 (/28) | 4096        | 14                      |
| 13                          | 255.255.255.248 (/29) | 8192        | 6                       |
| 14                          | 255.255.255.252 (/30) | 16384       | 2                       |
| 15                          | 255.255.255.254 (/31) | 32768       | 1                       |

 Table 60
 16-bit Network Number Subnet Planning (continued)

## **Configuring IP Addresses**

Where you obtain your network number depends on your particular situation. If the ISP or your network administrator assigns you a block of registered IP addresses, follow their instructions in selecting the IP addresses and the subnet mask.

If the ISP did not explicitly give you an IP network number, then most likely you have a single user account and the ISP will assign you a dynamic IP address when the connection is established. If this is the case, it is recommended that you select a network number from 192.168.0.0 to 192.168.255.0. The Internet Assigned Number Authority (IANA) reserved this block of addresses specifically for private use; please do not use any other number unless you are told otherwise. You must also enable Network Address Translation (NAT) on the NBG6615.

Once you have decided on the network number, pick an IP address for your NBG6615 that is easy to remember (for instance, 192.168.1.1) but make sure that no other device on your network is using that IP address.

The subnet mask specifies the network number portion of an IP address. Your NBG6615 will compute the subnet mask automatically based on the IP address that you entered. You don't need to change the subnet mask computed by the NBG6615 unless you are instructed to do otherwise.

## Private IP Addresses

Every machine on the Internet must have a unique address. If your networks are isolated from the Internet (running only between two branch offices, for example) you can assign any IP addresses to the hosts without problems. However, the Internet Assigned Numbers Authority (IANA) has reserved the following three blocks of IP addresses specifically for private networks:

- 10.0.0.0 10.255.255.255
- 172.16.0.0 172.31.255.255
- 192.168.0.0 192.168.255.255

You can obtain your IP address from the IANA, from an ISP, or it can be assigned from a private network. If you belong to a small organization and your Internet access is through an ISP, the ISP can provide you with the Internet addresses for your local networks. On the other hand, if you are part of a much larger organization, you should consult your network administrator for the appropriate IP addresses.

Regardless of your particular situation, do not create an arbitrary IP address; always follow the guidelines above. For more information on address assignment, please refer to RFC 1597, Address Allocation for Private Internets and RFC 1466, Guidelines for Management of IP Address Space.

## **IP Address Conflicts**

Each device on a network must have a unique IP address. Devices with duplicate IP addresses on the same network will not be able to access the Internet or other resources. The devices may also be unreachable through the network.

## **Conflicting Computer IP Addresses Example**

More than one device can not use the same IP address. In the following example computer **A** has a static (or fixed) IP address that is the same as the IP address that a DHCP server assigns to computer **B** which is a DHCP client. Neither can access the Internet. This problem can be solved by assigning a different static IP address to computer **A** or setting computer **A** to obtain an IP address automatically.

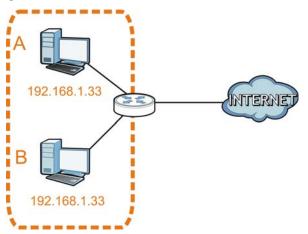

Figure 100 Conflicting Computer IP Addresses Example

## **Conflicting Router IP Addresses Example**

Since a router connects different networks, it must have interfaces using different network numbers. For example, if a router is set between a LAN and the Internet (WAN), the router's LAN and WAN addresses must be on different subnets. In the following example, the LAN and WAN are on the same subnet. The LAN computers cannot access the Internet because the router cannot route between networks.

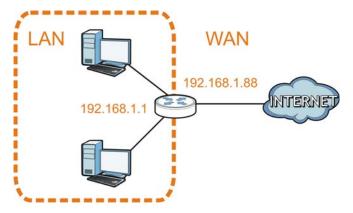

#### Figure 101 Conflicting Router IP Addresses Example

## Conflicting Computer and Router IP Addresses Example

More than one device can not use the same IP address. In the following example, the computer and the router's LAN port both use 192.168.1.1 as the IP address. The computer cannot access the Internet. This problem can be solved by assigning a different IP address to the computer or the router's LAN port.

Figure 102 Conflicting Computer and Router IP Addresses Example

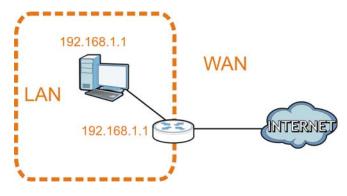

# APPENDIX B Pop-up Windows, JavaScripts and Java Permissions

In order to use the Web Configurator you need to allow:

- Web browser pop-up windows from your device.
- JavaScripts (enabled by default).
- Java permissions (enabled by default).

Note: The screens used below belong to Internet Explorer version 6, 7 and 8. Screens for other Internet Explorer versions may vary.

### **Internet Explorer Pop-up Blockers**

You may have to disable pop-up blocking to log into your device.

Either disable pop-up blocking (enabled by default in Windows XP SP (Service Pack) 2) or allow pop-up blocking and create an exception for your device's IP address.

## **Disable Pop-up Blockers**

1 In Internet Explorer, select Tools, Pop-up Blocker and then select Turn Off Pop-up Blocker.

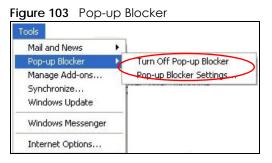

You can also check if pop-up blocking is disabled in the Pop-up Blocker section in the Privacy tab.

- 1 In Internet Explorer, select Tools, Internet Options, Privacy.
- 2 Clear the **Block pop-ups** check box in the **Pop-up Blocker** section of the screen. This disables any web pop-up blockers you may have enabled.

Figure 104 Internet Options: Privacy

| nternet | Options                        |                                                             |                                        |                                                                                         |                    | ?         |
|---------|--------------------------------|-------------------------------------------------------------|----------------------------------------|-----------------------------------------------------------------------------------------|--------------------|-----------|
| General | Security                       | Privacy                                                     | Content                                | Connections                                                                             | Programs           | Advanced  |
| Settin  | 50                             | he slider to                                                | o select a j                           | privacy setting                                                                         | for the Inter      | net       |
| - [     | _ Me                           | dium                                                        |                                        |                                                                                         |                    |           |
| -       | - priv<br>-Bla<br>■ info<br>Re | acy policy<br>ocks third-j<br>rmation wil<br>estricts first | party cook<br>thout your<br>-party coo | ies that do not<br>ies that use pe<br>implicit consen<br>kies that use p<br>cit consent | rsonally ider<br>t | itifiable |
|         | Sites                          |                                                             | mport                                  | Advanced.                                                                               | De                 | ault      |
| Pop-u   |                                | it most pop<br>ck pop-up:                                   |                                        | ws from appea                                                                           |                    | ngs       |
|         |                                |                                                             | ОК                                     | Ca                                                                                      | ncel               | Apply     |

3 Click Apply to save this setting.

## **Enable Pop-up Blockers with Exceptions**

Alternatively, if you only want to allow pop-up windows from your device, see the following steps.

- 1 In Internet Explorer, select Tools, Internet Options and then the Privacy tab.
- 2 Select Settings...to open the Pop-up Blocker Settings screen.

| Figure 105 | Internet Options: | Privacy |
|------------|-------------------|---------|
|------------|-------------------|---------|

| Internet | Options                          |                                                            |                                      |                                                                                         |                      | ? 🛛       |
|----------|----------------------------------|------------------------------------------------------------|--------------------------------------|-----------------------------------------------------------------------------------------|----------------------|-----------|
| General  | Security                         | Privacy                                                    | Content                              | Connections                                                                             | Programs             | Advanced  |
| Settin   | 50                               | he slider to                                               | o select a                           | privacy setting                                                                         | for the Inter        | net       |
| - [      |                                  | dium                                                       |                                      |                                                                                         |                      |           |
|          | - priv-<br>-Blo<br>⊡- info<br>Re | acy policy<br>ocks third-j<br>mation wil<br>estricts first | oarty cook<br>hout your<br>party coo | ies that do not<br>ies that use pe<br>implicit conser<br>kies that use p<br>cit consent | ersonally ider<br>It | Itifiable |
|          | Sites                            | ıl 🗌                                                       | nport                                | Advanced                                                                                | De                   | fault     |
| Pop-u    | <u> </u>                         | t most pop<br>sk pop-up:                                   |                                      | ws from appea                                                                           | F                    | ngs       |
|          |                                  |                                                            | ОК                                   | Ca                                                                                      | ancel                | Apply     |

- **3** Type the IP address of your device (the web page that you do not want to have blocked) with the prefix "http://". For example, http://192.168.167.1.
- 4 Click Add to move the IP address to the list of Allowed sites.

Pop-up Blocker Settings Exceptions Pop-ups are currently blocked. You can allow pop-ups from specific Web sites by adding the site to the list below. Address of Web site to allow: http://192.168.1.1 Add Allowed sites: Remove Remove All Notifications and Filter Level Play a sound when a pop-up is blocked. Show Information Bar when a pop-up is blocked. Filter Level: Medium: Block most automatic pop-ups Y Pop-up Blocker FAQ Close

Figure 106 Pop-up Blocker Settings

NBG6615's User's Guide

- 5 Click Close to return to the Privacy screen.
- 6 Click **Apply** to save this setting.

## JavaScripts

If pages of the Web Configurator do not display properly in Internet Explorer, check that JavaScripts are allowed.

1 In Internet Explorer, click Tools, Internet Options and then the Security tab.

Figure 107 Internet Options: Security

| Internet           | Options                                                                                                    | ? × |
|--------------------|----------------------------------------------------------------------------------------------------|-----|
| General            | Security Privacy Content Connections Programs Advance                                                                                                    | ced |
| Select             | a Web content zone to specify its security settings.                                                                                                    |     |
|                    | s 😤 💽 🖨                                                                                                    |     |
| Int                | ternet Local intranet Trusted sites Restricted sites                                                                                                    |     |
| 3                  | Internet This zone contains all Web sites you haven't placed in other zones Sites                                                                                                    | ]   |
| Secu               | irity level for this zone<br>Move the slider to set the security level for this zone.                                                                                                    |     |
| -  <br>-<br>-<br>- | <ul> <li>Medium         <ul> <li>Safe browsing and still functional</li> <li>Prompts before downloading potentially unsafe content</li> <li>Unsigned ActiveX controls will not be downloaded</li> <li>Appropriate for most Internet sites</li> </ul> </li> </ul> |     |
| -                  | - Custom Level Default Level                                                                                                    |     |
|                    | OK Cancel Apply                                                                                                    |     |

- 2 Click the Custom Level... button.
- 3 Scroll down to Scripting.
- 4 Under Active scripting make sure that Enable is selected (the default).
- 5 Under Scripting of Java applets make sure that Enable is selected (the default).
- 6 Click OK to close the window.

#### Figure 108 Security Settings - Java Scripting

| ecurity Settings                                                                         | <u>?</u> × |
|------------------------------------------------------------------------------------------|------------|
| Settings:                                                                                |            |
| <ul> <li>Scripting</li> <li>Active scripting</li> <li>Disable</li> </ul>                 | <b>_</b>   |
| Enable     Prompt     Rompt     Allow paste operations via script     Disable     Enable |            |
| Prompt     Scripting of Java applets     Disable     Enable                              |            |
| Prompt     Lear Authoritication                                                          | •          |
| Reset custom settings                                                                    |            |
| Reset to: Medium                                                                         | Reset      |
| ОК                                                                                       | Cancel     |

## Java Permissions

- 1 From Internet Explorer, click Tools, Internet Options and then the Security tab.
- 2 Click the Custom Level... button.
- 3 Scroll down to Microsoft VM.
- 4 Under Java permissions make sure that a safety level is selected.
- 5 Click OK to close the window.

| Figure 109 | Security Settings - Java |
|------------|--------------------------|
|------------|--------------------------|

| Security Settings          |    | ? ×            |
|----------------------------|----|----------------|
| Settings:                  |    |                |
| O Disable                  |    |                |
| <ul> <li>Enable</li> </ul> |    |                |
| 📑 Font download            |    |                |
| O Disable                  |    |                |
| <ul> <li>Enable</li> </ul> |    |                |
| O Prompt                   |    | _              |
| Microsoft VM               |    |                |
| 📄 📄 Java permissions       |    |                |
| O Custom                   |    |                |
| Disable Jawa               |    |                |
| • High safety              |    |                |
| O Low safety               |    |                |
| Q Medium safety            |    | -              |
|                            |    |                |
| Reset custom settings      |    |                |
| Reset to: Medium           | •  | R <u>e</u> set |
|                            |    |                |
|                            | ОК | Cancel         |

# JAVA (Sun)

- 1 From Internet Explorer, click Tools, Internet Options and then the Advanced tab.
- 2 Make sure that Use Java 2 for <applet> under Java (Sun) is selected.
- 3 Click OK to close the window.

| iternet Options                                                                                                    | ?        |
|----------------------------------------------------------------------------------------------------|----------|
| General Security Privacy Content Connections Programs                                                                                                    | Advanced |
| Settings:                                                                                                    |          |
| Use inline AutoComplete                                                                                                    | ity)     |
| Use smooth scrolling                                                                                                    |          |
| <ul> <li>HTTP 1.1 settings</li> <li>Use HTTP 1.1</li> </ul>                                                                                                    |          |
| Use HTTP 1.1 through proxy connections                                                                                                    |          |
| 🛞 Java (Sun)                                                                                                    |          |
| Use Java 2 v1.4.1_07 for <applet> (requires restart)</applet>                                                                                                    |          |
| Intersective Methods and the matrix of the matrix of t |          |
| Java Longoing enabled                                                                                                    |          |
| JIT compiler for virtual machine enabled (requires restart)                                                                                                    |          |
| 🏰 Multimedia                                                                                                    |          |
| Always show Internet Explorer (5.0 or later) Radio toolbar                                                                                                    |          |
| <ul> <li>Don't display online media content in the media bar</li> <li>Enable Automatic Image Resizing</li> </ul>                                                                                                    |          |
|                                                                                                    | -        |
|                                                                                                    |          |
| <u>R</u> estore D                                                                                                    | efaults  |
|                                                                                                    |          |
|                                                                                                    |          |

NBG6615's User's Guide

### **Mozilla Firefox**

Mozilla Firefox 2.0 screens are used here. Screens for other versions may vary slightly. The steps below apply to Mozilla Firefox 3.0 as well.

You can enable Java, Javascripts and pop-ups in one screen. Click **Tools**, then click **Options** in the screen that appears.

Figure 111 Mozilla Firefox: TOOLS > Options

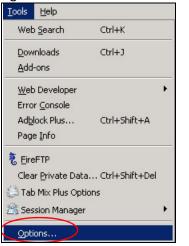

Click Content to show the screen below. Select the check boxes as shown in the following screen.

Figure 112 Mozilla Firefox Content Security

| Main       Tabs       Tabs       Feeds       Privacy       Security       Advanced         Main       Tabs       Tabs       Feeds       Privacy       Security       Advanced         Main       Tabs       Content       Feeds       Privacy       Security       Advanced         Main       Load images automatically       Exceptions       Exceptions       Advanced         Enable JavaScript       Advanced       Advanced       Exceptions         Fonts & Colors       Default font:       Times New Roman       Size:       16       Advanced         Colors       File Types       Configure how Firefox handles certain types of files       Manage | ptions       | $\frown$           |             |               |          |                |    |
|----------------------------------------------------------------------------------------------------|--------------|--------------------|-------------|---------------|----------|----------------|----|
| ✓ Load images automatically       Exceptions         ✓ Enable JavaScript       Adyanced         ✓ Enable Java       Fonts & Colors         Default font:       Times New Roman       Size:       16       Advanced         Colors       File Types       File Types       File Types                                                                                                    | Hain Tab     | s Content          | Feeds       | ون<br>Privacy | Security | کی<br>Advanced |    |
| ✓ Load images automatically       Exceptions         ✓ Enable JavaScript       Adyanced         ✓ Enable Java       Fonts & Colors         Default font:       Times New Roman       Size:       16       Advanced         Colors                                                                                                    |              | $\prec$            |             |               |          |                | 1  |
| ✓ Enable JavaScript       Adyanced         ✓ Enable Java       Fonts & Colors         Default font:       Times New Roman       Size:       16       Advanced         Colors       File Types                                                                                                    | Block pop-   | up windows         |             |               |          | Exceptio       | ns |
| ✓ Enable Java     Fonts & Colors     Default font: Times New Roman     Size: 16     Advanced <u>Colors</u> File Types                                                                                                    | 🔽 Load įmage | as automatically   |             |               |          | Exceptio       | ns |
| Fonts & Colors       Default font:       Times New Roman       Size:       16       Advanced       Colors                                                                                                    | 🔽 Enable Jav | /aScript           |             |               |          | Advance        | ed |
| Fonts & Colors       Default font:       Times New Roman       Size:       16       Advanced       Colors                                                                                                    | Enable Jav   | /a                 |             |               |          |                |    |
|                                                                                                    |              | Times New Roma     | an          |               | ze:   16 |                |    |
| ς                                                                                                    |              | Firefox handles ce | ertain type | es of files   |          | Manag          | je |
| OK Cancel Help                                                                                                    |              |                    | Г           |               | 1 .      | . 1            |    |

## Opera

Opera 10 screens are used here. Screens for other versions may vary slightly.

## **Allowing Pop-Ups**

From Opera, click Tools, then Preferences. In the General tab, go to Choose how you prefer to handle pop-ups and select Open all pop-ups.

Figure 113 Opera: Allowing Pop-Ups

| Opera can star | t with your favorite Web pages or continue from la                                  | ist time    |
|----------------|-------------------------------------------------------------------------------------|-------------|
| Startup        | Continue from last time                                                             |             |
| Home page      | http://portal.opera.com                                                             | Use Current |
|                | u prefer to handle pop-ups                                                          |             |
| Choose how yo  | Open all pop-ups                                                                    |             |
|                | Open all pop-ups                                                                    | >           |
|                | Open all pop-ups Open all pop-ups Open pop-ups Open pop-ups in background           | >           |
|                | Open all pop-ups Open all pop-ups Open pop-ups in background Block unwanted pop-ups | >           |
| Pop-ups        | Open all pop-ups Open all pop-ups Open pop-ups Open pop-ups in background           | >           |

## **Enabling Java**

From Opera, click **Tools**, then **Preferences**. In the **Advanced** tab, select **Content** from the left-side menu. Select the check boxes as shown in the following screen.

| Figure 114 | Opora: | Enablina  | lava |
|------------|--------|-----------|------|
| Figure 114 | Operu. | LINUDIING | Juvu |

| Preferences                                                                    |                                                                                                    | x |
|--------------------------------------------------------------------------------|----------------------------------------------------------------------------------------------------|---|
| General Forms Sear                                                             | ch   Web Pages Advanced                                                                                                    |   |
| Tabs<br>Browsing<br>Notifications<br>Content<br>Fonts<br>Downloads<br>Programs | Iv       Enable animated images         Iv       Enable sound in Web pages         Iv       Enable JavaScript         JavaScript Options         Iv       Enable plug-ins |   |
| History<br>Cookies<br>Security                                                 | Style Options                                                                                                    | _ |
| Network                                                                        | Content settings can be adapted to each site                                                                                                    |   |
| Toolbars                                                                       | Manage Site Preferences                                                                                                    |   |
| Shortcuts<br>Voice                                                             | Blocked Content                                                                                                    |   |
| ,                                                                              |                                                                                                    |   |
|                                                                                | OK Cancel Help                                                                                                    |   |

To customize JavaScript behavior in the Opera browser, click JavaScript Options.

Figure 115 Opera: JavaScript Options

| JavaScript Options                          | ×     |
|---------------------------------------------|-------|
| Allow resizing of windows                   |       |
| Allow moving of windows                     |       |
| Allow raising of windows                    |       |
| Allow lowering of windows                   |       |
| Allow changing of status field              |       |
| Allow scripts to detect context menu events |       |
| Allow script to hide address bar            |       |
| Open console on error                       |       |
| dser JavaScript folder                      |       |
| Cho                                         | ose   |
| ОК С                                        | ancel |

Select the items you want Opera's JavaScript to apply.

# APPENDIX C Setting Up Your Computer's IP Address

Note: Your specific NBG6615 may not support all of the operating systems described in this appendix. See the product specifications for more information about which operating systems are supported.

This appendix shows you how to configure the IP settings on your computer in order for it to be able to communicate with the other devices on your network. Windows Vista/XP/2000, Mac OS 9/OS X, and all versions of UNIX/LINUX include the software components you need to use TCP/IP on your computer.

If you manually assign IP information instead of using a dynamic IP, make sure that your network's computers have IP addresses that place them in the same subnet.

In this appendix, you can set up an IP address for:

- Windows XP/NT/2000 on page 158
- Windows Vista on page 161
- Windows 7 on page 164
- Mac OS X: 10.3 and 10.4 on page 169
- Mac OS X: 10.5 and 10.6 on page 172
- Linux: Ubuntu 8 (GNOME) on page 175
- Linux: openSUSE 10.3 (KDE) on page 179

#### Windows XP/NT/2000

The following example uses the default Windows XP display theme but can also apply to Windows 2000 and Windows NT.

1 Click Start > Control Panel.

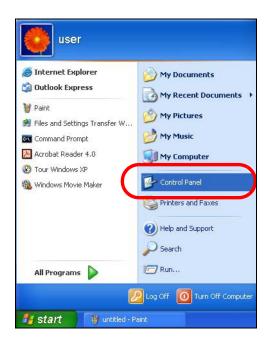

2 In the Control Panel, click the Network Connections icon.

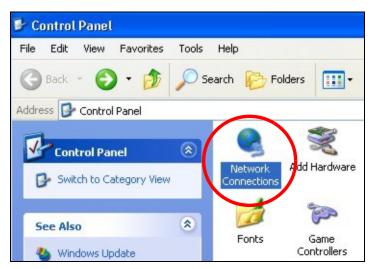

3 Right-click Local Area Connection and then select Properties.

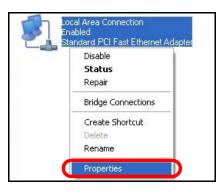

4 On the General tab, select Internet Protocol (TCP/IP) and then click Properties.

| neral Aut                                                     | hentication /                                                  | Advanced                                        |                 |                          |
|---------------------------------------------------------------|----------------------------------------------------------------|-------------------------------------------------|-----------------|--------------------------|
| onnect usi                                                    | ng:                                                            |                                                 |                 |                          |
| 😰 Acete                                                       | n EN1207D-T                                                    | X PCI Fast Etl                                  | hernet Ad       | apter                    |
|                                                               |                                                                |                                                 | (               | Configure                |
|                                                               |                                                                | following items                                 | •               |                          |
|                                                               | ent for Microso                                                |                                                 |                 |                          |
| 🛛 📇 File                                                      | e and Printer S                                                | haring for Micr                                 | osoft Netu      | works                    |
| Z 📃 Qo                                                        | S Peeket Seh                                                   | eduler                                          |                 |                          |
|                                                               |                                                                |                                                 |                 |                          |
| 🛛 🐨 Inte                                                      | ernet Protocol                                                 | (TCP/IP)                                        |                 |                          |
| <b>⊿ ⊃</b> ≣ Inte                                             | ernet Protocol                                                 | (TCP/IP)                                        |                 |                          |
| Instal                                                        |                                                                | (TCP/IP)<br>Uninstall                           |                 | Properties               |
| Instal                                                        | L                                                              |                                                 |                 | Properties               |
| Instal<br>Description<br>Transmiss<br>wide area               | n<br>sion Control Pr                                           |                                                 | des comm        | . The default            |
| Instal<br>Description<br>Transmiss<br>wide area<br>across div | I<br>n<br>sion Control Pr<br>a network prote<br>verse intercon | Uninstall<br>otocol/Interne<br>ocol that provio | des comm<br>ks. | . The defau<br>unication |

5 The Internet Protocol TCP/IP Properties window opens.

| eneral      | Alternate Con                                               | figuration |          |           |        |     |      |        |    |
|-------------|-------------------------------------------------------------|------------|----------|-----------|--------|-----|------|--------|----|
| this cap    | n get IP setting<br>bability. Otherwi<br>propriate IP setti | se, you n  |          |           |        |     |      |        |    |
| <b>⊙</b> 0ł | btain an IP add                                             | ress autor | maticall | y         |        |     |      |        |    |
| OU          | se the following                                            | IP addre   | ss: —    |           |        |     |      |        |    |
| IP ad       | ddress:                                                     |            |          |           |        |     |      |        |    |
| Subr        | net mask:                                                   |            |          |           |        | - 2 | - 23 |        |    |
| Defa        | ult gateway:                                                |            |          |           | 29 - E | -2  | - 24 |        |    |
| 0           | btain DNS serv                                              | er addres  | s autom  | natically |        |     |      |        |    |
| OU:         | se the following                                            | DNS ser    | ver add  | resses:   |        |     |      |        |    |
| Prefe       | erred DNS serv                                              | er:        |          |           | 3      | 3   | 14   |        |    |
| Alter       | nate DNS servi                                              | er:        |          |           | 23     | 22  | 2    |        |    |
|             |                                                             |            |          |           |        |     | Ac   | lvance | ed |
|             |                                                             |            |          |           |        |     |      |        |    |

6 Select Obtain an IP address automatically if your network administrator or ISP assigns your IP address dynamically.

Select Use the following IP Address and fill in the IP address, Subnet mask, and Default gateway fields if you have a static IP address that was assigned to you by your network administrator or ISP. You may also have to enter a Preferred DNS server and an Alternate DNS server, if that information was provided.

- 7 Click OK to close the Internet Protocol (TCP/IP) Properties window.
- 8 Click OK to close the Local Area Connection Properties window.

## **Verifying Settings**

- 1 Click Start > All Programs > Accessories > Command Prompt.
- 2 In the Command Prompt window, type "ipconfig" and then press [ENTER].

You can also go to **Start > Control Panel > Network Connections**, right-click a network connection, click **Status** and then click the **Support** tab to view your IP address and connection information.

## Windows Vista

This section shows screens from Windows Vista Professional.

1 Click Start > Control Panel.

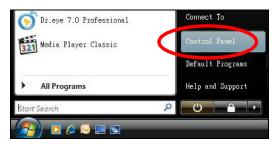

2 In the Control Panel, click the Network and Internet icon.

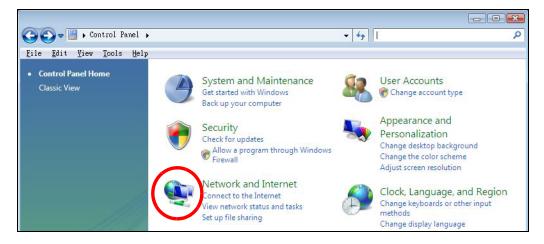

3 Click the Network and Sharing Center icon.

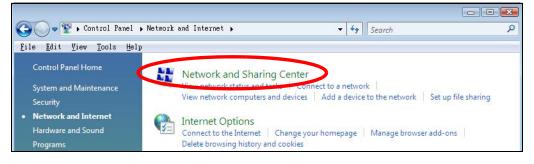

4 Click Manage network connections.

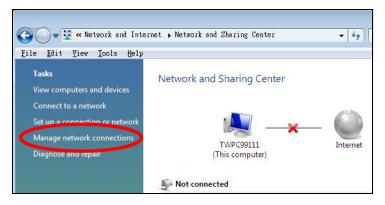

5 Right-click Local Area Connection and then select Properties.

| LAN or High-See | Collapse group                           | Left Arrow |
|-----------------|------------------------------------------|------------|
| Netwo<br>Intel  | Expand all groups<br>Collapse all groups |            |
|                 | Disable<br>Status<br>Diagnose            |            |
|                 | Bridge Connections                       |            |
|                 | Create Shortcut<br>Delete                |            |
|                 | Rename<br>Properties                     |            |

Note: During this procedure, click **Continue** whenever Windows displays a screen saying that it needs your permission to continue.

6 Select Internet Protocol Version 4 (TCP/IPv4) and then select Properties.

| Tutel(R) PRU/10                                                    |                            | 5. MOVID            |
|--------------------------------------------------------------------|----------------------------|---------------------|
|                                                                    | 000 MT Desktop Connec      | stion               |
|                                                                    |                            | Configure           |
| nis connection uses                                                | the following items:       | 1124                |
| 🗹 📑 Client for Mic                                                 |                            |                     |
| 🗹 📮 Network Mor                                                    | nitor3 Driver              |                     |
| 🗹 📇 File and Print                                                 | er Sharing for Microsoft N | letworks            |
| 2                                                                  | col Version 6 (TCP/IPv6    |                     |
|                                                                    | ocol Version 4 (TCP/IPv4   |                     |
|                                                                    | opology Discovery Mapp     |                     |
| A Link Lawrence T                                                  |                            |                     |
| 🗹 🔺 Link-Layer To                                                  | opology Discovery Respo    | onder               |
|                                                                    |                            |                     |
| ✓ ▲ Link-Layer Tr                                                  | Uninstall                  | onder<br>Properties |
| Install                                                            |                            |                     |
| Install<br>Description<br>Transmission Contro                      | Uninstall (                | Properties          |
| Install<br>Description<br>Transmission Contro<br>wide area network | Uninstall                  | Properties          |

7 The Internet Protocol Version 4 (TCP/IPv4) Properties window opens.

| General      | Alternate Configuratio                                                            |               |     |    |     |       |
|--------------|-----------------------------------------------------------------------------------|---------------|-----|----|-----|-------|
| this cap     | n get IP settings assigne<br>bability. Otherwise, you<br>appropriate IP settings. | need to ask y |     |    |     |       |
| 0            | btain an IP address auto                                                          | omatically    |     |    |     |       |
| 0 U          | se the following IP addre                                                         | SS:           |     |    |     |       |
| <u>I</u> P a | ddress:                                                                           |               | ÷.  |    | 1   |       |
| Sybr         | iet mask:                                                                         |               | 3   | 12 | 1   |       |
| Defa         | ult gateway;                                                                      |               |     | 2  |     |       |
| 0            | btain DNS server addres                                                           | is automatica | lly |    |     |       |
| O Us         | s <u>e</u> the following DNS ser                                                  | ver addresse  | s:  |    |     |       |
| Pref         | erred DNS server:                                                                 |               | 0   | 3  | С   |       |
| Alter        | nate DNS server;                                                                  |               | 5   | 1  | i.  |       |
|              |                                                                                   |               |     |    | Ady | anced |

8 Select Obtain an IP address automatically if your network administrator or ISP assigns your IP address dynamically.

Select **Use the following IP Address** and fill in the **IP address**, **Subnet mask**, and **Default gateway** fields if you have a static IP address that was assigned to you by your network administrator or ISP. You may also have to enter a **Preferred DNS server** and an **Alternate DNS server**, if that information was provided.Click **Advanced**.

- 9 Click OK to close the Internet Protocol (TCP/IP) Properties window.
- 10 Click OK to close the Local Area Connection Properties window.

## **Verifying Settings**

- 1 Click Start > All Programs > Accessories > Command Prompt.
- 2 In the Command Prompt window, type "ipconfig" and then press [ENTER].

You can also go to **Start > Control Panel > Network Connections**, right-click a network connection, click **Status** and then click the **Support** tab to view your IP address and connection information.

#### Windows 7

This section shows screens from Windows 7 Enterprise.

1 Click Start > Control Panel.

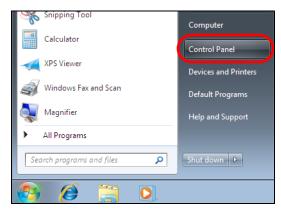

2 In the Control Panel, click View network status and tasks under the Network and Internet category.

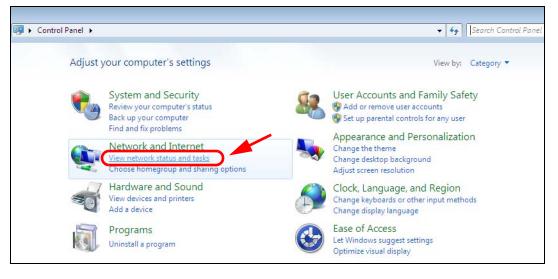

3 Click Change adapter settings.

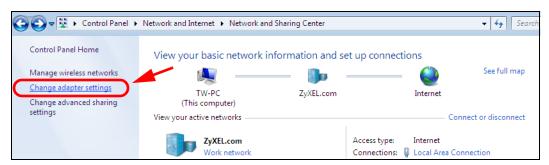

4 Double click Local Area Connection and then select Properties.

| <b>G</b> - | Control Panel  Network                                                         | ork and Internet 🔸 Network Conn                           | ections 🕨  |
|------------|--------------------------------------------------------------------------------|-----------------------------------------------------------|------------|
| Organize   | <ul> <li>Disable this network devi</li> </ul>                                  | ice Diagnose this connection                              | Rename thi |
|            | Local Area Connection<br>Unidentified network<br>Broadcom NetXtreme Gigabit Et | Wireless Network<br>ZyXEL_RT3062_AP<br>802.11n Wireless U | 14         |
| Genera     | al Area Connection Status<br>al<br>nection<br>2v4 Connectivity:                | No network access                                         |            |
| M          | 2v6 Connectivity:<br>ledia State:<br>uration:                                  | No network access<br>Enabled<br>00:04:36                  |            |
| S¢         | Details                                                                        | 100.0 Mbps                                                |            |
| Activ      | sent — 📕                                                                       | — Received                                                |            |
|            | ackets: 432  <br>IProperties                                                   | 0<br>Diagnose                                             |            |
|            |                                                                                | Close                                                     |            |

Note: During this procedure, click **Continue** whenever Windows displays a screen saying that it needs your permission to continue.

5 Select Internet Protocol Version 4 (TCP/IPv4) and then select Properties.

| 🕌 Local Area Connection Properties                                                                                                    |
|----------------------------------------------------------------------------------------------------|
| Networking Sharing                                                                                                    |
| Connect using:                                                                                                    |
| Broadcom NetXtreme Gigabit Ethemet                                                                                                    |
| <u>C</u> onfigure<br>This c <u>o</u> nnection uses the following items:                                                                                                    |
| <ul> <li>Client for Microsoft Networks</li> <li>QoS Packet Scheduler</li> <li>File and Printer Sharing for Microsoft Networks</li> <li>File and Printer Sharing for Microsoft Networks</li> <li>Internet Protocol Version 6 (TCP/IPv6)</li> <li>Internet Protocol Version 4 (TCP/IPv4)</li> <li>Link-Layer Topology Discovery Mapper I/O Driver</li> <li>Link-Layer Topology Discovery Responder</li> </ul> |
| Install Uninstall Properties                                                                                                    |
| Description<br>Transmission Control Protocol/Internet Protocol. The default<br>wide area network protocol that provides communication<br>across diverse interconnected networks.                                                                                                    |
| OK Cancel                                                                                                    |

6 The Internet Protocol Version 4 (TCP/IPv4) Properties window opens.

| Internet Protocol Version 4 (TCP/IPv4)                                                                                | Properties        |
|----------------------------------------------------------------------------------------------------|-------------------|
| General                                                                                                    |                   |
| You can get IP settings assigned autom<br>this capability. Otherwise, you need to<br>for the appropriate IP settings. |                   |
| Obtain an IP address automaticall                                                                                     | у                 |
| Use the following IP address:                                                                                         |                   |
| IP address:                                                                                                    | 192.168.1.7       |
| S <u>u</u> bnet mask:                                                                                                 | 255.255.255.0     |
| Default gateway:                                                                                                    |                   |
| Obtain DNS server address autom                                                                                       | atically          |
| O Use the following DNS server addr                                                                                   | resses:           |
| Preferred DNS server:                                                                                                 |                   |
| <u>A</u> lternate DNS server:                                                                                         |                   |
| Validate settings upon exit                                                                                           | Ad <u>v</u> anced |
|                                                                                                    | OK Cancel         |

7 Select Obtain an IP address automatically if your network administrator or ISP assigns your IP address dynamically.

Select **Use the following IP Address** and fill in the **IP address**, **Subnet mask**, and **Default gateway** fields if you have a static IP address that was assigned to you by your network administrator or ISP. You may also have to enter a **Preferred DNS server** and an **Alternate DNS server**, if that information was provided. Click **Advanced** if you want to configure advanced settings for IP, DNS and WINS.

- 8 Click OK to close the Internet Protocol (TCP/IP) Properties window.
- 9 Click OK to close the Local Area Connection Properties window.

## **Verifying Settings**

- 1 Click Start > All Programs > Accessories > Command Prompt.
- 2 In the Command Prompt window, type "ipconfig" and then press [ENTER].
- 3 The IP settings are displayed as follows.

| C:\WINNT\system32\cmd.exe                                       | <u>- 0 ×</u> |
|-----------------------------------------------------------------|--------------|
| C:\>ipconfig                                                    |              |
| Vindows 2000 IP Configuration                                   |              |
| Ethernet adapter Local Area Connection:                         |              |
| Connection-specific DNS Suffix . : P-2612HNU-F3v2<br>IP Address |              |
| Subnet Mask 255.255.                                            |              |
| C: \>                                                           | <b>•</b>     |

## Mac OS X: 10.3 and 10.4

The screens in this section are from Mac OS X 10.4 but can also apply to 10.3.

1 Click Apple > System Preferences.

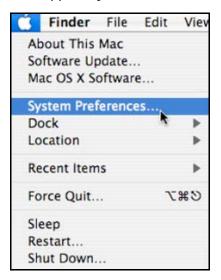

2 In the System Preferences window, click the Network icon.

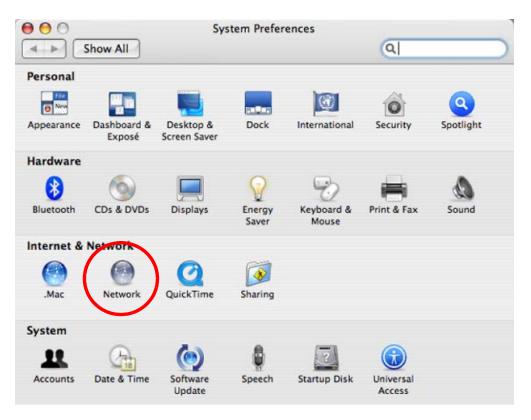

3 When the **Network** preferences pane opens, select **Built-in Ethernet** from the network connection type list, and then click **Configure**.

|   | Location          | Automatic                                                                                                    |
|---|-------------------|----------------------------------------------------------------------------------------------------|
|   | Show              | Network Status                                                                                                    |
| Θ | Built-in Ethernet | Built-in Ethernet is currently active and has the IP address<br>10.0.1.2. You are connected to the Internet via Built-in Ethernet. |
| • | AirPort           | Internet Sharing is on and is using AirPort to share the<br>connection.                                                            |
|   |                   | Configure)                                                                                                    |

4 For dynamically assigned settings, select Using DHCP from the Configure IPv4 list in the TCP/IP tab.

|             | Location: Auto | omatic        | •             |          |
|-------------|----------------|---------------|---------------|----------|
|             | Show: Built    | -in Ethernet  | •             |          |
|             | TCP/IP PPPoE   | AppleTalk Pro | xies Ethernet |          |
| Configure I |                |               |               |          |
|             |                | _             |               |          |
| IP Addr     | ess: 0.0.0.0   |               | Renew DHC     | P Lease  |
| Subnet M    | ask:           | DHCP C        | lient ID:     |          |
| Rou         | iter:          |               | (If required) |          |
| DNS Serv    | ers:           |               |               |          |
| Search Doma | ins:           |               |               | (Optiona |
| IPv6 Addr   | ess:           |               |               |          |
|             | Configure IP   | v6            |               | (        |

- **5** For statically assigned settings, do the following:
  - From the Configure IPv4 list, select Manually.
  - In the IP Address field, type your IP address.
  - In the Subnet Mask field, type your subnet mask.
  - In the Router field, type the IP address of your device.

| Le              | ocation: Automatic      | •             |     |
|-----------------|-------------------------|---------------|-----|
|                 | Show: Built-in Ethernet | •             |     |
| TCP/            | IP PPPoE AppleTalk Pro  | xies Ethernet |     |
| Configure IPv4: | Manually                | *             |     |
| IP Address:     | 0.0.0.0                 |               |     |
| Subnet Mask:    | 0.0.0.0                 |               |     |
| Router:         | 0.0.0.0                 |               |     |
| DNS Servers:    |                         |               |     |
| Search Domains: |                         | (Opti         | ona |
| IPv6 Address:   |                         |               |     |
|                 | Configure IPv6          |               | (   |

6 Click Apply Now and close the window.

## **Verifying Settings**

Check your TCP/IP properties by clicking **Applications > Utilities > Network Utilities**, and then selecting the appropriate **Network Interface** from the **Info** tab.

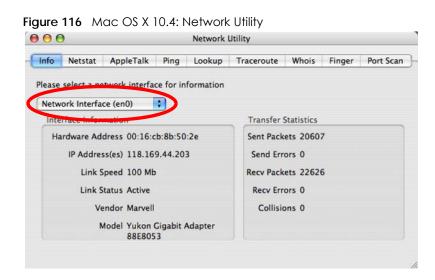

## Mac OS X: 10.5 and 10.6

The screens in this section are from Mac OS X 10.5 but can also apply to 10.6.

1 Click Apple > System Preferences.

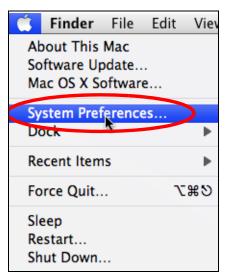

2 In System Preferences, click the Network icon.

| ●             | ow All                   |                      | System F            | Preferences   |              | Q                   |                     |
|---------------|--------------------------|----------------------|---------------------|---------------|--------------|---------------------|---------------------|
| Personal      |                          |                      |                     |               |              |                     |                     |
|               | Desktop &<br>Creen Saver | Dock                 | Exposé &<br>Spaces  | International | Security     | Q<br>Spotlight      |                     |
| Hardware      |                          |                      |                     |               |              |                     |                     |
| 6             |                          |                      | -                   | -             | 0            |                     |                     |
| CDs & DVDs    | Displays                 | Energy<br>Saver      | Keyboard &<br>Mouse | Print & Fax   | Sound        |                     |                     |
| Internet & Ne | WOIK                     |                      |                     |               |              |                     |                     |
| Mac           | Network                  | QuickTime            | Sharing             |               |              |                     |                     |
| System        |                          |                      |                     |               |              |                     |                     |
| Accounts D    | Vate & Time              | Parental<br>Controls | Software<br>Update  | Speech        | Startup Disk | (O)<br>Time Machine | Universal<br>Access |

3 When the Network preferences pane opens, select Ethernet from the list of available connection types.

|                                 | Location:   | Automatic       |                                                | •                                              |
|---------------------------------|-------------|-----------------|------------------------------------------------|------------------------------------------------|
| Internal Modem<br>Not Connected | Cr'         | Status:         | Not Connected                                  |                                                |
| PPPoE<br>Not Connected          | <b>~~</b> > |                 | The cable for Etherner<br>your computer does n | t is connected, but<br>not have an IP address. |
| Ethernet<br>Not Connected       | <···>       | Configure:      | Using DHCP                                     | •                                              |
| FireWire<br>Not Connected       | ¥           |                 |                                                |                                                |
| AirPort                         | <b>(</b>    |                 |                                                |                                                |
|                                 |             | DNS Server:     |                                                | -                                              |
|                                 |             | Search Domains: |                                                |                                                |
|                                 |             | 802.1X:         | WPA: ZyXEL04                                   | Connect                                        |
|                                 |             |                 |                                                | Advanced                                       |

- 4 From the Configure list, select Using DHCP for dynamically assigned settings.
- 5 For statically assigned settings, do the following:
  - From the Configure list, select Manually.
  - In the IP Address field, enter your IP address.

- In the Subnet Mask field, enter your subnet mask.
- In the Router field, enter the IP address of your NBG6615.

| Show All                                                  |                                                                                     | _                                                               | ٩                                              | - |
|-----------------------------------------------------------|-------------------------------------------------------------------------------------|-----------------------------------------------------------------|------------------------------------------------|---|
| Loc                                                       | ation: Automatic                                                                    |                                                                 | \$                                             |   |
| Internal Modem<br>Not Connected<br>PPPoE<br>Not Connected | Status:                                                                             | Not Connected<br>The cable for Etherner<br>your computer does n | t is connected, but<br>not have an IP address. |   |
| Bethernet                                                 | Configure:                                                                          | Manually                                                        | •                                              |   |
| FireWire<br>Not Connected  AirPort Off                    | IP Address:<br>Subnet Mask:<br>Router:<br>DNS Server:<br>Search Domains:<br>802.1X: | 0.0.0.0<br>WPA: ZyXEL04                                         | Connect                                        |   |
| + - \$.                                                   |                                                                                     |                                                                 | Advanced                                       | ? |

6 Click Apply and close the window.

## **Verifying Settings**

Check your TCP/IP properties by clicking **Applications > Utilities > Network Utilities**, and then selecting the appropriate **Network interface** from the **Info** tab.

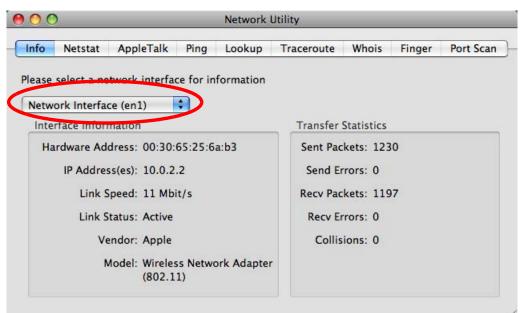

Figure 117 Mac OS X 10.5: Network Utility

### Linux: Ubuntu 8 (GNOME)

This section shows you how to configure your computer's TCP/IP settings in the GNU Object Model Environment (GNOME) using the Ubuntu 8 Linux distribution. The procedure, screens and file locations may vary depending on your specific distribution, release version, and individual configuration. The following screens use the default Ubuntu 8 installation.

Note: Make sure you are logged in as the root administrator.

Follow the steps below to configure your computer IP address in GNOME:

1 Click System > Administration > Network.

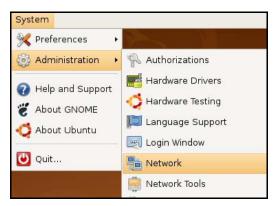

2 When the **Network Settings** window opens, click **Unlock** to open the **Authenticate** window. (By default, the **Unlock** button is greyed out until clicked.) You cannot make changes to your configuration unless you first enter your admin password.

| 5                  | Network Settings                           | ×                  |
|--------------------|--------------------------------------------|--------------------|
| Location:          | \$                                         |                    |
| Connections Genera | DNS Hosts                                  |                    |
|                    | l connection<br>g mode enabled             | <b>P</b> roperties |
|                    | to point connec<br>work interface is not c |                    |
|                    |                                            |                    |
|                    |                                            |                    |
|                    |                                            |                    |
| 🕜 <u>H</u> elp     |                                            | llock              |

3 In the Authenticate window, enter your admin account name and password then click the Authenticate button.

| 9              | Authenticate X                                                                                                    |
|----------------|----------------------------------------------------------------------------------------------------|
| R              | System policy prevents<br>modifying the configuration                                                                                                    |
|                | An application is attempting to perform an action<br>that requires privileges. Authentication as one of the<br>users below is required to perform this action. |
|                | 🕒 C.J.,,,, (chris) 📫                                                                                                    |
|                | Password for chris:                                                                                                    |
| þ <u>D</u> eta | ils                                                                                                    |
|                | Cancel <u>Authenticate</u>                                                                                                    |
|                |                                                                                                    |

4 In the Network Settings window, select the connection that you want to configure, then click Properties.

| Network Se                                     | ttings 🛛 🗙 |
|------------------------------------------------|------------|
| Location:                                      | +          |
| Connections General DNS Hosts                  |            |
| Wired connection     Roaming mode enabled      |            |
| Point to point co     This network interface i |            |
|                                                |            |
|                                                |            |
|                                                |            |
| elp                                            |            |

5 The Properties dialog box opens.

| e e                          | th0 Properties 🛛 🗙 |
|------------------------------|--------------------|
| □ E <u>n</u> able roaming mo |                    |
| Connection Setting           | S                  |
| Con <u>fi</u> guration:      |                    |
| <u>I</u> P address:          |                    |
| <u>S</u> ubnet mask:         |                    |
| <u>G</u> ateway address:     |                    |
|                              | Cancel             |

- In the Configuration list, select Automatic Configuration (DHCP) if you have a dynamic IP address.
- In the Configuration list, select Static IP address if you have a static IP address. Fill in the IP address, Subnet mask, and Gateway address fields.
- 6 Click OK to save the changes and close the Properties dialog box and return to the Network Settings screen.
- 7 If you know your DNS server IP address(es), click the DNS tab in the Network Settings window and then enter the DNS server information in the fields provided.

| Network Settings              | ×                                                         |
|-------------------------------|-----------------------------------------------------------|
| Location:                     |                                                           |
| Connections General DNS Hosts |                                                           |
| DNS Servers                   |                                                           |
| 10.0.2.3                      | <u> Add</u><br><u> → Add</u>                              |
| Search Domains                |                                                           |
|                               | <u> Add</u><br><u> → Add</u><br><u> →</u> <u> D</u> elete |
| Help                          | Close                                                     |

8 Click the Close button to apply the changes.

# Verifying Settings

Check your TCP/IP properties by clicking **System > Administration > Network Tools**, and then selecting the appropriate **Network device** from the **Devices** tab. The **Interface Statistics** column shows data if your connection is working properly.

| ool <u>E</u> d                          | it <u>H</u> e                       | lp                     |                                                       |              |                                                                   |                                                                          |                                             |
|-----------------------------------------|-------------------------------------|------------------------|-------------------------------------------------------|--------------|-------------------------------------------------------------------|--------------------------------------------------------------------------|---------------------------------------------|
| evices                                  | Ping                                | Netstat                | Traceroute                                            | Port Scan    | Lookup                                                            | Finger Who                                                               | pis                                         |
| <u>N</u> etwor                          |                                     | L                      | 📑 Eth                                                 | ernet Interf | face (eth0                                                        | )                                                                        | ★ Configure                                 |
| IP Info                                 |                                     | on<br>P Addres:        | e ::                                                  | Netma        | sk / Drofiv                                                       | Broadcast                                                                | Scope                                       |
| IPv4                                    |                                     | 10.0.2.15              |                                                       |              | 5.255.0                                                           |                                                                          | 1 2                                         |
| 10.000                                  |                                     |                        |                                                       |              |                                                                   | 1010121200                                                               | Link                                        |
| IP∨6                                    | Т                                   | e80::a00               | :27ff:fe30:e1                                         | LGC 64       |                                                                   |                                                                          |                                             |
| IPv6                                    |                                     | e80::a00               | :27#:fe30:e1                                          | .6C 64       |                                                                   |                                                                          |                                             |
| Interfa                                 | ice In                              | formatic               | on                                                    | Int          |                                                                   | itatistics                                                               |                                             |
| Interfa<br>Hard                         | ice In<br>ware a                    | formatic               | on<br>08:00:27:30                                     | :e1:6c       | Iransmitte                                                        | ed bytes:                                                                | 684.6 KiB                                   |
| Interfa<br>Hard<br>Multi                | ice In<br>ware a<br>cast:           | formatic<br>iddress: ( | on<br>08:00:27:30<br>Enabled                          | :e1:6c       | Transmitte                                                        | ed bytes:<br>ed packets:                                                 | 684.6 KiB<br>1425                           |
| Interfa<br>Hard<br>Multi<br>MTU         | ice In<br>ware a<br>cast:           | formatic<br>iddress: ( | on<br>08:00:27:30<br>Enabled<br>1500                  | :e1:6c       | Transmitte<br>Transmitte<br>Transmiss                             | ed bytes:<br>ed packets:<br>ion errors:                                  | 684.6 KiB<br>1425<br>0                      |
| Interfa<br>Hard<br>Multi<br>MTU<br>Link | ice In<br>ware a<br>cast:<br>speed: | formatic<br>iddress: 1 | on<br>08:00:27:30<br>Enabled<br>1500<br>not available | :e1:6c       | Transmitte<br>Transmitte<br>Transmiss<br>Received I               | ed bytes:<br>ed packets:<br>ion errors:<br>bytes:                        | 684.6 КіВ<br>1425<br>0<br>219.5 КіВ         |
| Interfa<br>Hard<br>Multi<br>MTU         | ice In<br>ware a<br>cast:<br>speed: | formatic<br>iddress: 1 | on<br>08:00:27:30<br>Enabled<br>1500                  | :e1:6c       | Transmitte<br>Transmitte<br>Transmiss<br>Received I<br>Received J | ed bytes:<br>ed packets:<br>ion errors:<br>bytes:<br>packets:            | 684.6 KiB<br>1425<br>0<br>219.5 KiB<br>1426 |
| Interfa<br>Hard<br>Multi<br>MTU<br>Link | ice In<br>ware a<br>cast:<br>speed: | formatic<br>iddress: 1 | on<br>08:00:27:30<br>Enabled<br>1500<br>not available | :el:6c       | Transmitte<br>Transmitte<br>Transmiss<br>Received I               | ed bytes:<br>ed packets:<br>ion errors:<br>bytes:<br>backets:<br>errors: | 684.6 КіВ<br>1425<br>0<br>219.5 КіВ         |

#### Figure 118 Ubuntu 8: Network Tools

## Linux: openSUSE 10.3 (KDE)

This section shows you how to configure your computer's TCP/IP settings in the K Desktop Environment (KDE) using the openSUSE 10.3 Linux distribution. The procedure, screens and file locations may vary depending on your specific distribution, release version, and individual configuration. The following screens use the default openSUSE 10.3 installation.

Note: Make sure you are logged in as the root administrator.

Follow the steps below to configure your computer IP address in the KDE:

1 Click K Menu > Computer > Administrator Settings (YaST).

| Search: [                              |                                        |                  | •                 |               |  |
|----------------------------------------|----------------------------------------|------------------|-------------------|---------------|--|
|                                        |                                        |                  | Applica           | tions 🔺       |  |
|                                        | dministrator Settings<br>aST           |                  |                   |               |  |
| 🧕 In                                   | istall Software                        |                  |                   |               |  |
|                                        | ystem Information<br>ysinfo:/          |                  |                   |               |  |
|                                        |                                        |                  | System Fo         | Iders         |  |
|                                        | ome Folder<br>nome/zyxel               |                  |                   |               |  |
|                                        | <b>y Documents</b><br>nome/zyxel/Docum | ients            |                   |               |  |
|                                        | etwork Folders<br>emote:/              |                  |                   |               |  |
| Media                                  |                                        |                  |                   | 1edia         |  |
| 2.4G Media (2.0 GB available)<br>/home |                                        |                  |                   |               |  |
| $\stackrel{\frown}{\simeq}$            |                                        |                  | $\odot$           | -             |  |
| <u>F</u> avorites                      | Applications                           | <u>C</u> omputer | <u>H</u> istory   | <u>L</u> eave |  |
| User zyxel on linux-h2oz               |                                        | open <b>S</b>    | iUSE <sup>.</sup> |               |  |

2 When the Run as Root - KDE su dialog opens, enter the admin password and click OK.

| 🖹 Run as root - KDE su 🎱 🛛 🛛 🖓 🗖 🗖 |                                                                |   |  |  |  |
|------------------------------------|----------------------------------------------------------------|---|--|--|--|
| R                                  | Please enter the Administrator (root)<br>password to continue. |   |  |  |  |
| Command:                           | /sbin/yast2                                                    |   |  |  |  |
| <u>P</u> assword:                  | ••••                                                           |   |  |  |  |
| -                                  | Ignore 🔽 <u>O</u> K 🗶 <u>C</u> ancel                           | ) |  |  |  |

3 When the YaST Control Center window opens, select Network Devices and then click the Network Card icon.

| 🥘 YaST Control Center @ lin                                                              | ux-h2oz 🅘                    | × |
|------------------------------------------------------------------------------------------|------------------------------|---|
| <u>E</u> ile <u>E</u> dit <u>H</u> elp                                                   |                              |   |
| Software<br>Hardware<br>System<br>Network Devices<br>Network Services<br>Novell AppArmor | DSL   Modem     Network Card |   |
| Security and Users<br>Miscellaneous                                                      |                              |   |

4 When the **Network Settings** window opens, click the **Overview** tab, select the appropriate connection **Name** from the list, and then click the **Configure** button.

| YaST2@linux-h2oz 🥝                                                                                                    |        |
|----------------------------------------------------------------------------------------------------|--------|
| Network Card<br>Overview                                                                                                    |        |
| Obtain an overview of<br>installed network cards.<br>Additionally, edit their         Global Options         Overview         Hostname/DNS         Routing | ]      |
| configuration. IP Address AMD PCnet - Fast 79C971 DHCP                                                                                                    |        |
| Adding a Network<br>Card:<br>Press Add to configure a<br>new network card<br>manually.                                                                     |        |
| Configuring or<br>Deleting:<br>Choose a network card<br>to change or remove.<br>Then press Configure or<br>Delete as desired.                              |        |
| AMD PCnet - Fast 79C971<br>MAC : 08:00:27:96:ed:3d<br>• Device Name: eth-eth0<br>• Started automatically at boot<br>• IP address assigned using DHCP       |        |
| Act Configure Telete<br>Back Abort                                                                                                    | Finish |

5 When the Network Card Setup window opens, click the Address tab

| Address Setup 🔺                                                                                                    | 風 Network Car                           | d Setup             |                  |   |
|----------------------------------------------------------------------------------------------------|-----------------------------------------|---------------------|------------------|---|
| Select No Address<br>Setup if you do not                                                                                                    | General Address                         |                     |                  |   |
| vant any IP address                                                                                                    |                                         | Hardware            |                  |   |
| or this device. This is a series of the series of the seri |                                         | onfiguration Name   |                  |   |
| onding ethernet                                                                                                    | O No IP Address (for                    |                     |                  |   |
| elect Dynamic                                                                                                    | O Dynamic Address                       |                     |                  |   |
| ddress if you do not                                                                                                    | <ul> <li>Statically assigned</li> </ul> | IP Address          |                  |   |
| ave a static IP<br>ddress assigned by                                                                                                    | IP Address                              | <u>S</u> ubnet Mask | <u>H</u> ostname |   |
| ne system                                                                                                    |                                         |                     |                  |   |
| dministrator or your<br>able or DSL provider.                                                                                                    | Additional Addresses                    | F                   |                  |   |
| ou can choose one of                                                                                                    | Alias Name IP A                         | ddress Netmask      |                  |   |
| ne dynamic address<br>ssignment method.                                                                                                    |                                         |                     |                  | 5 |
| elect DHCP if you                                                                                                    |                                         |                     |                  |   |
| ave a DHCP server<br>Inning on your local                                                                                                    |                                         |                     |                  |   |
| etwork. Network                                                                                                    |                                         |                     |                  |   |
| ddresses are then<br>btained automatically                                                                                                    |                                         |                     |                  |   |
| 11                                                                                                    |                                         |                     |                  |   |
| om the server.                                                                                                    |                                         |                     |                  |   |
| o automatically                                                                                                    |                                         |                     |                  |   |
|                                                                                                    |                                         | Add Edit D          | elete            |   |

#### Figure 119 openSUSE 10.3: Network Card Setup

6 Select Dynamic Address (DHCP) if you have a dynamic IP address.

Select Statically assigned IP Address if you have a static IP address. Fill in the IP address, Subnet mask, and Hostname fields.

- 7 Click Next to save the changes and close the Network Card Setup window.
- 8 If you know your DNS server IP address(es), click the Hostname/DNS tab in Network Settings and then enter the DNS server information in the fields provided.

| Enter the name for And the And the And | Network Settings                                                      |                        |  |
|----------------------------------------------------------------------------------------------------|-----------------------------------------------------------------------|------------------------|--|
| DNS domain that it<br>belongs to.                                                                                                    | Global Options Overview Ho                                            | stname/DNS Routing     |  |
| Optionally enter the name server list and                                                                                                    | Hostname and Domain Name<br>Hostname                                  | <u>D</u> omain Name    |  |
| domain search list.                                                                                                    | linux-h2oz                                                            | site                   |  |
| Note that the<br>hostname is globalit<br>applies to all                                                                                                    | <u>C</u> hange Hostname via DHCP <u>W</u> rite Hostname to /etc/hosts |                        |  |
| interfaces, not just<br>this one.<br>The domain is                                                                                                    | Change /etc/resolv.conf manu<br>Name Servers and Domain Searc         | n List                 |  |
| especially important if                                                                                                    | Name Server 1                                                         | Do <u>m</u> ain Search |  |
| this computer is a mail                                                                                                    | 10.0.2.3                                                              |                        |  |
| server.                                                                                                    | Name Server 2                                                         |                        |  |
| If you are using DHCP<br>to get an IP address,<br>check whether to get<br>a hostname via DHCP.                                                                                                    | Name Server <u>3</u>                                                  |                        |  |
| The hostname of your<br>host (which can be                                                                                                    | Update DNS data via DHCP                                              | J. L                   |  |
| seen by issuing the<br>hostname command)<br>will be set<br>automatically by the<br>DHCP client. You may<br>want to disable this<br>option if you connect<br>to different networks                                                                                                    |                                                                       |                        |  |

9 Click Finish to save your settings and close the window.

## **Verifying Settings**

Click the KNetwork Manager icon on the Task bar to check your TCP/IP properties. From the Options submenu, select Show Connection Information.

Figure 120 openSUSE 10.3: KNetwork Manager

| 😰 Enable Wireless             |                       |        |
|-------------------------------|-----------------------|--------|
| 😰 Disable Wireless            | € KNetworkManager     |        |
| ✔ Switch to Online Mode       | Wired Devices         |        |
| 😧 Switch to Offline Mode      | 🗙 Wired Network       |        |
| 👔 Show Connection Information | 🔜 Dial-Up Connections | •      |
| 💫 Configure                   | 🐴 Options             | •      |
|                               | 🔜 🕜 <u>H</u> elp      | •      |
|                               | 0 Quit                | Ctrl+Q |
|                               |                       |        |

When the **Connection Status - KNetwork Manager** window opens, click the **Statistics tab** to see if your connection is working properly.

| <br>igue 121 opensoue: connection states kitetwork Manager |                          |                    |  |  |  |
|------------------------------------------------------------|--------------------------|--------------------|--|--|--|
| 😣 Connection Status - KNetworkManager 🔄 🛜 🔳 🗙              |                          |                    |  |  |  |
| Device                                                     | 🔌 <u>A</u> ddresse 🛛 🔇 S | tatistics          |  |  |  |
|                                                            | Received                 | Transmitted        |  |  |  |
| Bytes                                                      | 2317441                  | 841875             |  |  |  |
| MBytes                                                     | 2.2                      | 0.8                |  |  |  |
| Packets                                                    | 3621                     | 3140               |  |  |  |
| Errors                                                     | 0                        | 0                  |  |  |  |
| Dropped                                                    | 0                        | 0                  |  |  |  |
| KBytes/s                                                   | 0.0                      | 0.0                |  |  |  |
| L                                                          |                          | <mark>∕ </mark> 0K |  |  |  |

Figure 121 openSUSE: Connection Status - KNetwork Manager

# APPENDIX D Wireless LANs

# Wireless LAN Topologies

This section discusses ad-hoc and infrastructure wireless LAN topologies.

# Ad-hoc Wireless LAN Configuration

The simplest WLAN configuration is an independent (Ad-hoc) WLAN that connects a set of computers with wireless adapters (A, B, C). Any time two or more wireless adapters are within range of each other, they can set up an independent network, which is commonly referred to as an ad-hoc network or Independent Basic Service Set (IBSS). The following diagram shows an example of notebook computers using wireless adapters to form an ad-hoc wireless LAN.

Figure 122 Peer-to-Peer Communication in an Ad-hoc Network

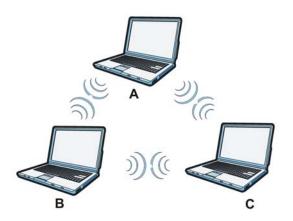

# BSS

A Basic Service Set (BSS) exists when all communications between wireless clients or between a wireless client and a wired network client go through one access point (AP).

Intra-BSS traffic is traffic between wireless clients in the BSS. When Intra-BSS is enabled, wireless client A and B can access the wired network and communicate with each other. When Intra-BSS is disabled, wireless client A and B can still access the wired network but cannot communicate with each other.

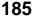

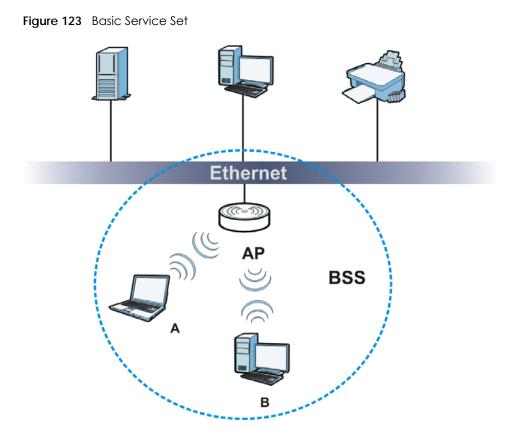

# ESS

An Extended Service Set (ESS) consists of a series of overlapping BSSs, each containing an access point, with each access point connected together by a wired network. This wired connection between APs is called a Distribution System (DS).

This type of wireless LAN topology is called an Infrastructure WLAN. The Access Points not only provide communication with the wired network but also mediate wireless network traffic in the immediate neighborhood.

An ESSID (ESS IDentification) uniquely identifies each ESS. All access points and their associated wireless clients within the same ESS must have the same ESSID in order to communicate.

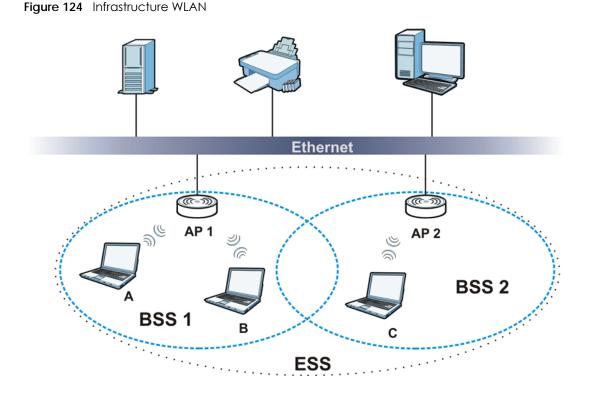

# Channel

A channel is the radio frequency(ies) used by wireless devices to transmit and receive data. Channels available depend on your geographical area. You may have a choice of channels (for your region) so you should use a channel different from an adjacent AP (access point) to reduce interference. Interference occurs when radio signals from different access points overlap causing interference and degrading performance.

Adjacent channels partially overlap however. To avoid interference due to overlap, your AP should be on a channel at least five channels away from a channel that an adjacent AP is using. For example, if your region has 11 channels and an adjacent AP is using channel 1, then you need to select a channel between 6 or 11.

# **RTS/CTS**

A hidden node occurs when two stations are within range of the same access point, but are not within range of each other. The following figure illustrates a hidden node. Both stations (STA) are within range of the access point (AP) or wireless gateway, but out-of-range of each other, so they cannot "hear" each other, that is they do not know if the channel is currently being used. Therefore, they are considered hidden from each other.

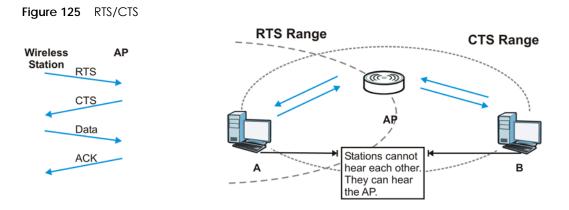

When station **A** sends data to the AP, it might not know that the station **B** is already using the channel. If these two stations send data at the same time, collisions may occur when both sets of data arrive at the AP at the same time, resulting in a loss of messages for both stations.

**RTS/CTS** is designed to prevent collisions due to hidden nodes. An **RTS/CTS** defines the biggest size data frame you can send before an RTS (Request To Send)/CTS (Clear to Send) handshake is invoked.

When a data frame exceeds the **RTS/CTS** value you set (between 0 to 2432 bytes), the station that wants to transmit this frame must first send an RTS (Request To Send) message to the AP for permission to send it. The AP then responds with a CTS (Clear to Send) message to all other stations within its range to notify them to defer their transmission. It also reserves and confirms with the requesting station the time frame for the requested transmission.

Stations can send frames smaller than the specified **RTS/CTS** directly to the AP without the RTS (Request To Send)/CTS (Clear to Send) handshake.

You should only configure **RTS/CTS** if the possibility of hidden nodes exists on your network and the "cost" of resending large frames is more than the extra network overhead involved in the RTS (Request To Send)/CTS (Clear to Send) handshake.

If the **RTS/CTS** value is greater than the **Fragmentation Threshold** value (see next), then the RTS (Request To Send)/CTS (Clear to Send) handshake will never occur as data frames will be fragmented before they reach **RTS/CTS** size.

Note: Enabling the RTS Threshold causes redundant network overhead that could negatively affect the throughput performance instead of providing a remedy.

## **Fragmentation Threshold**

A **Fragmentation Threshold** is the maximum data fragment size (between 256 and 2432 bytes) that can be sent in the wireless network before the AP will fragment the packet into smaller data frames.

A large **Fragmentation Threshold** is recommended for networks not prone to interference while you should set a smaller threshold for busy networks or networks that are prone to interference.

If the **Fragmentation Threshold** value is smaller than the **RTS/CTS** value (see previously) you set then the RTS (Request To Send)/CTS (Clear to Send) handshake will never occur as data frames will be fragmented before they reach **RTS/CTS** size.

## Preamble Type

Preamble is used to signal that data is coming to the receiver. Short and long refer to the length of the synchronization field in a packet.

Short preamble increases performance as less time sending preamble means more time for sending data. All IEEE 802.11 compliant wireless adapters support long preamble, but not all support short preamble.

Use long preamble if you are unsure what preamble mode other wireless devices on the network support, and to provide more reliable communications in busy wireless networks.

Use short preamble if you are sure all wireless devices on the network support it, and to provide more efficient communications.

Use the dynamic setting to automatically use short preamble when all wireless devices on the network support it, otherwise the NBG6615 uses long preamble.

Note: The wireless devices MUST use the same preamble mode in order to communicate.

#### IEEE 802.11g Wireless LAN

IEEE 802.11g is fully compatible with the IEEE 802.11b standard. This means an IEEE 802.11b adapter can interface directly with an IEEE 802.11g access point (and vice versa) at 11 Mbps or lower depending on range. IEEE 802.11g has several intermediate rate steps between the maximum and minimum data rates. The IEEE 802.11g data rate and modulation are as follows:

| DATA RATE (MBPS)      | MODULATION                                         |
|-----------------------|----------------------------------------------------|
| 1                     | DBPSK (Differential Binary Phase Shift Keyed)      |
| 2                     | DQPSK (Differential Quadrature Phase Shift Keying) |
| 5.5 / 11              | CCK (Complementary Code Keying)                    |
| 6/9/12/18/24/36/48/54 | OFDM (Orthogonal Frequency Division Multiplexing)  |

Table 61 IEEE 802.11g

#### Wireless Security Overview

Wireless security is vital to your network to protect wireless communication between wireless clients, access points and the wired network.

Wireless security methods available on the NBG6615 are data encryption, wireless client authentication, restricting access by device MAC address and hiding the NBG6615 identity.

The following figure shows the relative effectiveness of these wireless security methods available on your NBG6615.

Table 62 Wireless Security Levels

| SECURITY<br>LEVEL | SECURITY TYPE                                    |
|-------------------|--------------------------------------------------|
| Least Secure      | Unique SSID (Default)                            |
|                   | Unique SSID with Hide SSID Enabled               |
|                   | MAC Address Filtering                            |
|                   | WEP Encryption                                   |
|                   | IEEE802.1x EAP with RADIUS Server Authentication |
|                   | Wi-Fi Protected Access (WPA)                     |
|                   | WPA2                                             |
|                   |                                                  |
| Most Secure       |                                                  |

Note: You must enable the same wireless security settings on the NBG6615 and on all wireless clients that you want to associate with it.

#### IEEE 802.1x

In June 2001, the IEEE 802.1x standard was designed to extend the features of IEEE 802.11 to support extended authentication as well as providing additional accounting and control features. It is supported by Windows XP and a number of network devices. Some advantages of IEEE 802.1x are:

- User based identification that allows for roaming.
- Support for RADIUS (Remote Authentication Dial In User Service, RFC 2138, 2139) for centralized user profile and accounting management on a network RADIUS server.
- Support for EAP (Extensible Authentication Protocol, RFC 2486) that allows additional authentication methods to be deployed with no changes to the access point or the wireless clients.

## RADIUS

RADIUS is based on a client-server model that supports authentication, authorization and accounting. The access point is the client and the server is the RADIUS server. The RADIUS server handles the following tasks:

• Authentication

Determines the identity of the users.

• Authorization

Determines the network services available to authenticated users once they are connected to the network.

Accounting

Keeps track of the client's network activity.

RADIUS is a simple package exchange in which your AP acts as a message relay between the wireless client and the network RADIUS server.

## Types of RADIUS Messages

The following types of RADIUS messages are exchanged between the access point and the RADIUS server for user authentication:

• Access-Request

Sent by an access point requesting authentication.

Access-Reject

Sent by a RADIUS server rejecting access.

Access-Accept

Sent by a RADIUS server allowing access.

• Access-Challenge

Sent by a RADIUS server requesting more information in order to allow access. The access point sends a proper response from the user and then sends another Access-Request message.

The following types of RADIUS messages are exchanged between the access point and the RADIUS server for user accounting:

• Accounting-Request

Sent by the access point requesting accounting.

• Accounting-Response

Sent by the RADIUS server to indicate that it has started or stopped accounting.

In order to ensure network security, the access point and the RADIUS server use a shared secret key, which is a password, they both know. The key is not sent over the network. In addition to the shared key, password information exchanged is also encrypted to protect the network from unauthorized access.

## Types of EAP Authentication

This section discusses some popular authentication types: EAP-MD5, EAP-TLS, EAP-TTLS, PEAP and LEAP. Your wireless LAN device may not support all authentication types.

EAP (Extensible Authentication Protocol) is an authentication protocol that runs on top of the IEEE 802.1x transport mechanism in order to support multiple types of user authentication. By using EAP to interact with an EAP-compatible RADIUS server, an access point helps a wireless station and a RADIUS server perform authentication.

The type of authentication you use depends on the RADIUS server and an intermediary AP(s) that supports IEEE 802.1x.

For EAP-TLS authentication type, you must first have a wired connection to the network and obtain the certificate(s) from a certificate authority (CA). A certificate (also called digital IDs) can be used to authenticate users and a CA issues certificates and guarantees the identity of each certificate owner.

## EAP-MD5 (Message-Digest Algorithm 5)

MD5 authentication is the simplest one-way authentication method. The authentication server sends a challenge to the wireless client. The wireless client 'proves' that it knows the password by encrypting the password with the challenge and sends back the information. Password is not sent in plain text.

However, MD5 authentication has some weaknesses. Since the authentication server needs to get the plaintext passwords, the passwords must be stored. Thus someone other than the authentication server may access the password file. In addition, it is possible to impersonate an authentication server as MD5 authentication method does not perform mutual authentication. Finally, MD5 authentication method does not support data encryption with dynamic session key. You must configure WEP encryption keys for data encryption.

## EAP-TLS (Transport Layer Security)

With EAP-TLS, digital certifications are needed by both the server and the wireless clients for mutual authentication. The server presents a certificate to the client. After validating the identity of the server, the client sends a different certificate to the server. The exchange of certificates is done in the open before a secured tunnel is created. This makes user identity vulnerable to passive attacks. A digital certificate is an electronic ID card that authenticates the sender's identity. However, to implement EAP-TLS, you need a Certificate Authority (CA) to handle certificates, which imposes a management overhead.

# EAP-TTLS (Tunneled Transport Layer Service)

EAP-TTLS is an extension of the EAP-TLS authentication that uses certificates for only the server-side authentications to establish a secure connection. Client authentication is then done by sending username and password through the secure connection, thus client identity is protected. For client authentication, EAP-TTLS supports EAP methods and legacy authentication methods such as PAP, CHAP, MS-CHAP and MS-CHAP v2.

## PEAP (Protected EAP)

Like EAP-TTLS, server-side certificate authentication is used to establish a secure connection, then use simple username and password methods through the secured connection to authenticate the clients, thus hiding client identity. However, PEAP only supports EAP methods, such as EAP-MD5, EAP-MSCHAPv2 and EAP-GTC (EAP-Generic Token Card), for client authentication. EAP-GTC is implemented only by Cisco.

## LEAP

LEAP (Lightweight Extensible Authentication Protocol) is a Cisco implementation of IEEE 802.1x.

# Dynamic WEP Key Exchange

The AP maps a unique key that is generated with the RADIUS server. This key expires when the wireless connection times out, disconnects or re-authentication times out. A new WEP key is generated each time re-authentication is performed.

If this feature is enabled, it is not necessary to configure a default encryption key in the wireless security configuration screen. You may still configure and store keys, but they will not be used while dynamic WEP is enabled.

Note: EAP-MD5 cannot be used with Dynamic WEP Key Exchange

For added security, certificate-based authentications (EAP-TLS, EAP-TTLS and PEAP) use dynamic keys for data encryption. They are often deployed in corporate environments, but for public deployment, a

simple user name and password pair is more practical. The following table is a comparison of the features of authentication types.

|                            | EAP-MD5 | EAP-TLS | EAP-TTLS | PEAP     | LEAP     |
|----------------------------|---------|---------|----------|----------|----------|
| Mutual Authentication      | No      | Yes     | Yes      | Yes      | Yes      |
| Certificate – Client       | No      | Yes     | Optional | Optional | No       |
| Certificate – Server       | No      | Yes     | Yes      | Yes      | No       |
| Dynamic Key Exchange       | No      | Yes     | Yes      | Yes      | Yes      |
| Credential Integrity       | None    | Strong  | Strong   | Strong   | Moderate |
| Deployment Difficulty      | Easy    | Hard    | Moderate | Moderate | Moderate |
| Client Identity Protection | No      | No      | Yes      | Yes      | No       |

 Table 63
 Comparison of EAP Authentication Types

## WPA and WPA2

Wi-Fi Protected Access (WPA) is a subset of the IEEE 802.11i standard. WPA2 (IEEE 802.11i) is a wireless security standard that defines stronger encryption, authentication and key management than WPA.

Key differences between WPA or WPA2 and WEP are improved data encryption and user authentication.

If both an AP and the wireless clients support WPA2 and you have an external RADIUS server, use WPA2 for stronger data encryption. If you don't have an external RADIUS server, you should use WPA2-PSK (WPA2-Pre-Shared Key) that only requires a single (identical) password entered into each access point, wireless gateway and wireless client. As long as the passwords match, a wireless client will be granted access to a WLAN.

If the AP or the wireless clients do not support WPA2, just use WPA or WPA-PSK depending on whether you have an external RADIUS server or not.

Select WEP only when the AP and/or wireless clients do not support WPA or WPA2. WEP is less secure than WPA or WPA2.

## Encryption

WPA improves data encryption by using Temporal Key Integrity Protocol (TKIP), Message Integrity Check (MIC) and IEEE 802.1x. WPA2 also uses TKIP when required for compatibility reasons, but offers stronger encryption than TKIP with Advanced Encryption Standard (AES) in the Counter mode with Cipher block chaining Message authentication code Protocol (CCMP).

TKIP uses 128-bit keys that are dynamically generated and distributed by the authentication server. AES (Advanced Encryption Standard) is a block cipher that uses a 256-bit mathematical algorithm called Rijndael. They both include a per-packet key mixing function, a Message Integrity Check (MIC) named Michael, an extended initialization vector (IV) with sequencing rules, and a re-keying mechanism.

WPA and WPA2 regularly change and rotate the encryption keys so that the same encryption key is never used twice.

The RADIUS server distributes a Pairwise Master Key (PMK) key to the AP that then sets up a key hierarchy and management system, using the PMK to dynamically generate unique data encryption keys to

encrypt every data packet that is wirelessly communicated between the AP and the wireless clients. This all happens in the background automatically.

The Message Integrity Check (MIC) is designed to prevent an attacker from capturing data packets, altering them and resending them. The MIC provides a strong mathematical function in which the receiver and the transmitter each compute and then compare the MIC. If they do not match, it is assumed that the data has been tampered with and the packet is dropped.

By generating unique data encryption keys for every data packet and by creating an integrity checking mechanism (MIC), with TKIP and AES it is more difficult to decrypt data on a Wi-Fi network than WEP and difficult for an intruder to break into the network.

The encryption mechanisms used for WPA(2) and WPA(2)-PSK are the same. The only difference between the two is that WPA(2)-PSK uses a simple common password, instead of user-specific credentials. The common-password approach makes WPA(2)-PSK susceptible to brute-force passwordguessing attacks but it's still an improvement over WEP as it employs a consistent, single, alphanumeric password to derive a PMK which is used to generate unique temporal encryption keys. This prevent all wireless devices sharing the same encryption keys. (a weakness of WEP)

#### **User Authentication**

WPA and WPA2 apply IEEE 802.1x and Extensible Authentication Protocol (EAP) to authenticate wireless clients using an external RADIUS database. WPA2 reduces the number of key exchange messages from six to four (CCMP 4-way handshake) and shortens the time required to connect to a network. Other WPA2 authentication features that are different from WPA include key caching and pre-authentication. These two features are optional and may not be supported in all wireless devices.

Key caching allows a wireless client to store the PMK it derived through a successful authentication with an AP. The wireless client uses the PMK when it tries to connect to the same AP and does not need to go with the authentication process again.

Pre-authentication enables fast roaming by allowing the wireless client (already connecting to an AP) to perform IEEE 802.1x authentication with another AP before connecting to it.

## Wireless Client WPA Supplicants

A wireless client supplicant is the software that runs on an operating system instructing the wireless client how to use WPA. At the time of writing, the most widely available supplicant is the WPA patch for Windows XP, Funk Software's Odyssey client.

The Windows XP patch is a free download that adds WPA capability to Windows XP's built-in "Zero Configuration" wireless client. However, you must run Windows XP to use it.

# WPA(2) with RADIUS Application Example

To set up WPA(2), you need the IP address of the RADIUS server, its port number (default is 1812), and the RADIUS shared secret. A WPA(2) application example with an external RADIUS server looks as follows. "A" is the RADIUS server. "DS" is the distribution system.

- 1 The AP passes the wireless client's authentication request to the RADIUS server.
- 2 The RADIUS server then checks the user's identification against its database and grants or denies network access accordingly.

- **3** A 256-bit Pairwise Master Key (PMK) is derived from the authentication process by the RADIUS server and the client.
- 4 The RADIUS server distributes the PMK to the AP. The AP then sets up a key hierarchy and management system, using the PMK to dynamically generate unique data encryption keys. The keys are used to encrypt every data packet that is wirelessly communicated between the AP and the wireless clients.

Figure 126 WPA(2) with RADIUS Application Example

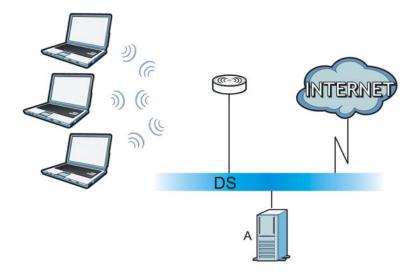

## WPA(2)-PSK Application Example

A WPA(2)-PSK application looks as follows.

- 1 First enter identical passwords into the AP and all wireless clients. The Pre-Shared Key (PSK) must consist of between 8 and 63 ASCII characters or 64 hexadecimal characters (including spaces and symbols).
- 2 The AP checks each wireless client's password and allows it to join the network only if the password matches.
- **3** The AP and wireless clients generate a common PMK (Pairwise Master Key). The key itself is not sent over the network, but is derived from the PSK and the SSID.
- 4 The AP and wireless clients use the TKIP or AES encryption process, the PMK and information exchanged in a handshake to create temporal encryption keys. They use these keys to encrypt data exchanged between them.

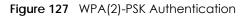

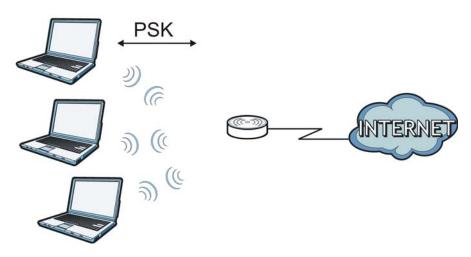

# Security Parameters Summary

Refer to this table to see what other security parameters you should configure for each authentication method or key management protocol type. MAC address filters are not dependent on how you configure these security features.

| AUTHENTICATION METHOD/<br>KEY MANAGEMENT<br>PROTOCOL | ENCRYPTION<br>METHOD | ENTER MANUAL<br>Key | IEEE 802.1X                    |
|------------------------------------------------------|----------------------|---------------------|--------------------------------|
| Open                                                 | None                 | No                  | Disable                        |
|                                                      |                      |                     | Enable without Dynamic WEP Key |
| Open                                                 | WEP                  | No                  | Enable with Dynamic WEP Key    |
|                                                      |                      | Yes                 | Enable without Dynamic WEP Key |
|                                                      |                      | Yes                 | Disable                        |
| Shared                                               | WEP                  | No                  | Enable with Dynamic WEP Key    |
|                                                      |                      | Yes                 | Enable without Dynamic WEP Key |
|                                                      |                      | Yes                 | Disable                        |
| WPA                                                  | TKIP/AES             | No                  | Enable                         |
| WPA-PSK                                              | TKIP/AES             | Yes                 | Disable                        |
| WPA2                                                 | TKIP/AES             | No                  | Enable                         |
| WPA2-PSK                                             | TKIP/AES             | Yes                 | Disable                        |

 Table 64
 Wireless Security Relational Matrix

## Antenna Overview

An antenna couples RF signals onto air. A transmitter within a wireless device sends an RF signal to the antenna, which propagates the signal through the air. The antenna also operates in reverse by capturing RF signals from the air.

Positioning the antennas properly increases the range and coverage area of a wireless LAN.

# **Antenna Characteristics**

## Frequency

An antenna in the frequency of 2.4GHz or 5GHz is needed to communicate efficiently in a wireless LAN

#### **Radiation Pattern**

A radiation pattern is a diagram that allows you to visualize the shape of the antenna's coverage area.

#### Antenna Gain

Antenna gain, measured in dB (decibel), is the increase in coverage within the RF beam width. Higher antenna gain improves the range of the signal for better communications.

For an indoor site, each 1 dB increase in antenna gain results in a range increase of approximately 2.5%. For an unobstructed outdoor site, each 1 dB increase in gain results in a range increase of approximately 5%. Actual results may vary depending on the network environment.

Antenna gain is sometimes specified in dBi, which is how much the antenna increases the signal power compared to using an isotropic antenna. An isotropic antenna is a theoretical perfect antenna that sends out radio signals equally well in all directions. dBi represents the true gain that the antenna provides.

## **Types of Antennas for WLAN**

There are two types of antennas used for wireless LAN applications.

- Omni-directional antennas send the RF signal out in all directions on a horizontal plane. The coverage area is torus-shaped (like a donut) which makes these antennas ideal for a room environment. With a wide coverage area, it is possible to make circular overlapping coverage areas with multiple access points.
- Directional antennas concentrate the RF signal in a beam, like a flashlight does with the light from its bulb. The angle of the beam determines the width of the coverage pattern. Angles typically range from 20 degrees (very directional) to 120 degrees (less directional). Directional antennas are ideal for hallways and outdoor point-to-point applications.

## **Positioning Antennas**

In general, antennas should be mounted as high as practically possible and free of obstructions. In point-to-point application, position both antennas at the same height and in a direct line of sight to each other to attain the best performance.

For omni-directional antennas mounted on a table, desk, and so on, point the antenna up. For omnidirectional antennas mounted on a wall or ceiling, point the antenna down. For a single AP application, place omni-directional antennas as close to the center of the coverage area as possible.

For directional antennas, point the antenna in the direction of the desired coverage area.

# **APPENDIX E** Common Services

The following table lists some commonly-used services and their associated protocols and port numbers. For a comprehensive list of port numbers, ICMP type/code numbers and services, visit the IANA (Internet Assigned Number Authority) web site.

- Name: This is a short, descriptive name for the service. You can use this one or create a different one, if you like.
- **Protocol**: This is the type of IP protocol used by the service. If this is **TCP/UDP**, then the service uses the same port number with TCP and UDP. If this is **USER-DEFINED**, the **Port(s)** is the IP protocol number, not the port number.
- Port(s): This value depends on the Protocol. Please refer to RFC 1700 for further information about port numbers.
  - If the Protocol is TCP, UDP, or TCP/UDP, this is the IP port number.
  - If the Protocol is USER, this is the IP protocol number.
- **Description**: This is a brief explanation of the applications that use this service or the situations in which this service is used.

| NAME               | PROTOCOL     | PORT(S) | DESCRIPTION                                                                                             |
|--------------------|--------------|---------|----------------------------------------------------------------------------------------------------|
| AH (IPSEC_TUNNEL)  | User-Defined | 51      | The IPSEC AH (Authentication Header) tunneling protocol uses this service.                              |
| AIM/New-ICQ        | TCP          | 5190    | AOL's Internet Messenger service. It is also used as a listening port by ICQ.                           |
| AUTH               | TCP          | 113     | Authentication protocol used by some servers.                                                           |
| BGP                | TCP          | 179     | Border Gateway Protocol.                                                                                |
| BOOTP_CLIENT       | UDP          | 68      | DHCP Client.                                                                                            |
| BOOTP_SERVER       | UDP          | 67      | DHCP Server.                                                                                            |
| CU-SEEME           | TCP          | 7648    | A popular video conferencing solution from White                                                        |
|                    | UDP          | 24032   | Pines Software.                                                                                         |
| DNS                | TCP/UDP      | 53      | Domain Name Server, a service that matches web names (for example <u>www.zyxel.com</u> ) to IP numbers. |
| ESP (IPSEC_TUNNEL) | User-Defined | 50      | The IPSEC ESP (Encapsulation Security Protocol) tunneling protocol uses this service.                   |
| FINGER             | TCP          | 79      | Finger is a UNIX or Internet related command that can be used to find out if a user is logged on.       |
| FTP                | TCP          | 20      | File Transfer Program, a program to enable fast                                                         |
|                    | TCP          | 21      | transfer of files, including large files that may not be possible by e-mail.                            |
| H.323              | TCP          | 1720    | NetMeeting uses this protocol.                                                                          |
| HTTP               | TCP          | 80      | Hyper Text Transfer Protocol - a client/server protocol for the world wide web.                         |
| HTTPS              | ТСР          | 443     | HTTPS is a secured http session often used in e-<br>commerce.                                           |

Table 65 Commonly Used Services

| Table 65 | Commonly | y Used Services | (continued) |  |
|----------|----------|-----------------|-------------|--|
|          |          |                 |             |  |

| NAME              | PROTOCOL     | PORT(S) | DESCRIPTION                                                                                                    |  |
|-------------------|--------------|---------|----------------------------------------------------------------------------------------------------|--|
| ICMP              | User-Defined | 1       | Internet Control Message Protocol is often used for diagnostic or routing purposes.                                                                                                    |  |
| ICQ               | UDP          | 4000    | This is a popular Internet chat program.                                                                                                    |  |
| IGMP (MULTICAST)  | User-Defined | 2       | Internet Group Management Protocol is used when sending packets to a specific group of hosts.                                                                                            |  |
| IKE               | UDP          | 500     | The Internet Key Exchange algorithm is used for key distribution and management.                                                                                                    |  |
| IRC               | TCP/UDP      | 6667    | This is another popular Internet chat program.                                                                                                    |  |
| MSN Messenger     | ТСР          | 1863    | Microsoft Networks' messenger service uses this protocol.                                                                                                    |  |
| NEW-ICQ           | TCP          | 5190    | An Internet chat program.                                                                                                    |  |
| NEWS              | TCP          | 144     | A protocol for news groups.                                                                                                    |  |
| NFS               | UDP          | 2049    | Network File System - NFS is a client/server distributed file service that provides transparent file sharing for network environments.                                                   |  |
| NNTP              | TCP          | 119     | Network News Transport Protocol is the delivery mechanism for the USENET newsgroup service.                                                                                              |  |
| PING              | User-Defined | 1       | Packet INternet Groper is a protocol that sends out<br>ICMP echo requests to test whether or not a remote<br>host is reachable.                                                          |  |
| POP3              | ТСР          | 110     | Post Office Protocol version 3 lets a client computer get e-mail from a POP3 server through a temporary connection (TCP/IP or other).                                                    |  |
| РРТР              | ТСР          | 1723    | Point-to-Point Tunneling Protocol enables secure<br>transfer of data over public networks. This is the<br>control channel.                                                               |  |
| PPTP_TUNNEL (GRE) | User-Defined | 47      | PPTP (Point-to-Point Tunneling Protocol) enables<br>secure transfer of data over public networks. This is the<br>data channel.                                                           |  |
| RCMD              | TCP          | 512     | Remote Command Service.                                                                                                    |  |
| REAL_AUDIO        | ТСР          | 7070    | A streaming audio service that enables real time sound over the web.                                                                                                    |  |
| REXEC             | TCP          | 514     | Remote Execution Daemon.                                                                                                    |  |
| RLOGIN            | TCP          | 513     | Remote Login.                                                                                                    |  |
| RTELNET           | TCP          | 107     | Remote Telnet.                                                                                                    |  |
| RTSP              | TCP/UDP      | 554     | The Real Time Streaming (media control) Protocol<br>(RTSP) is a remote control for multimedia on the<br>Internet.                                                                        |  |
| SFTP              | TCP          | 115     | Simple File Transfer Protocol.                                                                                                    |  |
| SMTP              | ТСР          | 25      | Simple Mail Transfer Protocol is the message-<br>exchange standard for the Internet. SMTP enables you<br>to move messages from one e-mail server to another.                             |  |
| SNMP              | TCP/UDP      | 161     | Simple Network Management Program.                                                                                                    |  |
| SNMP-TRAPS        | TCP/UDP      | 162     | Traps for use with the SNMP (RFC:1215).                                                                                                    |  |
| SQL-NET           | ТСР          | 1521    | Structured Query Language is an interface to access<br>data on many different types of database systems,<br>including mainframes, midrange systems, UNIX<br>systems and network servers. |  |
| SSH               | TCP/UDP      | 22      | Secure Shell Remote Login Program.                                                                                                    |  |

NBG6615's User's Guide

| NAME       | PROTOCOL | PORT(S) | DESCRIPTION                                                                                                    |
|------------|----------|---------|----------------------------------------------------------------------------------------------------|
| STRM WORKS | UDP      | 1558    | Stream Works Protocol.                                                                                                    |
| SYSLOG     | UDP      | 514     | Syslog allows you to send system logs to a UNIX server.                                                                                                    |
| TACACS     | UDP      | 49      | Login Host Protocol used for (Terminal Access<br>Controller Access Control System).                                                                                                    |
| TELNET     | TCP      | 23      | Telnet is the login and terminal emulation protocol<br>common on the Internet and in UNIX environments. It<br>operates over TCP/IP networks. Its primary function is<br>to allow users to log into remote host systems. |
| TFTP       | UDP      | 69      | Trivial File Transfer Protocol is an Internet file transfer<br>protocol similar to FTP, but uses the UDP (User<br>Datagram Protocol) rather than TCP (Transmission<br>Control Protocol).                                |
| VDOLIVE    | TCP      | 7000    | Another video conferencing solution.                                                                                                    |

Table 65 Commonly Used Services (continued)

# **APPENDIX F** Legal Information

#### Copyright

Copyright © 2018 by Zyxel Communications Corporation.

The contents of this publication may not be reproduced in any part or as a whole, transcribed, stored in a retrieval system, translated into any language, or transmitted in any form or by any means, electronic, mechanical, magnetic, optical, chemical, photocopying, manual, or otherwise, without the prior written permission of Zyxel Communications Corporation.

Published by Zyxel Communications Corporation. All rights reserved.

#### Disclaimer

Zyxel does not assume any liability arising out of the application or use of any products, or software described herein. Neither does it convey any license under its patent rights nor the patent rights of others. Zyxel further reserves the right to make changes in any products described herein without notice. This publication is subject to change without notice.

#### **Regulatory Notice and Statement**

#### UNITED STATES of AMERICA

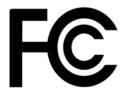

The following information applies if you use the product within USA area.

#### FCC EMC Statement

- The device complies with Part 15 of FCC rules. Operation is subject to the following two conditions:
  - (1) This device may not cause harmful interference, and
  - (2) This device must accept any interference received, including interference that may cause undesired operation.
- Changes or modifications not expressly approved by the party responsible for compliance could void the user's authority to operate the device.
- This product has been tested and complies with the specifications for a Class B digital device, pursuant to Part 15 of the FCC Rules. These
  limits are designed to provide reasonable protection against harmful interference in a residential installation. This device generates, uses, and
  can radiate radio frequency energy and, if not installed and used according to the instructions, may cause harmful interference to radio
  communications. However, there is no guarantee that interference will not occur in a particular installation.
- If this device does cause harmful interference to radio or television reception, which is found by turning the device off and on, the user is encouraged to try to correct the interference by one or more of the following measures:
  - Reorient or relocate the receiving antenna
  - Increase the separation between the devices
  - Connect the equipment to an outlet other than the receiver's
  - Consult a dealer or an experienced radio/TV technician for assistance

The following information applies if you use the product with RF function within USA area.

#### FCC Radiation Exposure Statement

- This device complies with FCC RF radiation exposure limits set forth for an uncontrolled environment.
- This transmitter must be at least 20 cm from the user and must not be co-located or operating in conjunction with any other antenna or transmitter.
- Operation of this device is restricted to indoor use only, except for relevant user's manual mention that this device can be installed into the external environment.

#### CANADA

The following information applies if you use the product within Canada area.

#### Industry Canada ICES Statement

CAN ICES-3 (B)/NMB-3(B)

#### Industry Canada RSS-GEN & RSS-247 statement

- This device complies with Industry Canada license-exempt RSS standard(s). Operation is subject to the following two conditions: (1) this device may not cause interference, and (2) this device must accept any interference, including interference that may cause undesired operation of the device
- This radio transmitter has been approved by Industry Canada to operate with the antenna types listed below with the maximum permissible gain and required antenna impedance for each antenna type indicated. Antenna types not included in this list, having a gain greater than the maximum gain indicated for that type, are strictly prohibited for use with this device.

If the product with 5G wireless function operating in 5150-5250 MHz and 5725-5850 MHz, the following attention must be paid,

- The device for operation in the band 5150-5250 MHz is only for indoor use to reduce the potential for harmful interference to co-channel mobile satellite systems.
- For devices with detachable antenna(s), the maximum antenna gain permitted for devices in the band 5725-5850 MHz shall be such that the equipment still complies with the e.i.r.p. limits specified for point-to-point and non-point-to-point operation as appropriate; and
- The worst-case tilt angle(s) necessary to remain compliant with the e.i.r.p. elevation mask requirement set forth in Section 6.2.2(3) of RSS 247 shall be clearly indicated.
- If the product with 5G wireless function operating in 5250-5350 MHz and 5470-5725 MHz , the following attention must be paid.
- For devices with detachable antenna(s), the maximum antenna gain permitted for devices in the bands 5250-5350 MHz and 5470-5725 MHz shall be such that the equipment still complies with the e.i.r.p. limit
- Le présent appareil est conforme aux CNR d'Industrie Canada applicables aux appareils radio exempts de licence. L'exploitation est autorisée aux deux conditions suivantes : (1) l'appareil ne doit pas produire de brouillage, et (2) l'utilisateur de l'appareil doit accepter tout brouillage radioélectrique subi, même si le brouillage est susceptible d'en compromettre le fonctionnement.
- Le présent émetteur radio de modèle s'il fait partie du matériel de catégoriel) a été approuvé par Industrie Canada pour fonctionner avec les types d'antenne énumérés ci-dessous et ayant un gain admissible maximal et l'impédance requise pour chaque type d'antenne. Les types d'antenne non inclus dans cette liste, ou dont le gain est supérieur au gain maximal indiqué, sont strictement interdits pour l'exploitation de l'émetteur.

Lorsque la fonction sans fil 5G fonctionnant en 5150-5250 MHz and 5725-5850 MHz est activée pour ce produit, il est nécessaire de porter une attention particulière aux choses suivantes

- Les dispositifs fonctionnant dans la bande 5150-5250 MHz sont réservés uniquement pour une utilisation à l'intérieur afin de réduire les risques de brouillage préjudiciable aux systèmes de satellites mobiles utilisant les mêmes canaux;
- Pour les dispositifs munis d'antennes amovibles, le gain maximal d'antenne permis (pour les dispositifs utilisant la bande de 5 725 à 5 850 MHz) doit être conforme à la limite de la p.i.r.e. spécifiée pour l'exploitation point à point et l'exploitation non point à point, selon le cas;
- Les pires angles d'inclinaison nécessaires pour rester conforme à l'exigence de la p.i.r.e. applicable au masque d'élévation, et énoncée à la section 6.2.23) du CNR-247, doivent être clairement indiqués.

Lorsque la fonction sans fil 5G fonctionnant en 5250-5350 MHz et 5470-5725 MHz est activée pour ce produit , il est nécessaire de porter une attention particulière aux choses suivantes.

Pour les dispositifs munis d'antennes amovibles, le gain maximal d'antenne permis pour les dispositifs utilisant les bandes de 5 250 à 5 350 MHz et de 5 470 à 5 725 MHz doit être conforme à la limite de la p.i.r.e.

#### Industry Canada radiation exposure statement

This device complies with IC radiation exposure limits set forth for an uncontrolled environment. This device should be installed and operated with a minimum distance of 20 cm between the radiator and your body.

#### Déclaration d'exposition aux radiations:

Cet équipement est conforme aux limites d'exposition aux rayonnements IC établies pour un environnement non contrôlé. Cet équipement doit être installé et utilisé avec un minimum de 20 cm de distance entre la source de rayonnement et votre corps.

#### **EUROPEAN UNION**

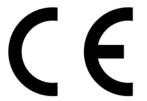

The following information applies if you use the product within the European Union.

#### Declaration of Conformity with Regard to EU Directive 2014/53/EU (Radio Equipment Directive, RED)

- Compliance information for 2.4GHz and/or 5GHz wireless products relevant to the EU and other Countries following the EU Directive 2014/53/ EU (RED). And this product may be used in all EU countries (and other countries following the EU Directive 2014/53/EU) without any limitation except for the countries mentioned below table:
- In the majority of the EU and other European countries, the 5GHz bands have been made available for the use of wireless local area networks (LANs). Later in this document you will find an overview of countries in which additional restrictions or requirements or both are applicable. The requirements for any country may evolve. Zyxel recommends that you check with the local authorities for the latest status of their national regulations for the 5GHz wireless LANs. If this device for operation in the band 5150-5350 MHz, it is for indoor use only.
- This equipment should be installed and operated with a minimum distance of 20cm between the radio equipment and your body.
- The maximum RF power operating for each band as follows:
- the band 2,400 to 2,483.5 MHz is 88.51 mW,
- the bands 5,150 MHz to 5,350 MHz is 175.79 mW,

#### • the 5,470 MHz to 5,725 MHz is 682.34 mW.

| Български<br>(Bulgarian)       | С настоящото Zyxel декларира, че това оборудване е в съответствие със съществените изисквания и другите приложими разпоредбите на Директива 2014/53/ЕС.                                                                                                    |  |  |  |  |
|--------------------------------|----------------------------------------------------------------------------------------------------|--|--|--|--|
|                                | National Restrictions                                                                                                    |  |  |  |  |
|                                | <ul> <li>The Belgian Institute for Postal Services and Telecommunications (BIPT) must be notified of any outdoor wireless link having a range exceeding 300 meters. Please check http://www.bipt.be for more details.</li> <li>Draadloze verbindingen voor buitengebruik en met een reikwijdte van meer dan 300 meter dienen aangemeld te worden bij het Belgisch Instituut voor postdiensten en telecommunicatie (BIPT). Zie http://www.bipt.be voor meer gegevens.</li> </ul>                                                                                                    |  |  |  |  |
|                                | <ul> <li>Les liaisons sans fil pour une utilisation en extérieur d'une distance supérieure à 300 mètres doivent être notifiées à<br/>l'Institut Belge des services Postaux et des Télécommunications (IBPT). Visitez http://www.ibpt.be pour de plus amples<br/>détails.</li> </ul>                                                                                                    |  |  |  |  |
| Español<br>(Spanish)           | Por medio de la presente Zyxel declara que el equipo cumple con los requisitos esenciales y cualesquiera otras<br>disposiciones aplicables o exigibles de la Directiva 2014/53/UE.                                                                                                    |  |  |  |  |
| Čeština<br>(Czech)             | Zyxel tímto prohlašuje, že tento zařízení je ve shodě se základními požadavky a dalšími příslušnými ustanoveními směrnice<br>2014/53/EU.                                                                                                    |  |  |  |  |
| Dansk (Danish)                 | Undertegnede Zyxel erklærer herved, at følgende udstyr udstyr overholder de væsentlige krav og øvrige relevante krav i<br>direktiv 2014/53/EU.                                                                                                    |  |  |  |  |
|                                | National Restrictions                                                                                                    |  |  |  |  |
|                                | <ul> <li>In Denmark, the band 5150 - 5350 MHz is also allowed for outdoor usage.</li> <li>I Danmark må frekvensbåndet 5150 - 5350 også anvendes udendørs.</li> </ul>                                                                                                    |  |  |  |  |
| Deutsch<br>(German)            | Hiermit erklärt Zyxel, dass sich das Gerät Ausstattung in Übereinstimmung mit den grundlegenden Anforderungen und den<br>übrigen einschlägigen Bestimmungen der Richtlinie 2014/53/EU befindet.                                                                                                    |  |  |  |  |
| Eesti keel<br>(Estonian)       | Käesolevaga kinnitab Zyxel seadme seadmed vastavust direktiivi 2014/53/EL põhinõuetele ja nimetatud direktiivist<br>tulenevatele teistele asjakohastele sätetele.                                                                                                    |  |  |  |  |
| Ελληνικά<br>(Greek)            | ΜΕ ΤΗΝ ΠΑΡΟΥΣΑ ΖΥΧΕΙ ΔΗΛΩΝΕΙ ΟΤΙ εξοπλισμός ΣΥΜΜΟΡΦΩΝΕΤΑΙ ΠΡΟΣ ΤΙΣ ΟΥΣΙΩΔΕΙΣ ΑΠΑΙΤΗΣΕΙΣ ΚΑΙ ΤΙΣ ΛΟΙΠΕΣ ΣΧΕΤΙΚΕΙ<br>ΔΙΑΤΑΞΕΙΣ ΤΗΣ ΟΔΗΓΙΑΣ 2014/53/ΕΕ.                                                                                                    |  |  |  |  |
| English                        | Hereby, Zyxel declares that this device is in compliance with the essential requirements and other relevant provisions of Directive 2014/53/EU.                                                                                                    |  |  |  |  |
| Français<br>(French)           | Par la présente Zyxel déclare que l'appareil équipements est conforme aux exigences essentielles et aux autres dispositions pertinentes de la directive 2014/53/UE.                                                                                                    |  |  |  |  |
| Hrvatski<br>(Croatian)         | Zyxel ovime izjavljuje da je radijska oprema tipa u skladu s Direktivom 2014/53/UE.                                                                                                    |  |  |  |  |
| Íslenska<br>(Icelandic)        | Hér með lýsir, Zyxel því yfir að þessi búnaður er í samræmi við grunnkröfur og önnur viðeigandi ákvæði tilskipunar 2014/53/<br>UE.                                                                                                    |  |  |  |  |
| Italiano (Italian)             | Con la presente Zyxel dichiara che questo attrezzatura è conforme ai requisiti essenziali ed alle altre disposizioni pertinenti stabilite dalla direttiva 2014/53/UE.                                                                                                    |  |  |  |  |
|                                | National Restrictions                                                                                                    |  |  |  |  |
|                                | <ul> <li>This product meets the National Radio Interface and the requirements specified in the National Frequency Allocation<br/>Table for Italy. Unless this wireless LAN product is operating within the boundaries of the owner's property, its use requires<br/>a "general authorization." Please check http://www.sviluppoeconomico.gov.it/ for more details.</li> <li>Questo prodotto è conforme alla specifiche di Interfaccia Radio Nazionali e rispetta il Piano Nazionale di ripartizione<br/>delle frequenze in Italia. Se non viene installato all "interno del proprio fondo, l'utilizzo di prodotti Wireless LAN richiede<br/>una "Autorizzazione Generale". Consultare http://www.sviluppoeconomico.gov.it/ per maggiori dettagli.</li> </ul> |  |  |  |  |
| Latviešu valoda<br>(Latvian)   | Ar šo Zyxel deklarē, ka iekārtas atbilst Direktīvas 2014/53/ES būtiskajām prasībām un citiem ar to saistītajiem noteikumiem.                                                                                                    |  |  |  |  |
| (Latviari)                     | National Restrictions                                                                                                    |  |  |  |  |
|                                | <ul> <li>The outdoor usage of the 2.4 GHz band requires an authorization from the Electronic Communications Office. Please check http://www.esd.lv for more details.</li> <li>2.4 GHz frekvenèu joslas izmantoðanai ârpus telpâm nepiecieðama atïauja no Elektronisko sakaru direkcijas. Vairâk informâcijas: http://www.esd.lv.</li> </ul>                                                                                                    |  |  |  |  |
| Lietuvių kalba<br>(Lithuanian) | Šiuo Zyxel deklaruoja, kad šis įranga atitinka esminius reikalavimus ir kitas 2014/53/ES Direktyvos nuostatas.                                                                                                    |  |  |  |  |
| Magyar<br>(Hungarian)          | Alulírott, Zyxel nyilatkozom, hogy a berendezés megfelel a vonatkozó alapvető követelményeknek és az 2014/53/EU<br>irányelv egyéb előírásainak.                                                                                                    |  |  |  |  |
| Malti (Maltese)                | Hawnhekk, Zyxel, jiddikjara li dan tagħmir jikkonforma mal-ħtiġijiet essenzjali u ma provvedimenti oħrajn relevanti li hemm<br>fid-Dirrettiva 2014/53/UE.                                                                                                    |  |  |  |  |
| Nederlands<br>(Dutch)          | Hierbij verklaart Zyxel dat het toestel uitrusting in overeenstemming is met de essentiële eisen en de andere relevante bepalingen van richtlijn 2014/53/EU.                                                                                                    |  |  |  |  |
| Polski (Polish)                | Niniejszym Zyxel oświadcza, że sprzęt jest zgodny z zasadniczymi wymogami oraz pozostałymi stosownymi postanowieniami<br>Dyrektywy 2014/53/UE.                                                                                                    |  |  |  |  |
| Português<br>(Portuguese)      | Zyxel declara que este equipamento está conforme com os requisitos essenciais e outras disposições da Directiva 2014/53/<br>UE.                                                                                                    |  |  |  |  |

NBG6615's User's Guide

| Română<br>(Romanian)     | Prin prezenta, Zyxel declară că acest echipament este în conformitate cu cerințele esențiale și alte prevederi relevante ale<br>Directivei 2014/53/UE.                  |  |
|--------------------------|----------------------------------------------------------------------------------------------------|--|
| Slovenčina<br>(Slovak)   | Zyxel týmto vyhlasuje, že zariadenia spĺňa základné požiadavky a všetky príslušné ustanovenia Smernice 2014/53/EÚ.                                                      |  |
| Slovenščina<br>(Slovene) | Zyxel izjavlja, da je ta oprema v skladu z bistvenimi zahtevami in ostalimi relevantnimi določili direktive 2014/53/EU.                                                 |  |
| Suomi (Finnish)          | Zyxel vakuuttaa täten että laitteet tyyppinen laite on direktiivin 2014/53/EU oleellisten vaatimusten ja sitä koskevien direktiivin muiden ehtojen mukainen.            |  |
| Svenska<br>(Swedish)     | Härmed intygar Zyxel att denna utrustning står I överensstämmelse med de väsentliga egenskapskrav och övriga relevanta bestämmelser som framgår av direktiv 2014/53/EU. |  |
| Norsk<br>(Norwegian)     | Erklærer herved Zyxel at dette utstyret er I samsvar med de grunnleggende kravene og andre relevante bestemmelser I<br>direktiv 2014/53/EU.                             |  |

#### Notes:

Although Norway, Switzerland and Liechtenstein are not EU member states, the EU Directive 2014/53/EU has also been implemented in those countries

The regulatory limits for maximum output power are specified in EIRP. The EIRP level (in dBm) of a device can be calculated by adding the gain of the antenna used (specified in dBi) to the output power available at the connector (specified in dBm).

#### List of national codes

| COUNTRY        | ISO 3166 2 LETTER CODE | COUNTRY        | ISO 3166 2 LETTER CODE |
|----------------|------------------------|----------------|------------------------|
| Austria        | AT                     | Liechtenstein  | LI                     |
| Belgium        | BE                     | Lithuania      | LT                     |
| Bulgaria       | BG                     | Luxembourg     | LU                     |
| Croatia        | HR                     | Malta          | MT                     |
| Cyprus         | СҮ                     | Netherlands    | NL                     |
| Czech Republic | CZ                     | Norway         | NO                     |
| Denmark        | DK                     | Poland         | PL                     |
| Estonia        | EE                     | Portugal       | PT                     |
| Finland        | FI                     | Romania        | RO                     |
| France         | FR                     | Serbia         | RS                     |
| Germany        | DE                     | Slovakia       | SK                     |
| Greece         | GR                     | Slovenia       | SI                     |
| Hungary        | HU                     | Spain          | ES                     |
| Iceland        | IS                     | Switzerland    | СН                     |
| Ireland        | IE                     | Sweden         | SE                     |
| Italy          | IT                     | Turkey         | TR                     |
| Latvia         | LV                     | United Kingdom | GB                     |

#### Safety Warnings

- Do not use this product near water, for example, in a wet basement or near a swimming pool.
- Do not expose your device to dampness, dust or corrosive liquids.
- Do not store things on the device.
- Do not obstruct the device ventilation slots as insufficient airflow may harm your device. For example, do not place the device in an enclosed space such as a box or on a very soft surface such as a bed or sofa. Do not install, use, or service this device during a thunderstorm. There is a remote risk of electric shock from lightning.
- Connect ONLY suitable accessories to the device.
- Do not open the device or unit. Opening or removing covers can expose you to dangerous high voltage points or other risks.
- Only qualified service personnel should service or disassemble this device. Please contact your vendor for further information.
- Make sure to connect the cables to the correct ports.
- Place connecting cables carefully so that no one will step on them or stumble over them.
- Always disconnect all cables from this device before servicing or disassembling. Do not remove the plug and connect it to a power outlet by itself; always attach the plug to the power adaptor first before connecting it to a power outlet.
- Do not allow anything to rest on the power adaptor or cord and do NOT place the product where anyone can walk on the power adaptor or cord.
- Please use the provided or designated connection cables/power cables/ adaptors. Connect it to the right supply voltage (for example, 110V AC in North America or 230V AC in Europe). If the power adaptor or cord is damaged, it might cause electrocution. Remove it from the device and the power source, repairing the power adapter or cord is prohibited. Contact your local vendor to order a new one.
- Do not use the device outside, and make sure all the connections are indoors. There is a remote risk of electric shock from lightning.

- CAUTION: Risk of explosion if battery is replaced by an incorrect type, dispose of used batteries according to the instruction. Dispose them at
  the applicable collection point for the recycling of electrical and electronic devices. For detailed information about recycling of this
  product, please contact your local city office, your household waste disposal service or the store where you purchased the product.
- The following warning statements apply, where the disconnect device is not incorporated in the device or where the plug on the power supply cord is intended to serve as the disconnect device,
  - For permanently connected devices, a readily accessible disconnect device shall be incorporated external to the device;
  - For pluggable devices, the socket-outlet shall be installed near the device and shall be easily accessible.

#### **Environment Statement**

#### ErP (Energy-related Products)

Zyxel products put on the EU market in compliance with the requirement of the European Parliament and the Council published Directive 2009/ 125/EC establishing a framework for the setting of ecodesign requirements for energy-related products (recast), so called as "ErP Directive (Energy-related Products directive) as well as ecodesign requirement laid down in applicable implementing measures, power consumption has satisfied regulation requirements which are:

- Network standby power consumption < 8W, and/or
- Off mode power consumption < 0.5W, and/or
- Standby mode power consumption < 0.5W.

(Wireless setting, please refer to "Wireless" chapter for more detail.)

#### European Union - Disposal and Recycling Information

The symbol below means that according to local regulations your product and/or its battery shall be disposed of separately from domestic waste. If this product is end of life, take it to a recycling station designated by local authorities. At the time of disposal, the separate collection of your product and/or its battery will help save natural resources and ensure that the environment is sustainable development.

Die folgende Symbol bedeutet, dass Ihr Produkt und/oder seine Batterie gemäß den örtlichen Bestimmungen getrennt vom Hausmüll entsorgt werden muss. Wenden Sie sich an eine Recyclingstation, wenn dieses Produkt das Ende seiner Lebensdauer erreicht hat. Zum Zeitpunkt der Entsorgung wird die getrennte Sammlung von Produkt und/oder seiner Batterie dazu beitragen, natürliche Ressourcen zu sparen und die Umwelt und die menschliche Gesundheit zu schützen.

El símbolo de abajo indica que según las regulaciones locales, su producto y/o su batería deberán depositarse como basura separada de la doméstica. Cuando este producto alcance el final de su vida útil, llévelo a un punto limpio. Cuando llegue el momento de desechar el producto, la recogida por separado éste y/o su batería ayudará a salvar los recursos naturales y a proteger la salud humana y medioambiental.

Le symbole ci-dessous signifie que selon les réglementations locales votre produit et/ou sa batterie doivent être éliminés séparément des ordures ménagères. Lorsque ce produit atteint sa fin de vie, amenez-le à un centre de recyclage. Au moment de la mise au rebut, la collecte séparée de votre produit et/ou de sa batterie aidera à économiser les ressources naturelles et protéger l'environnement et la santé humaine.

Il simbolo sotto significa che secondo i regolamenti locali il vostro prodotto e/o batteria deve essere smaltito separatamente dai rifiuti domestici. Quando questo prodotto raggiunge la fine della vita di servizio portarlo a una stazione di riciclaggio. Al momento dello smaltimento, la raccolta separata del vostro prodotto e/o della sua batteria aiuta a risparmiare risorse naturali e a proteggere l'ambiente e la salute umana.

Symbolen innebär att enligt lokal lagstiftning ska produkten och/eller dess batteri kastas separat från hushållsavfallet. När den här produkten når slutet av sin livslängd ska du ta den till en återvinningsstation. Vid tiden för kasseringen bidrar du till en bättre miljö och mänsklig hälsa genom att göra dig av med den på ett återvinningsställe.

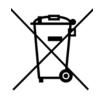

台灣

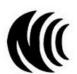

以下訊息僅適用於產品具有無線功能且銷售至台灣地區

- 第十二條 經型式認證合格之低功率射頻電機,非經許可,公司,商號或使用者均不得擅自變更頻率、加大功率或變更原設計之特性及功能。
- 第十四條低功率射頻電機之使用不得影響飛航安全及干擾合法通信;經發現有干擾現象時,應立即停用,並改善至無干擾時方得繼續使用。
   前項合法通信,指依電信法規定作業之無線電通信。低功率射頻電機須忍受合法通信或工業、科學及醫療用電波輻射性電機設備之干擾。
- 無線資訊傳輸設備忍受合法通信之干擾且不得干擾合法通信;如造成干擾,應立即停用,俟無干擾之虞,始得繼續使用。
- 無線資訊傳輸設備的製造廠商應確保頻率穩定性,如依製造廠商使用手冊上所述正常操作,發射的信號應維持於操作頻帶中

- 使用無線產品時,應避免影響附近雷達系統之操作。
- 若使用高增益指向性天線,該產品僅應用於固定式點對點系統。
- 以下訊息僅適用於產品屬於專業安裝並銷售至台灣地區
- 本器材須經專業工程人員安裝及設定,始得設置使用,且不得直接販售給一般消費者。

安全警告 - 為了您的安全,請先閱讀以下警告及指示:

- 請勿將此產品接近水、火焰或放置在高溫的環境。
- 避免設備接觸:
  - 任何液體 切勿讓設備接觸水、雨水、高濕度、污水腐蝕性的液體或其他水份。
- 灰塵及污物 切勿接觸灰塵、污物、沙土、食物或其他不合適的材料。
- 雷雨天氣時,不要安裝,使用或維修此設備。有遭受電擊的風險。
- 切勿重摔或撞擊設備,並勿使用不正確的電源變壓器。
- 若接上不正確的電源變壓器會有爆炸的風險。
- 請勿隨意更換產品內的電池。
- 如果更换不正確之電池型式,會有爆炸的風險,請依製造商說明書處理使用過之電池。
- 請將廢電池丟棄在適當的電器或電子設備回收處。
- 請勿將設備解體。
- 請勿阻礙設備的散熱孔,空氣對流不足將會造成設備損害。
- 請插在正確的電壓供給插座(如:北美/台灣電壓110V AC,歐洲是230V AC)。
- 假若電源變壓器或電源變壓器的纜線損壞,請從插座拔除,若您還繼續插電使用,會有觸電死亡的風險。
- 請勿試圖修理電源變壓器或電源變壓器的纜線,若有毀損,請直接聯絡您購買的店家,購買一個新的電源變壓器。
- 請勿將此設備安裝於室外,此設備僅適合放置於室內。
- 請勿隨一般垃圾丟棄。
- 請參閱產品背貼上的設備額定功率。
- 請參考產品型錄或是彩盒上的作業溫度。
- 產品沒有斷電裝置或者採用電源線的插頭視為斷電裝置的一部分,以下警語將適用:
  - 對永久連接之設備, 在設備外部須安裝可觸及之斷電裝置;
  - 對插接式之設備, 插座必須接近安裝之地點而且是易於觸及的。

#### About the Symbols

Various symbols are used in this product to ensure correct usage, to prevent danger to the user and others, and to prevent property damage. The meaning of these symbols are described below. It is important that you read these descriptions thoroughly and fully understand the contents.

#### **Explanation of the Symbols**

| SYMBOL | EXPLANATION                                                                                                    |
|--------|----------------------------------------------------------------------------------------------------|
| $\sim$ | Alternating current (AC):<br>AC is an electric current in which the flow of electric charge periodically reverses direction.            |
|        |                                                                                                    |
|        | Direct current (DC):                                                                                                    |
|        | DC if the unidirectional flow or movement of electric charge carriers.                                                                  |
|        | Earth; ground:                                                                                                    |
|        | A wiring terminal intended for connection of a Protective Earthing Conductor.                                                           |
|        | Class II equipment:                                                                                                    |
|        | The method of protection against electric shock in the case of class II equipment is either double insulation or reinforced insulation. |

#### **Viewing Certifications**

Go to <u>http://www.zyxel.com</u> to view this product's documentation and certifications.

#### **Zyxel Limited Warranty**

Zyxel warrants to the original end user (purchaser) that this product is free from any defects in material or workmanship for a specific period (the Warranty Period) from the date of purchase. The Warranty Period varies by region. Check with your vendor and/or the authorized Zyxel local distributor for details about the Warranty Period of this product. During the warranty period, and upon proof of purchase, should the product have indications of failure due to faulty workmanship and/or materials, Zyxel will, at its discretion, repair or replace the defective products or components without charge for either parts or labor, and to whatever extent it shall deem necessary to restore the product or components to

proper operating condition. Any replacement will consist of a new or re-manufactured functionally equivalent product of equal or higher value, and will be solely at the discretion of Zyxel. This warranty shall not apply if the product has been modified, misused, tampered with, damaged by an act of God, or subjected to abnormal working conditions.

#### Note

Repair or replacement, as provided under this warranty, is the exclusive remedy of the purchaser. This warranty is in lieu of all other warranties, express or implied, including any implied warranty of merchantability or fitness for a particular use or purpose. Zyxel shall in no event be held liable for indirect or consequential damages of any kind to the purchaser.

To obtain the services of this warranty, contact your vendor. You may also refer to the warranty policy for the region in which you bought the device at http://www.zyxel.com/web/support\_warranty\_info.php.

#### Registration

Register your product online to receive e-mail notices of firmware upgrades and information at www.zyxel.com for global products, or at www.us.zyxel.com for North American products.

#### **Open Source Licenses**

This product contains in part some free software distributed under GPL license terms and/or GPL like licenses. Open source licenses are provided with the firmware package. You can download the latest firmware at www.zyxel.com. To obtain the source code covered under those Licenses, please contact support@zyxel.com.tw to get it.

# APPENDIX G Customer Support

In the event of problems that cannot be solved by using this manual, you should contact your vendor. If you cannot contact your vendor, then contact a Zyxel office for the region in which you bought the device.

See http://www.zyxel.com/homepage.shtml and also http://www.zyxel.com/about\_zyxel/zyxel\_worldwide.shtml for the latest information.

Please have the following information ready when you contact an office.

## **Required Information**

- Product model and serial number.
- Warranty Information.
- Date that you received your device.
- Brief description of the problem and the steps you took to solve it.

## Corporate Headquarters (Worldwide)

#### Taiwan

- Zyxel Communications Corporation
- http://www.zyxel.com

## Asia

#### China

- Zyxel Communications (Shanghai) Corp.
   Zyxel Communications (Beijing) Corp.
   Zyxel Communications (Tianjin) Corp.
- http://www.zyxel.cn

#### India

- Zyxel Technology India Pvt Ltd
- http://www.zyxel.in

## Kazakhstan

- Zyxel Kazakhstan
- http://www.zyxel.kz

#### Korea

- Zyxel Korea Corp.
- http://www.zyxel.kr

#### Malaysia

- Zyxel Malaysia Sdn Bhd.
- http://www.zyxel.com.my

#### Pakistan

- Zyxel Pakistan (Pvt.) Ltd.
- http://www.zyxel.com.pk

#### **Philippines**

- ZyxelPhilippines
- http://www.zyxel.com.ph

## Singapore

- Zyxel Singapore Pte Ltd.
- http://www.zyxel.com.sg

#### Taiwan

- Zyxel Communications Corporation
- http://www.zyxel.com/tw/zh/

## Thailand

- Zyxel Thailand Co., Ltd
- http://www.zyxel.co.th

## Vietnam

- Zyxel Communications Corporation-Vietnam Office
- http://www.zyxel.com/vn/vi

## Europe

## Austria

- Zyxel Deutschland GmbH
- http://www.zyxel.de

## Belarus

- Zyxel BY
- http://www.zyxel.by

# Belgium

- Zyxel Communications B.V.
- http://www.zyxel.com/be/nl/
- http://www.zyxel.com/be/fr/

# Bulgaria

- Zyxel България
- http://www.zyxel.com/bg/bg/

# **Czech Republic**

- Zyxel Communications Czech s.r.o
- http://www.zyxel.cz

## Denmark

- ZyxelCommunications A/S
- http://www.zyxel.dk

# Estonia

- Zyxel Estonia
- http://www.zyxel.com/ee/et/

# Finland

- Zyxel Communications
- http://www.zyxel.fi

# France

- Zyxel France
- http://www.zyxel.fr

# Germany

- Zyxel Deutschland GmbH
- http://www.zyxel.de

# Hungary

- Zyxel Hungary & SEE
- http://www.zyxel.hu

# Italy

- Zyxel Communications Italy
- http://www.zyxel.it/

## Latvia

- Zyxel Latvia
- http://www.zyxel.com/lv/lv/homepage.shtml

## Lithuania

- Zyxel Lithuania
- http://www.zyxel.com/lt/lt/homepage.shtml

## Netherlands

- Zyxel Benelux
- http://www.zyxel.nl

#### Norway

- Zyxel Communications
- http://www.zyxel.no

## Poland

- Zyxel Communications Poland
- http://www.zyxel.pl

#### Romania

- Zyxel Romania
- http://www.zyxel.com/ro/ro

## Russia

- Zyxel Russia
- http://www.zyxel.ru

## Slovakia

- Zyxel Communications Czech s.r.o. organizacna zlozka
- http://www.zyxel.sk

## Spain

- Zyxel Communications ES Ltd
- http://www.zyxel.es

## Sweden

- Zyxel Communications
- http://www.zyxel.se

# Switzerland

• Studerus AG

http://www.zyxel.ch/

## Turkey

- Zyxel Turkey A.S.
- http://www.zyxel.com.tr

# UK

- Zyxel Communications UK Ltd.
- http://www.zyxel.co.uk

## Ukraine

- Zyxel Ukraine
- http://www.ua.zyxel.com

# Latin America

# Argentina

- Zyxel Communication Corporation
- http://www.zyxel.com/ec/es/

# Brazil

- Zyxel Communications Brasil Ltda.
- https://www.zyxel.com/br/pt/

# Ecuador

- Zyxel Communication Corporation
- http://www.zyxel.com/ec/es/

# Middle East

## Israel

- Zyxel Communication Corporation
- http://il.zyxel.com/homepage.shtml

# Middle East

- Zyxel Communication Corporation
- http://www.zyxel.com/me/en/

# North America

# USA

- Zyxel Communications, Inc. North America Headquarters
- http://www.zyxel.com/us/en/

# Oceania

# Australia

- Zyxel Communications Corporation
- http://www.zyxel.com/au/en/

# Africa

# South Africa

- Nology (Pty) Ltd.
- http://www.zyxel.co.za

# Index

# Α

Address Assignment 69 Advanced Encryption Standard See AES. AES 193 Alert 124 alternative subnet mask notation 142 antenna directional 197 gain 197 omni-directional 197 AP (access point) 187 AP Mode menu 33, 37 overview 28 status screen 29, 35

# В

Backup configuration 128 Basic Service Set, See BSS 185 BSS 185

# С

CA 192 Certificate Authority See CA. certifications 204 viewing 206 Channel 31, 37 channel 56, 187 interference 187 Client table 31 Configuration backup 128 reset the factory defaults 129 restore 128 contact information 208 copyright 201 CTS (Clear to Send) 188 customer support 208

# D

Daylight saving 123 DDNS service providers 95 device mode 11, 28 DHCP 82 see also Dynamic Host Configuration Protocol DHCP client information 84 DHCP client list 84 DHCP server 79, 82 DHCP table 84 disclaimer 201 DNS 79 DNS server see also Domain name system DNS Server 69 Domain Name System. See DNS. Dynamic DNS 95 Dynamic Host Configuration Protocol 82 dynamic WEP key exchange 192 DynDNS 95 DynDNS see also DDNS 95

# Ε

EAP Authentication 191 encryption 57, 193 key 57 ESS 186 ESSID 139 Extended Service Set, See ESS 186

# F

Factory LAN defaults 82 Firewall ICMP packets 102, 105 ZyXEL device firewall 101 firewall stateful inspection 100 Firmware upload 126 file extension using HTTP firmware version 30, 36 fragmentation threshold 188

# G

General wireless LAN screen 57

# Η

hidden node 187

# I

IANA 146, 147 IBSS 185 IEEE 802.11g 189 Independent Basic Service Set See IBSS 185 initialization vector (IV) 193 Internet Assigned Numbers Authority See IANA 146 IP Address 77, 80, 89 IP address 79 dynamic IP Pool 83

# L

```
LAN 78
IP pool setup 80
LAN overview 78
LAN setup 78
LAN TCP/IP 80
Language 133
Local Area Network 78
Log 124
```

# Μ

MAC 60 MAC address 56, 69 cloning 69 MAC address filter 56 MAC address filtering 60 MAC filter 60 managing the device good habits 12 MBSSID 56 Media access control 60 Message Integrity Check (MIC) 193 mode 11 Multiple BSS, see MBSSID

# Ν

NAT 86, 89, 146 global 87 how it works 86, 88 inside 87 local 87 outside 87 overview 86 port forwarding 93 see also Network Address Translation server 87 server sets 93 NAT traversal 110 Navigation Panel 33, 37 navigation panel 33, 37 Network Address Translation 86, 89

# 0

operating mode 11 operation mode 28, 131 access point 28 client 29 router 28 overview 11

# Ρ

Pairwise Master Key (PMK) 193, 195 Point-to-Point Protocol over Ethernet 23, 24, 72 Point-to-Point Tunneling Protocol 74 Pool Size 83 Port forwarding 89, 93 default server 89, 93 example 93 local server 89 port numbers services Port Trigger 91 PPPoE 23, 24, 72 benefits 23 dial-up connection see also Point-to-Point Protocol over Ethernet 23, 24 PPTP 74 preamble mode 189 PSK 194

# Q

Quality of Service (QoS) 62

# R

RADIUS 190 message types 191 messages 191 shared secret key 191 Remote management and NAT 108 and the firewall 107 limitations 108 system timeout 108 Reset button 18, 129 Reset button 18, 129 Reset the device 18 Restore configuration 128 Roaming 61 RTS (Request To Send) 188 threshold 187, 188 RTS/CTS Threshold 55, 61

# S

Scheduling 64 screw anchor 14 Service Set 58 Service Set IDentification 58 Service Set IDentity. See SSID. SSID 31, 37, 55, 58 MBSSID 56 stateful inspection firewall 100 Static DHCP 83 Static Route 97 subnet 140 Subnet Mask 81 subnet mask 79, 141 subnetting 142 Summary Packet statistics 32 Sys Op Mode 131 System General Setup 118, 119, 121 System Name 122 System restart 129

# Т

TCP/IP configuration 82 Temporal Key Integrity Protocol (TKIP) 193 Time setting 122 trigger port 94 Trigger port forwarding 94 example 94 process 94

# U

Universal Plug and Play 110 application 110 universal repeater 11 UPnP 110 example 117 installation 117 security issues 110

# V

VPN 74

# W

wall mounting 14 WAN (Wide Area Network) 68 WAN MAC address 69 warranty 206 note 207 Web Configurator how to access 16 Overview 16 Wi-Fi Protected Access 193 wireless channel 139 wireless client WPA supplicants 194 wireless LAN 139 MBSSID 56 wireless LAN scheduling 64 Wireless network basic guidelines 55 channel 56 encryption 57 example 54 MAC address filter 56

overview 54 security 56 SSID 55 Wireless security 56 overview 56 type 56 wireless security 139, 189 Wireless tutorial 39 WPS 39 Wizard setup 20 WLAN interference 187 security parameters 196 WPA 193 key caching 194 pre-authentication 194 user authentication 194 vs WPA-PSK 194 wireless client supplicant 194 with RADIUS application example 194 WPA2 193 user authentication 194 vs WPA2-PSK 194 wireless client supplicant 194 with RADIUS application example 194 WPA2-Pre-Shared Key 193 WPA2-PSK 193, 194 application example 195 WPA-PSK 193, 194 application example 195 WPS 13 WPS button 13